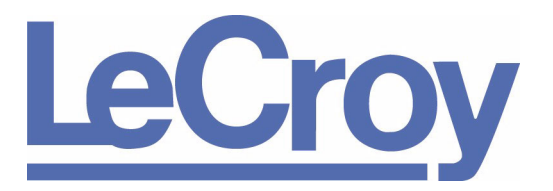

**PROTOCOL SOLUTIONS GROUP 3385 SCOTT BLVD SANTA CLARA, CA 95054**

# LeCroy UWB*Tracer*™ Ultra-Wideband Protocol Analyzer User Manual

Manual Version 2.0

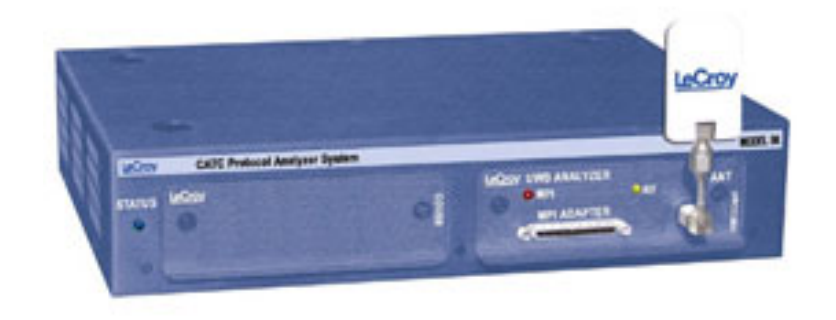

**For Software Version 2.0**

March 2006

#### **Document Disclaimer**

The information in this document has been carefully checked and is believed to be reliable. However, no responsibility can be assumed for inaccuracies that may not have been detected.

LeCroy reserves the right to revise the information in this document without notice or penalty.

#### **Trademarks and Servicemarks**

LeCroy, UWB*Tracer,* UWB*Tracer* MPI, CATC Trace, and BusEngine are trademarks of LeCroy.

Microsoft and Windows are registered trademarks of Microsoft Inc.

Intel and Pentium are registered trademarks of Intel Corporation.

AMD Duron and AMD Athlon are trademarks of Advanced Micro Devices, Inc.

All other trademarks are property of their respective companies.

#### **Copyright**

Copyright © 2006, LeCroy; All Rights Reserved.

This document may be printed and reproduced without additional permission, but all copies should contain this copyright notice.

#### **FCC Conformance Statement**

This equipment has been tested and found to comply with the limits for a Class A digital device, pursuant to Part 15 of the FCC Rules. These limits are designed to provide reasonable protection against harmful interference when the equipment is operated in a commercial environment. This equipment generates, uses, and can radiate radio frequency energy and, if not installed and used in accordance with the instruction manual, may cause harmful interference to radio communications. Operation of this equipment in a residential area is likely to cause harmful interference in which case the user is required to correct the interference at his own expense. The end user of this product should be aware that any changes or modifications made to this equipment without the approval of LeCroy could result in the product not meeting the Class A limits, in which case the FCC could void the user's authority to operate the equipment.

#### **EU Conformance Statement**

This equipment complies with the EMC Directive 89/336/EEC and the Low Voltage Directive 73/23/EEC, and their associated amendments for Class A Information Technology Equipment. It has been tested and found to comply with EN55022:1998 Class A (EN61000-3-2:1998, EN61000-3-3:1995) and EN55024:1998 (EN61000-4-2:1998, EN61000-4-3:1996, EN61000-4-4:1996, EN61000-4-5:1996, EN61000-4-6:1997, EN61000-4-11:1998), and EN60950:1999. In a domestic environment this product may cause radio interference in which case the user may be required to take adequate measures.

Part number: 730-0077-00

### **TABLE OF CONTENTS**

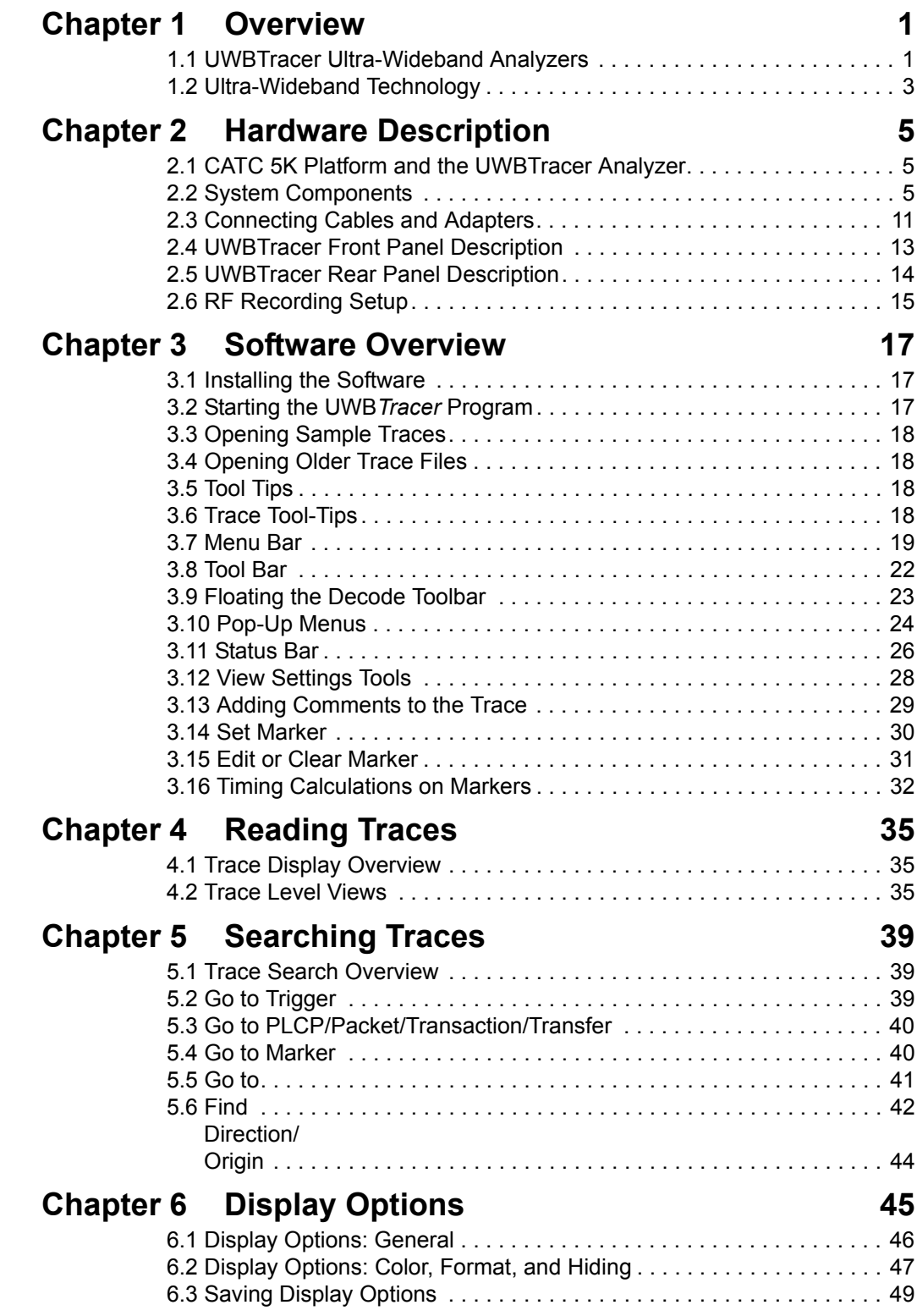

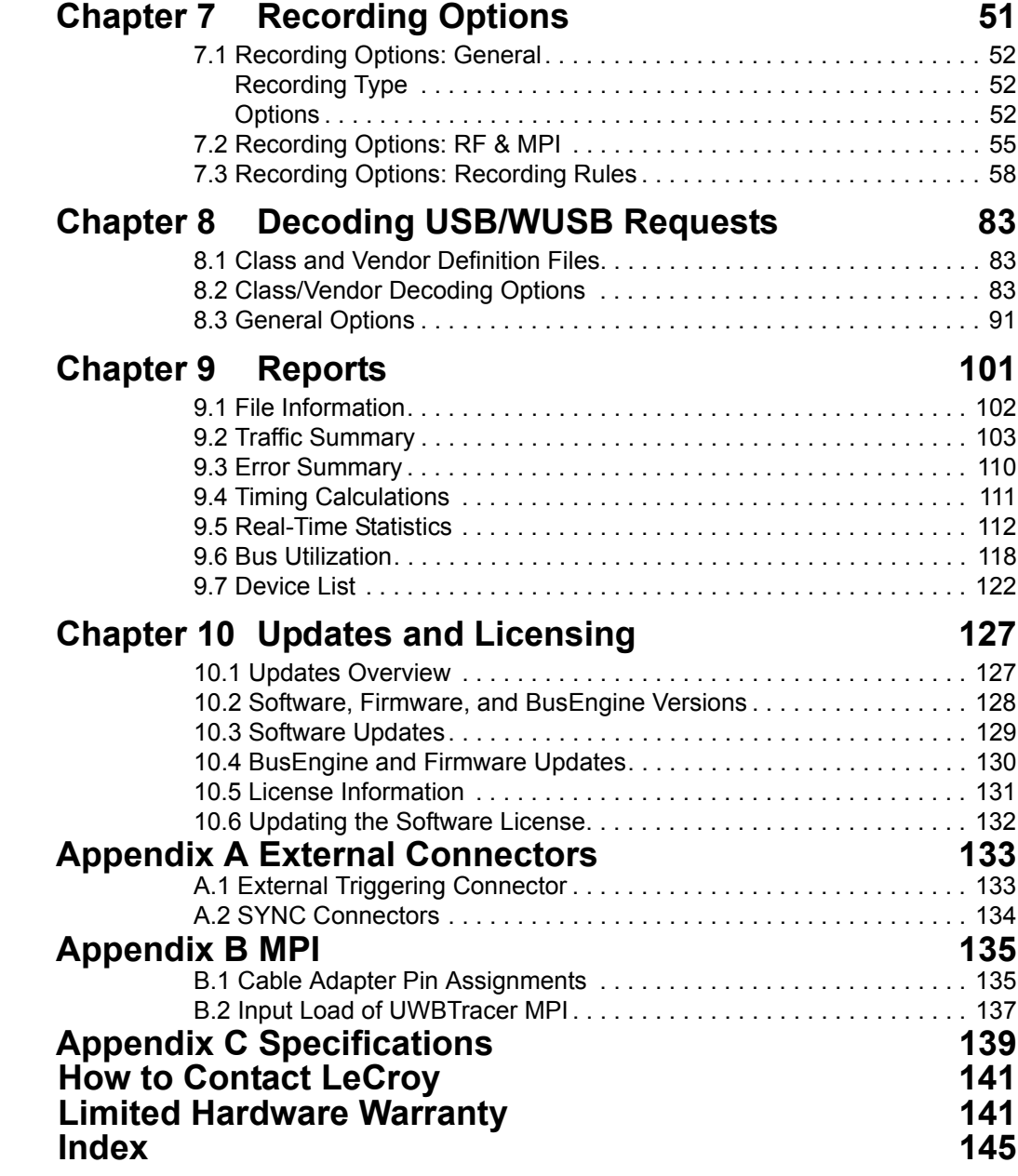

### **LIST OF FIGURES**

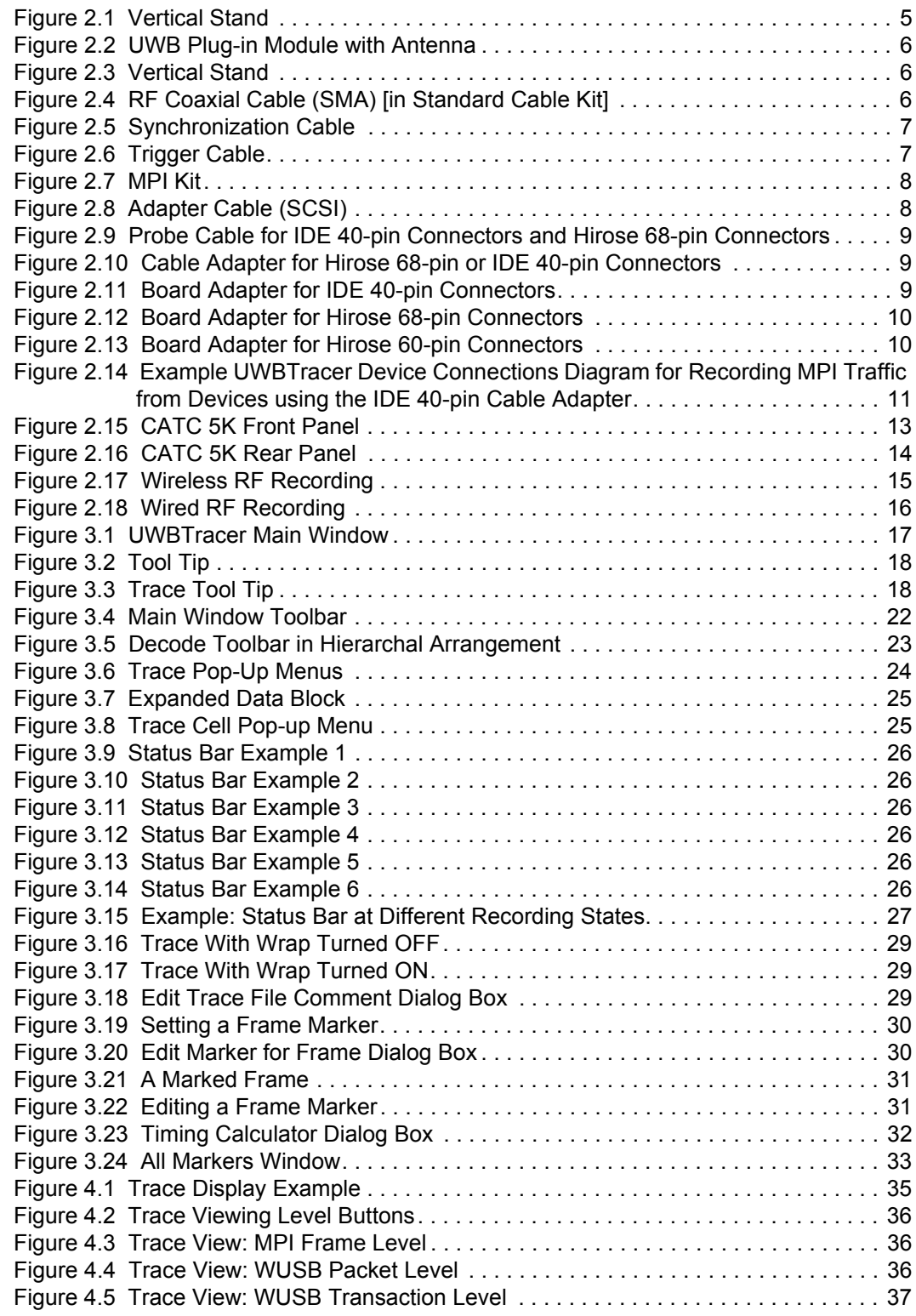

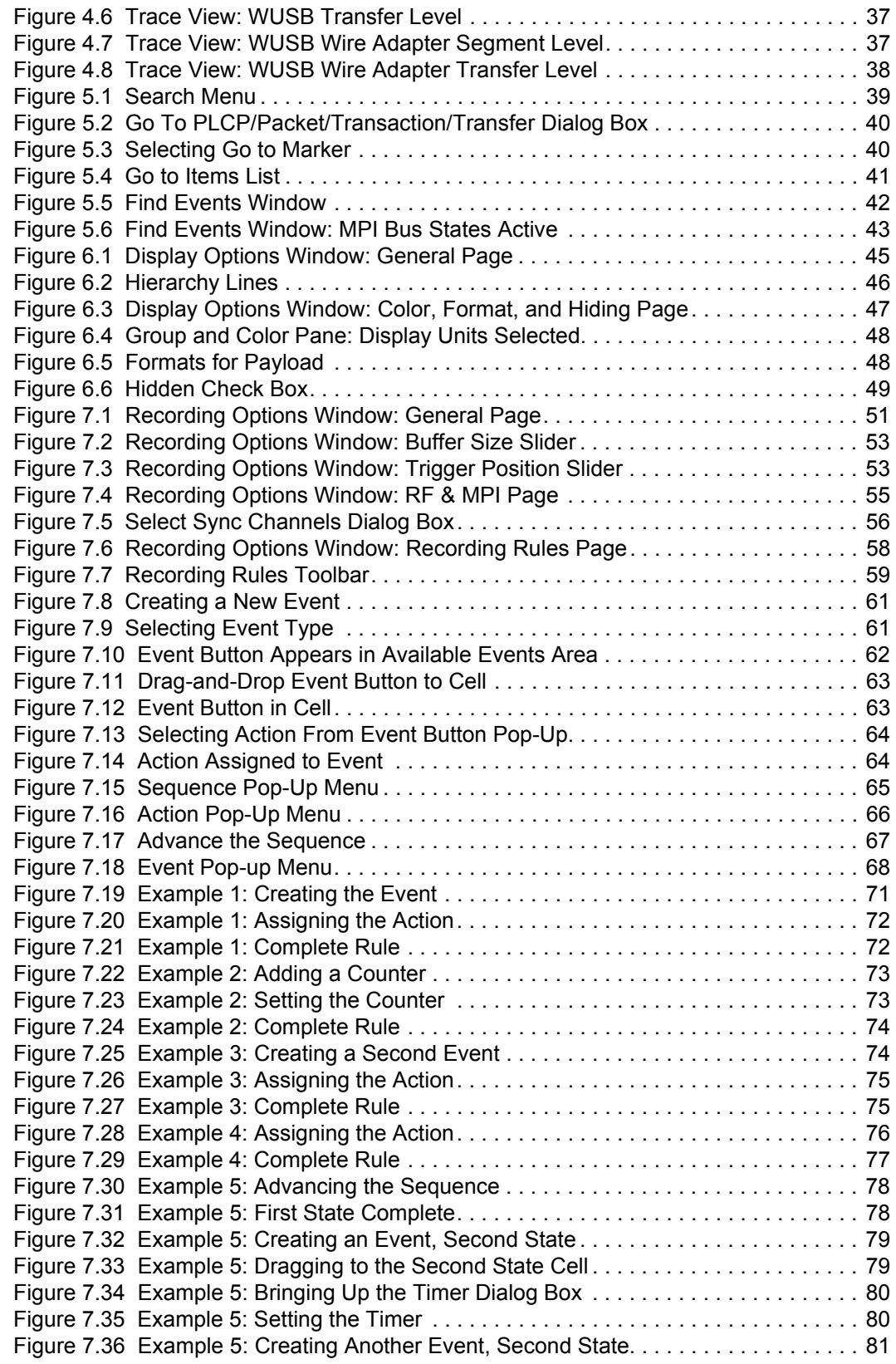

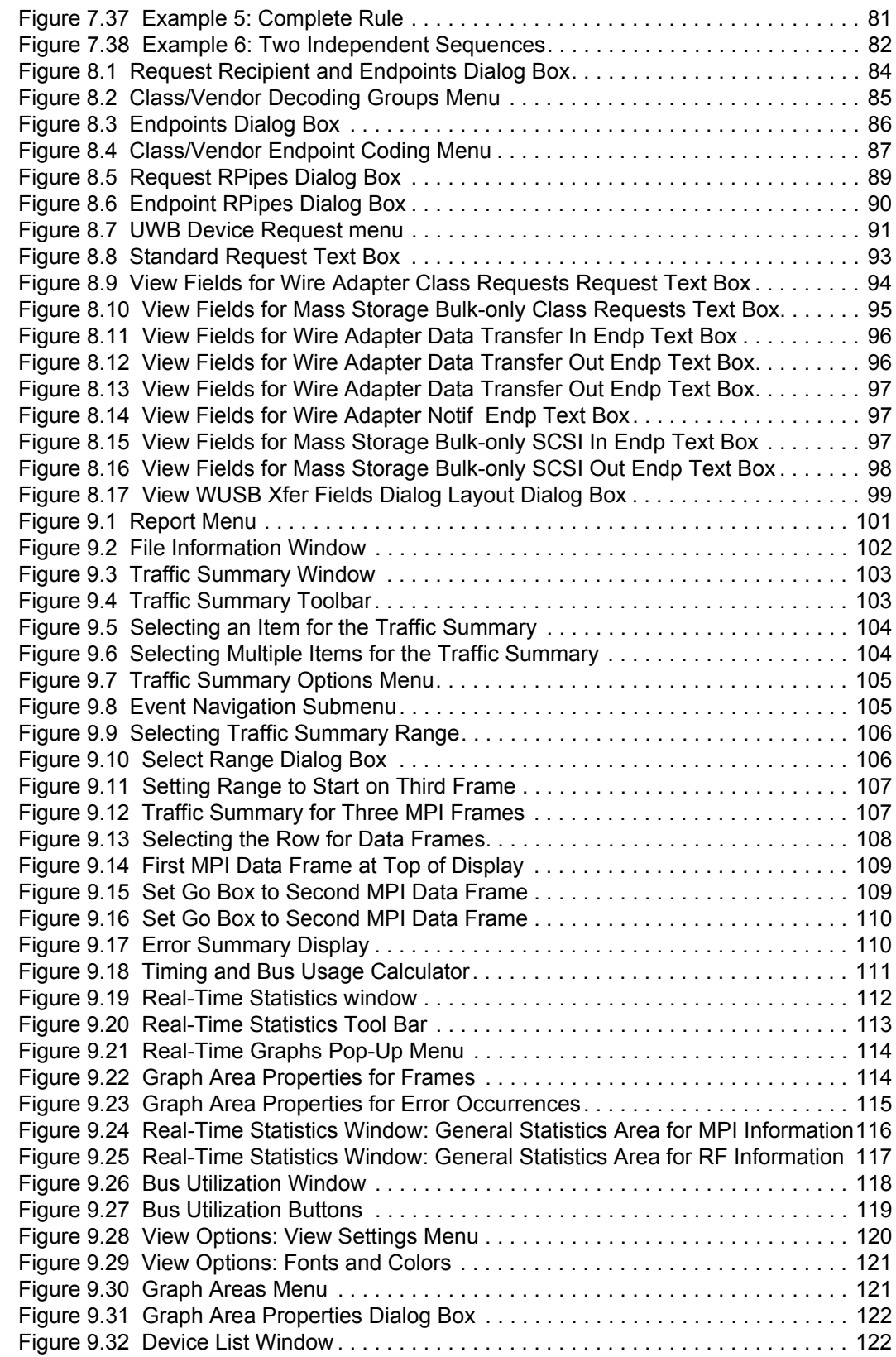

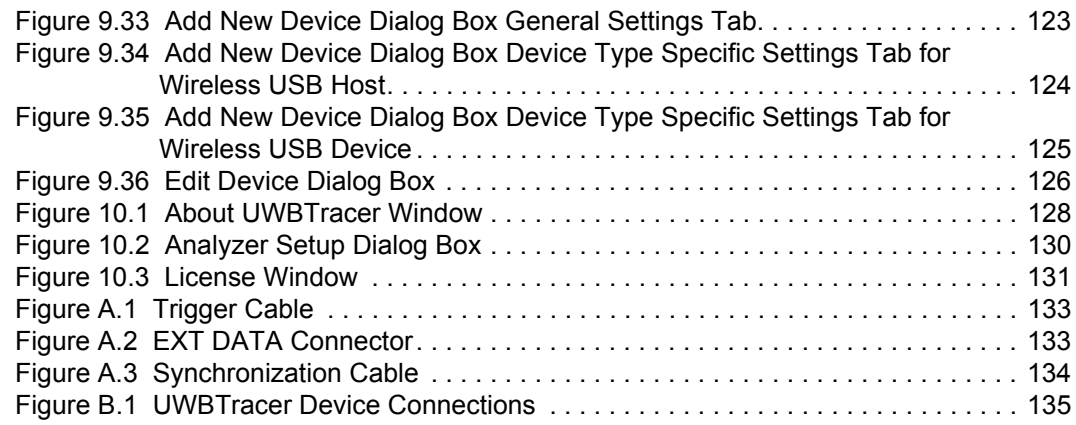

### **LIST OF TABLES**

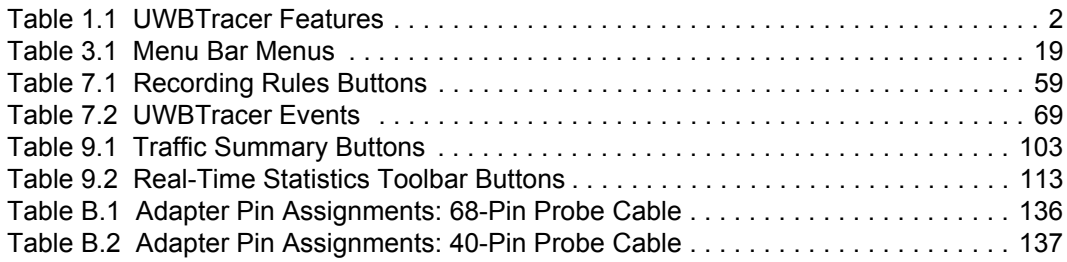

# <span id="page-10-0"></span>**Chapter 1: Overview**

This chapter describes the UWB*Tracer*™ product and Ultra-Wideband technology in general.

### <span id="page-10-1"></span>**1.1 UWB***Tracer* **Ultra-Wideband Analyzers**

The LeCroy UWBTracer is a portable Ultra-Wideband (UWB) test and debug platform that combines non-intrusive recording with extensive decoding features. The RF (wireless) recording functionality is designed to record non-intrusively off-the-air WiMedia UWB traffic from one or more devices, while the MPI recording functionality is designed to connect to the specification-defined MAC-PHY Interface (MPI) bus between the MAC and the PHY subsystems in WiMedia-compliant devices and to capture the traffic between them.

By leveraging years of experience in protocol analysis tools for emerging markets, UWB*Tracer* blends sophisticated functionality with practical features to allow designers and validation engineers to easily specify multi-level, conditional trigger scenarios to pinpoint intermittent problems in the UWB connection.

System-level validation requires non-intrusive monitoring. UWB*Tracer* ensures accurate data collection by providing transparent electrical taps. At the heart of UWB*Tracer* is the CATC BusEngine™ protocol processor that features a real-time recording engine for UWB MAC-to-PHY traffic.

UWB*Tracer* also supports remote operation over a LAN and unattended control of the analyzer with an Automation API. UWB*Tracer* includes an advanced search capability that allows to search for specific fields in the recorded trace and to navigate faster to places of interest inside the trace.

UWB*Tracer* features a real-time statistics display that continuously monitors and presents metrics for the recorded MAC-to-PHY traffic, providing a high-level view of network performance.

For complete product information, please visit **www.LeCroy.com**.

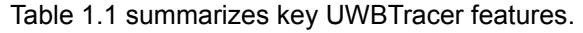

<span id="page-11-0"></span>

| <b>Feature</b>                                          | <b>Benefit</b>                                                                                                    |  |
|---------------------------------------------------------|----------------------------------------------------------------------------------------------------|--|
| Wireless capturing & recording                          | Allows off-the-air (and non-intrusive) recording of UWB<br>traffic                                                                                                    |  |
| MPI capturing & recording                               | Probes the WiMedia specification-defined bus between the<br>MAC and PHY layers, while remaining non intrusive.<br>Suitable for three different popular connector types. |  |
| Simultaneous RF and MPI<br>recording                    | Capable of recording one RF and one MPI channel at the<br>same time and display a combined trace                                                                        |  |
| <b>Advanced Triggering</b>                              | Robust capability of setting complex triggering and filtering<br>sequences and act in real-time on those settings on each of<br>the channels.                           |  |
| <b>Trace View</b>                                       | Comprehensive viewing of the recorded traffic with<br>convenient customization through the trace display options.                                                       |  |
| Advanced search                                         | Fast and comprehensive trace searches.                                                                                                    |  |
| Collapsible/expandable header                           | Increased drill-down on exchanges, sequences, or individual<br>frames.                                                                                                  |  |
| Real-time performance monitoring<br>and statistics      | Allows easy identification of throughput problems and<br>anomalies.                                                                                                    |  |
| Dynamically-allocated memory<br>pool                    | (2 GB) Captures long time-windows for analysis and<br>problem-solving.                                                                                                  |  |
| Interchangeable Radios and room<br>for future expansion | The modular design of the UWBTracer™ and the CATC 5K<br>platform permits interchanging modules and radios                                                               |  |

**Table 1.1 UWBTracer Features**

### <span id="page-12-0"></span>**1.2 Ultra-Wideband Technology**

UWB technology was available for over 40 years for military and civilian applications and was originally called either impulse radio or carrier-free communications. Today, the FCC definition for UWB is any radio technology with a spectrum that occupies greater than 20 percent of the center frequency or a minimum of 500MHz.

In 2002, the FCC allocated unlicensed radio spectrum from 3.1 GHz to 10.6 GHz expressly for enterprise and consumer applications. The FCC defined a specific minimum bandwidth of 500 MHz at a -10dB level. As current UWB implementations allow communication that requires high data rates over short distances, one immediate UWB application is WPAN (Wireless Personal Area Network).

The Multi-band OFDM technology, promoted by the WiMedia Alliance, is one of the technologies that can utilize the allocated band for UWB. The MB-OFDM transmits data simultaneously over multiple carriers spaced apart at precise frequencies. This approach provides benefits like high spectral flexibility and resiliency to RF interference and multi-path effects.

The WiMedia Alliance drives the efforts to create an ecosystem that would allow easy and secure operation of UWB devices. A data-rate targeted at 480Mbps would provide the ground for delivering Wireless-USB (WUSB) devices. To complete the picture, the USB-IF organization is responsible for the effort to establish the WUSB specification.

The WiMedia UWB specifications are available from the WiMedia Alliance. The URL for the WiMedia website:

#### **http://www.wimedia.org**

The WUSB specification is available from the USB Implementers Forum (USB-IF). The URL for the USB-IF website is:

#### **http://www.usb.org/home**

## <span id="page-14-0"></span>**Chapter 2: Hardware Description**

This chapter describes the CATC 5K-based UWB*Tracer*™ analyzer and other components and accessories that accompany it.

### <span id="page-14-1"></span>**2.1 CATC 5K Platform and the UWBTracer Analyzer**

#### **CATC 5K Platform**

The CATC 5K platform has a modular design, as in previous CATC platforms. The lightweight platform is designed to be mobile. The flexible design is configurable through two front slots that accommodate up to two plug-in modules. The CATC 5K platform is powered by a small external power supply. Quiet built-in fans provide cooling.

#### **UWB***Tracer* **Analyzer**

The UWB*Tracer* analyzer is composed of a CATC 5K platform and a UWB Analyzer plug-in module that is inserted into the right-side slot.

#### **Connection to Host Machine**

The CATC 5K platform connects to a Windows<sup>®</sup>-based PC (the host machine) through a USB cable. Though the system can operate over USB1.1 protocol data rates, it is advisable to use a USB2.0 connection between the Analyzer and the host machine to obtain faster upload of traffic.

### <span id="page-14-2"></span>**2.2 System Components**

#### **Basic Components**

The UWB*Tracer*™ basic package includes the following components:

- Installation CD-ROM, with the installation program and all documents
- *UWBTracer Getting Started* manual, to help set up the system quickly
- CATC 5K Platform: See photograph on front cover. Also see ["CATC 5K Front Panel"](#page-22-1)  [on page 13](#page-22-1) and ["CATC 5K Rear Panel" on page 14.](#page-23-1)
- CATC 5K Power Supply and Power Cord
- **Vertical Stand**

<span id="page-14-3"></span>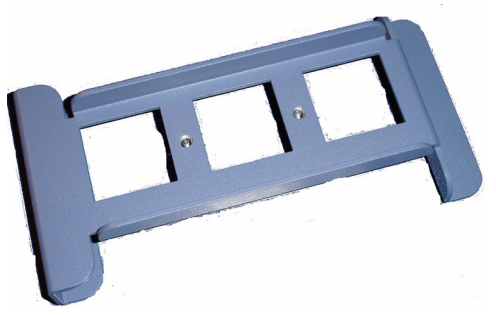

**Figure 2.1 Vertical Stand**

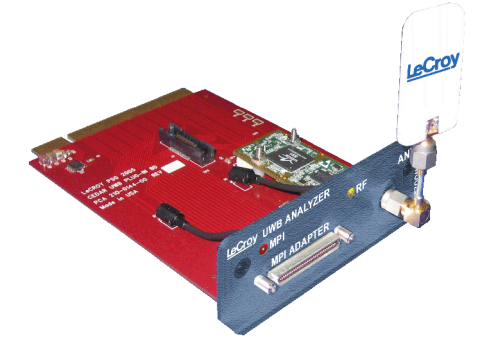

**Figure 2.2 UWB Plug-in Module with Antenna**

• UWB Analyzer Module, RF Antenna, and RF coaxial cable

<span id="page-15-0"></span>• USB cable for connecting the analyzer to a host machine

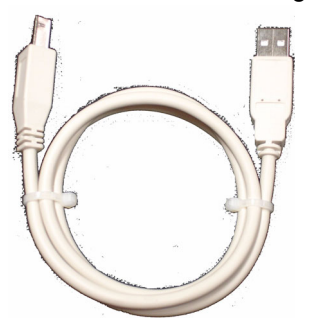

**Figure 2.3 Vertical Stand**

<span id="page-15-1"></span>RF Coaxial Cable (SMA) [as part of the Standard Cable Kit]

<span id="page-15-2"></span>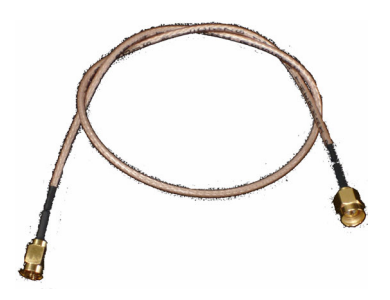

**Figure 2.4 RF Coaxial Cable (SMA) [in Standard Cable Kit]**

• Synchronization Cable for synchronizing multiple analyzers

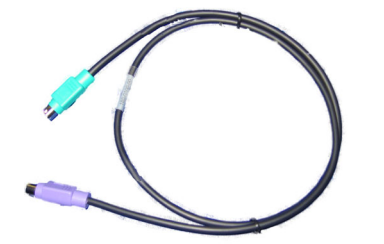

**Figure 2.5 Synchronization Cable**

<span id="page-16-0"></span>• Trigger Cable (TRIG-IN/TRIG-OUT BNC Y-cable) for connecting to external equipment (for example, for triggering capturing in a LeCroy oscilloscope).

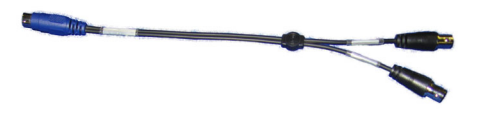

**Figure 2.6 Trigger Cable**

#### <span id="page-16-1"></span>**Optional Components**

In addition to the basic package, optional components are available:

- Carrying case
- MPI Kit (please refer to the Data Sheet for detailed information)
- UWB Analyzer plug-in module with support for different radio vendors

#### **MPI Kit**

The MPI kit is designed for hooking to the MPI bus in two types of setups:

- 1. PHY subsystem connects to the MAC subsystem through a short (ribbon) cable.
- 2. PHY subsystem piggybacks directly on the MAC subsystem. The two subsystems connect through an adapter board without the use of cables.

Three types of connectors are common for current designs:

- 1. IDE 40-pin connector
- 2. Hirose 68-pin Connector
- 3. Hirose 60-pin Connector

The optional MPI Kit includes:

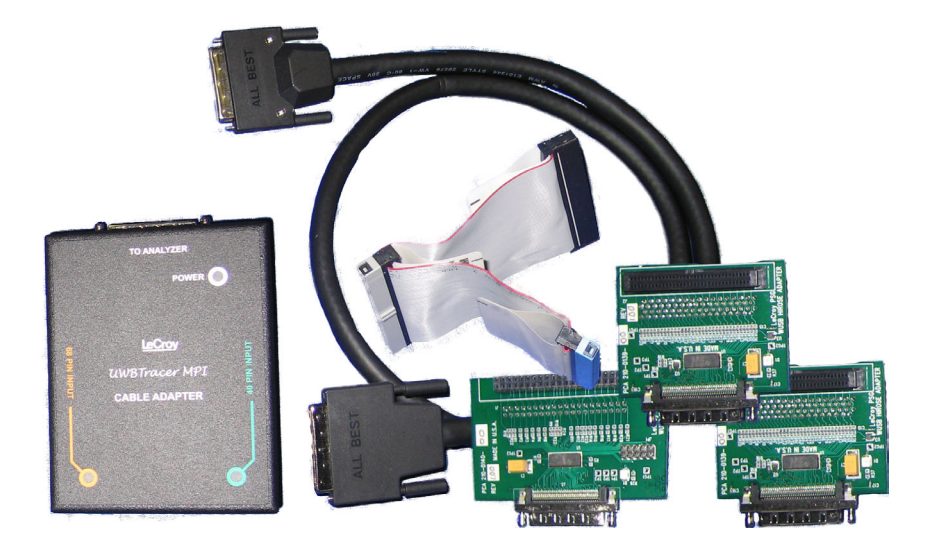

**Figure 2.7 MPI Kit**

<span id="page-17-0"></span>• Adapter Cable (SCSI)

<span id="page-17-1"></span>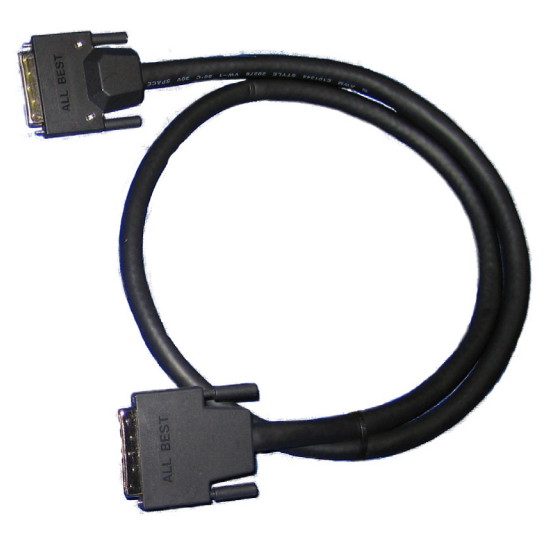

**Figure 2.8 Adapter Cable (SCSI)**

• Probe Cable for IDE 40-pin Connectors and Hirose 68-pin Connectors (2)

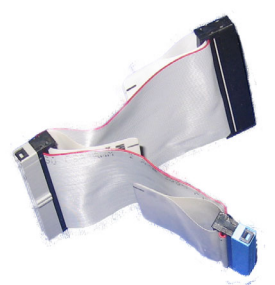

#### <span id="page-18-0"></span>**Figure 2.9 Probe Cable for IDE 40-pin Connectors and Hirose 68-pin Connectors**

• Cable Adapter for Hirose 68-pin or IDE 40-pin Connectors

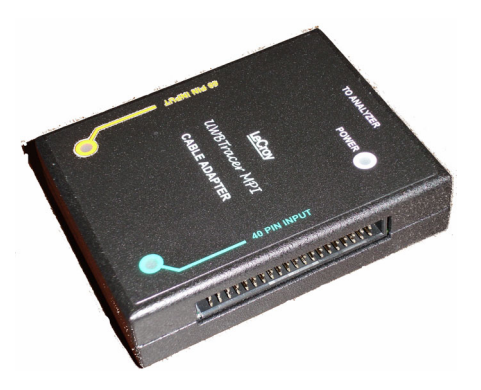

**Figure 2.10Cable Adapter for Hirose 68-pin or IDE 40-pin Connectors**

<span id="page-18-1"></span>• Board Adapter for IDE 40-pin Connectors

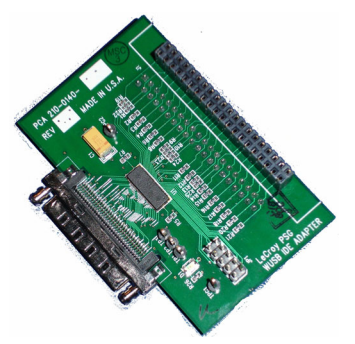

<span id="page-18-2"></span>**Figure 2.11 Board Adapter for IDE 40-pin Connectors**

• Board Adapter for Hirose 68-pin Connectors

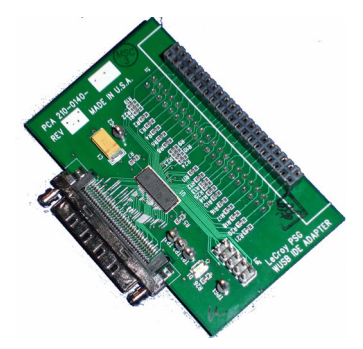

#### **Figure 2.12Board Adapter for Hirose 68-pin Connectors**

<span id="page-19-0"></span>• Board Adapter for Hirose 60-pin Connectors

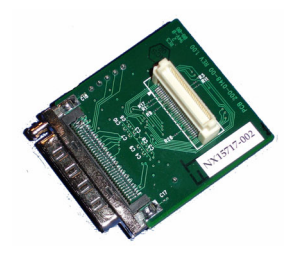

<span id="page-19-1"></span>**Figure 2.13Board Adapter for Hirose 60-pin Connectors**

### <span id="page-20-0"></span>**2.3 Connecting Cables and Adapters**

cables. CATC5K-based UWBTracer Analyzer aCro

[Figure 2.14](#page-20-1) shows the connections among CATC 5K, UWB Analyzer, connectors, and

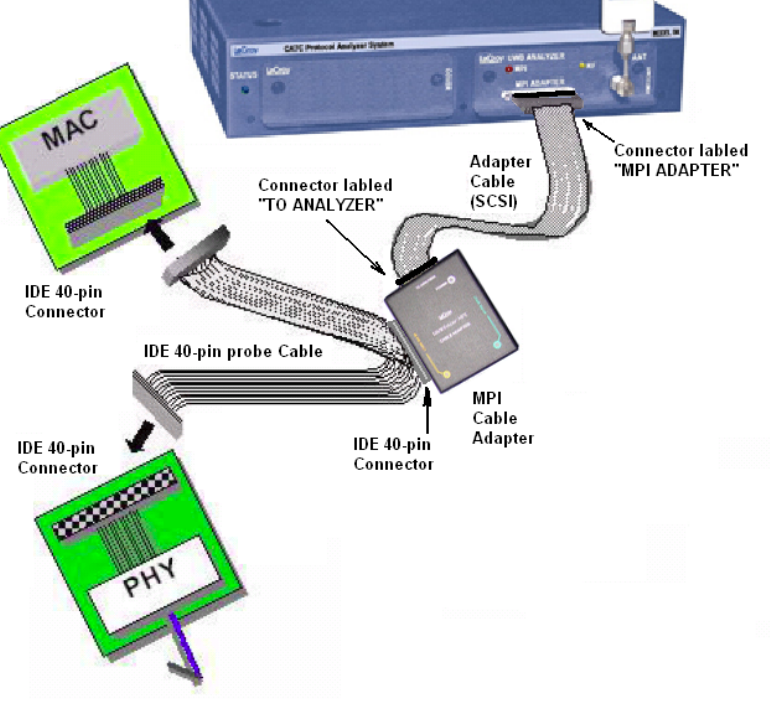

<span id="page-20-1"></span>**Figure 2.14Example UWBTracer Device Connections Diagram for Recording MPI Traffic from Devices using the IDE 40-pin Cable Adapter**

#### **To use the Cable Adapter to connect with an IDE 40-pin connector:**

- **Step 1** Turn of the power on the analyzer and the device-under-test
- **Step 2** Connect the middle connector on the IDE 40-pin Probe Adapter to the 40-pin connector on the Cable Adapter.
- **Step 3** Connect one of the end connectors on the IDE 40-pin Probe Adapter to the PHY subsystem.
- **Step 4** Connect the other end connector on the IDE 40-pin Probe Adapter to the MAC subsystem.
- **Step 5** Connect the Adapter Cable (SCSI) to the MPI ADAPTER connector on the UWB*Tracer* plug-in.
- **Step 6** Connect the Adapter Cable (SCSI) to the TO ANALYZER connector on the Cable Adapter unit.
- **Step 7** Turn on the power, then start capturing data.

#### **To use the Cable Adapter to connect with a Hirose 68-pin connector:**

Follow the same steps as for the IDE 40-pin connector, but use the Hirose 68-pin Probe Cable and the 68-pin connector on the Cable Adapter.

#### **To use the Board Adapter to connect with a IDE 40-pin connector:**

- **Step 1** Turn off the power on the analyzer and the device under test.
- **Step 2** Connect one side of the IDE 40-pin Board Adapter to the connector on the MAC subsystem.
- **Step 3** Connect the PHY subsystem to the other IDE 40-pin connector on the Board Adapter.
- **Step 4** Connect the Adapter Cable (SCSI) to the MPI ADAPTER connector on the UWB*Tracer* plug-in.
- **Step 5** Connect the other side of the Adapter Cable (SCSI) to the connector on the Board Adapter.
- **Step 6** Turn on the power, then start capturing data.

#### **To use the Board Adapter to connect with a Hirose 68-pin connector:**

Follow the same steps as for the IDE 40-pin connector, but use the Hirose 68-pin Board Adapter.

#### **To use the Board Adapter to connect with a Hirose 60-pin connector:**

Follow the same steps as for the IDE 40-pin connector, but use the Hirose 60-pin Board Adapter.

### <span id="page-22-0"></span>**2.4 UWB***Tracer* **Front Panel Description**

When powered ON, the CATC 5K Analyzer activates user-accessible controls and LEDs on front and rear panels of the platform. This section covers front panel features. The next section covers rear panel features.

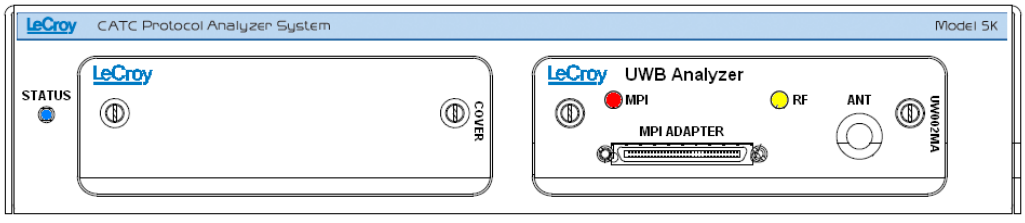

**Figure 2.15CATC 5K Front Panel**

#### <span id="page-22-1"></span>**CATC 5K**

The indicators ([Figure 2.15](#page-22-1)) are:

#### **STATUS (status of the platform)**

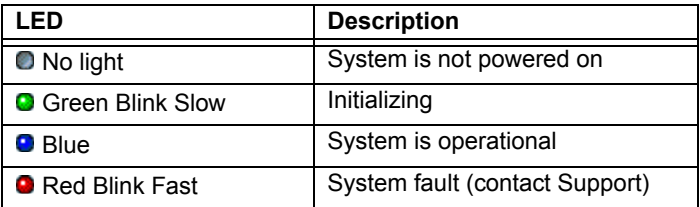

#### **UWB Analyzer**

#### **LEDs (status of the MPI or RF channel)**

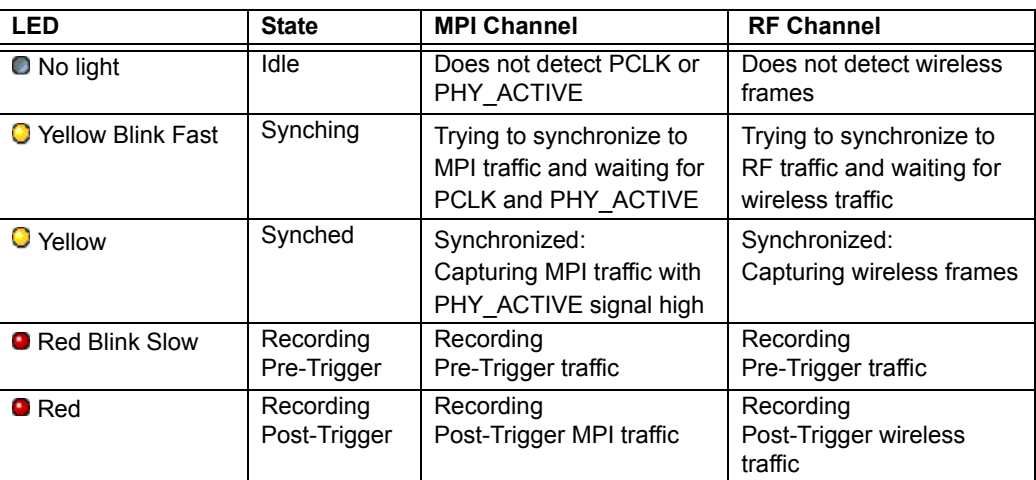

#### **Connectors**

The connectors are:

- **MPI ADAPTER**: Connector to MPI Adapter
- **ANT**: SMA Connector for Antenna

### <span id="page-23-0"></span>**2.5 UWB***Tracer* **Rear Panel Description**

From left to right, the rear panel contains the following components:

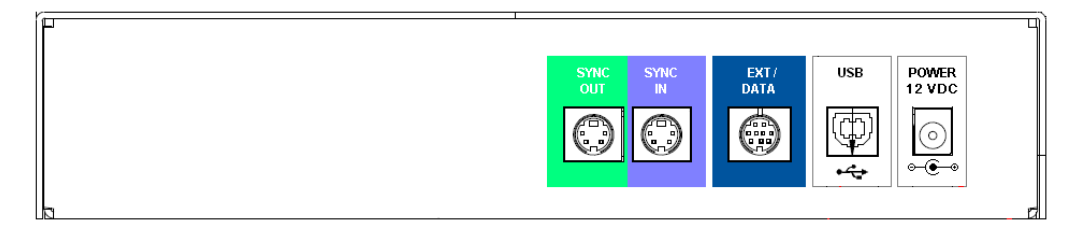

**Figure 2.16CATC 5K Rear Panel**

- <span id="page-23-1"></span>**SYNC IN/OUT:** For synchronized multi-analyzer operation, the analyzers must be connected in a daisy-chain topology to each other using the green/purple cable.
- **EXT DATA**: For attaching the TRIG-IN/TRIG-OUT BNC Y-cable (Trigger Cable) to external instruments
- **HOST**: For connecting the analyzer through USB to the host machine
- **POWER 12 VDC:** For connecting the external power supply to the analyzer. **Note**: There is no power switch on the analyzer.
	- **Warning!** Do not open the CATC 5K enclosure. No operator serviceable parts are inside. Refer servicing to LeCroy.

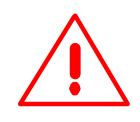

### <span id="page-24-0"></span>**2.6 RF Recording Setup**

For wireless recording, the UWB Analyzer uses the UWB radio on the UWB analyzer plug-in. The plug-in module must be inserted into the right-side slot of the CATC 5K platform.

There are two options for eavesdropping UWB traffic:

- Wireless RF recording
- Wired RF Recording

#### **Wireless RF Recording**

Using the provided RF antenna, the analyzer can capture over-the-air wireless traffic. Perform the following steps:

- **Step 1** Make sure the antenna provided with the UWB*Tracer* analyzer is tightly connected to the connector marked ANT.
- **Step 2** Position the analyzer and devices under test at an equal distance from each other, 10 inches apart ([Figure 2.17\)](#page-24-1).

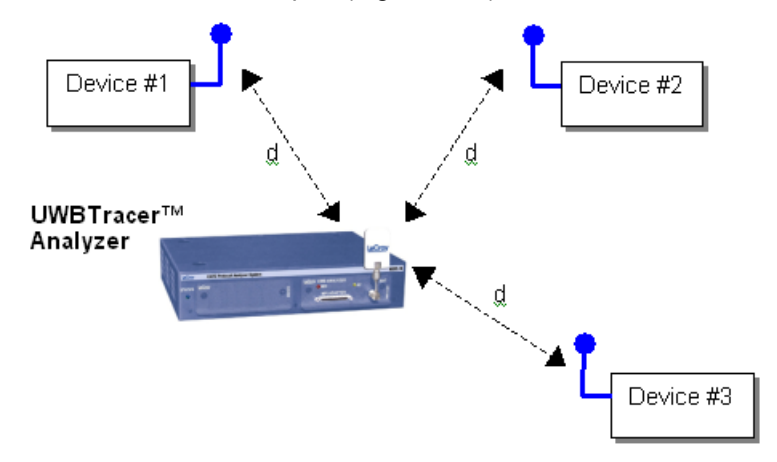

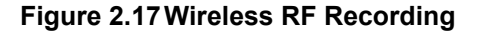

<span id="page-24-1"></span>**Note:** RF signals and noise from external devices might affect wireless recording, as might the transmit and receive patterns of antennas on the analyzer and devices under test. If the recorded trace has many corrupted UWB frames, try the following:

- Try different positions of the devices and analyzer.
- Place the devices and analyzer as close as possible to each other and at equal distance (but not less than 10 inches apart).
- Remove any potential RF radiators from the test environment or find an RF-quiet location.

#### **Wired RF Recording**

Wired RF Recording can be used when the test setup requires isolation from external RF interference or when the effects of the antennas need to be negated. In this setup, coaxial cables are used to connect the analyzer to the devices under test.

To match the transmit power of the radios to the receive power ratings (because low-impedance wires are now used), use attenuators to lower the signal strength so that the input stages of the PHYs are not saturated [\(Figure 2.18\)](#page-25-0). The –20 dB attenuators are given as an example. You might need to use different attenuators depending on the characteristics and signal strength of the radios in use.

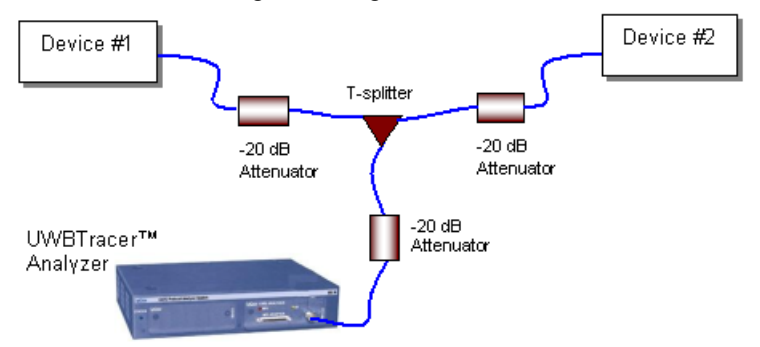

<span id="page-25-0"></span>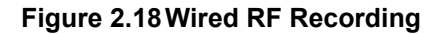

**Note:** The attentuator values shown are only examples. You may need to use different values according to the PHYs used, their signal strengths, and your setup.

# <span id="page-26-0"></span>**Chapter 3: Software Overview**

The UWB*Tracer™* software can:

- Control recording of UWB traffic.
- Manage one or more Analyzers, which can be connected directly to the host machine or connected through the Analyzer network.
- View, analyze, and create reports about recorded traces.

### <span id="page-26-1"></span>**3.1 Installing the Software**

For instructions about installing the software, refer to the *UWBTracer Getting Started* manual.

### <span id="page-26-2"></span>**3.2 Starting the UWB***Tracer* **Program**

You can use the UWB*Tracer* with or without the analyzer unit. When used without an analyzer, the program works as a trace viewer to view, analyze, and print trace files.

To start the UWB*Tracer* Program from the PC Start menu:

**Step 1** Select **Start** > **Programs** > **CATC** > **LeCroy UWBTracer** to display the application main window [\(Figure 3.1](#page-26-3)).

<span id="page-26-3"></span>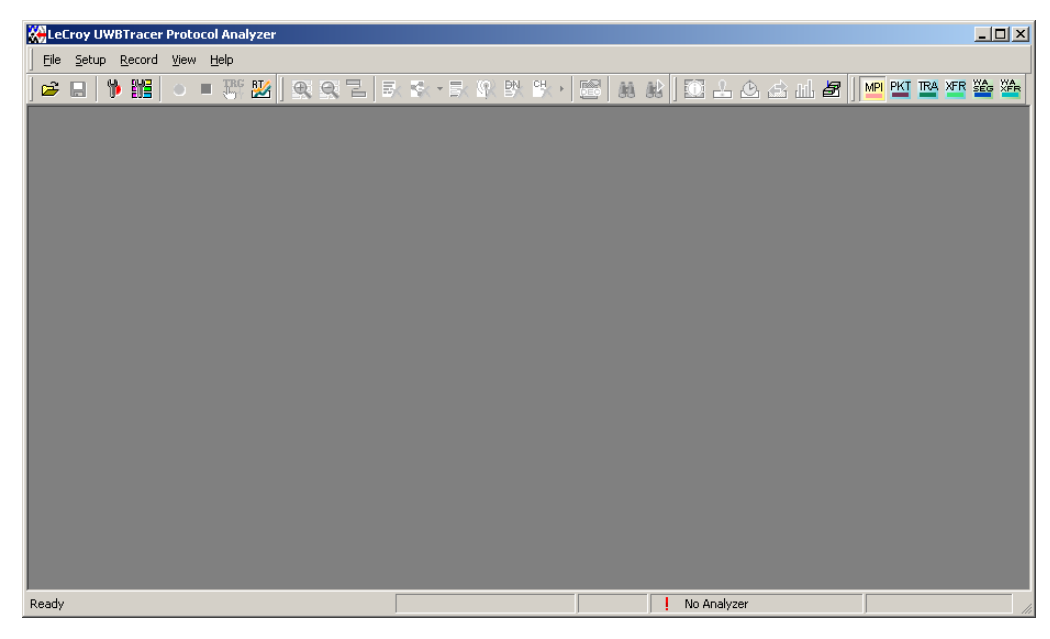

**Figure 3.1 UWBTracer Main Window**

### <span id="page-27-0"></span>**3.3 Opening Sample Traces**

A good way to gain familiarity with UWB*Tracer* is to open some of the provided sample files and explore the menus, pop-up menus, and reports.

### <span id="page-27-1"></span>**3.4 Opening Older Trace Files**

The UWB*Tracer* software has the capacity to open trace files created with earlier software versions. When an older trace file is opened, the program prompts you to convert the file to the current software version.

### <span id="page-27-2"></span>**3.5 Tool Tips**

Throughout the application, Tool Tips provide useful information about buttons on the toolbar.

To display a Tool Tip, position the mouse pointer over an item of interest such as part of the trace or a button ([Figure 3.2\)](#page-27-4).

<span id="page-27-4"></span>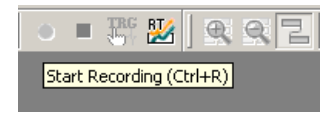

**Figure 3.2 Tool Tip**

### <span id="page-27-3"></span>**3.6 Trace Tool-Tips**

Many fields within the Trace display tool-tips when the mouse pointer is suspended over them. These tips may provide a simple legend for the cell or may give substantial added details about the field [\(Figure 3.3](#page-27-5)).

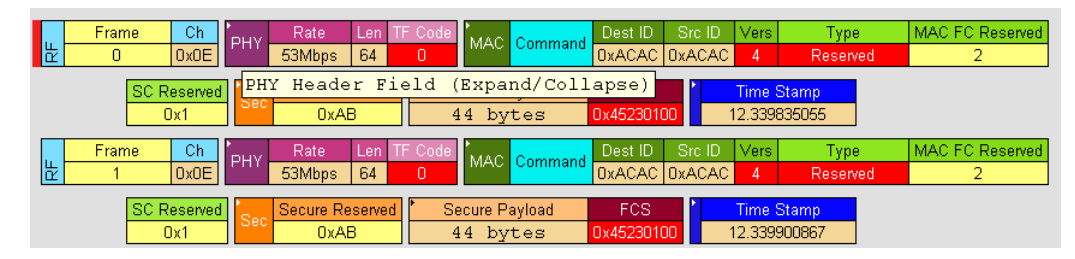

<span id="page-27-5"></span>**Figure 3.3 Trace Tool Tip**

### <span id="page-28-0"></span>**3.7 Menu Bar**

[Table 3.1](#page-28-1) lists menus available from the Main window menu bar. Some menus and options are available only when a file is open.

<span id="page-28-1"></span>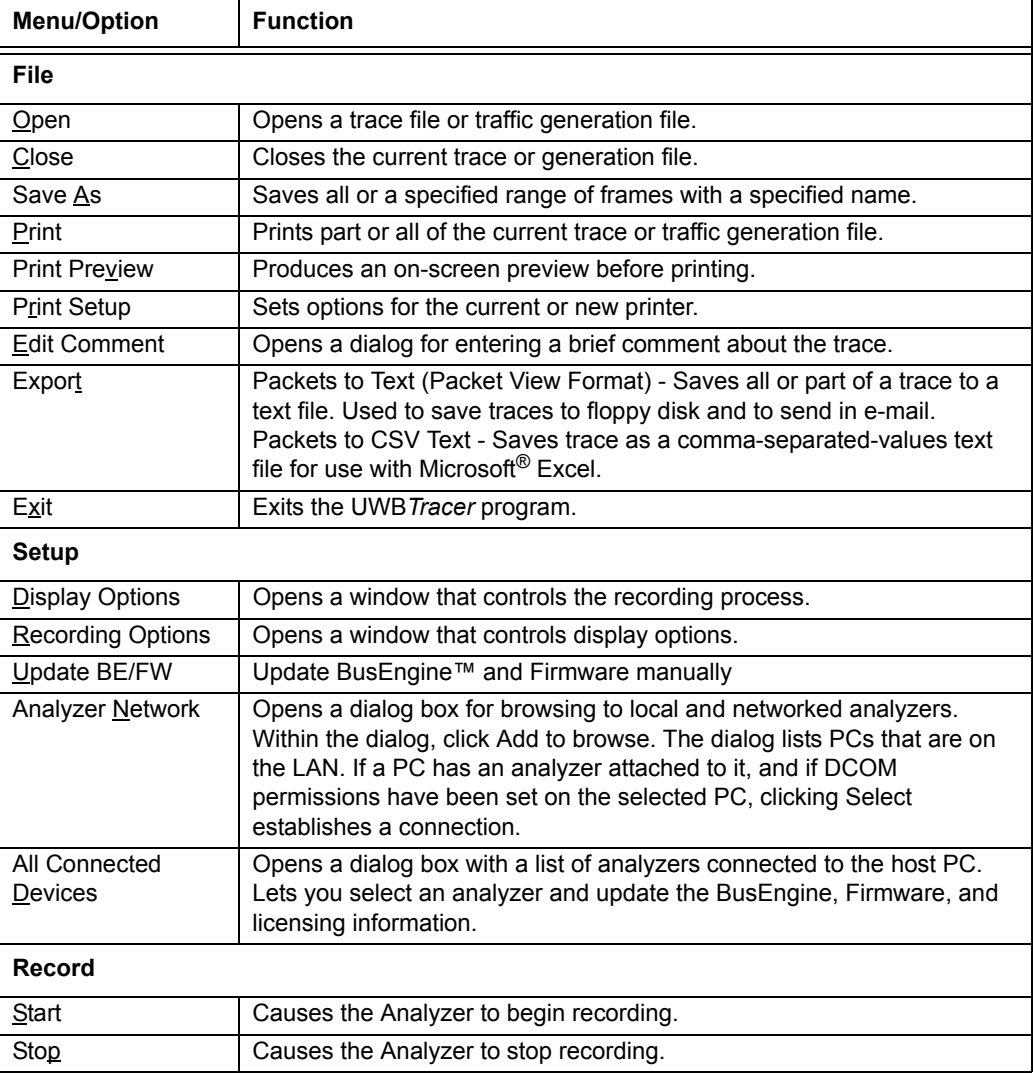

#### **Table 3.1 Menu Bar Menus**

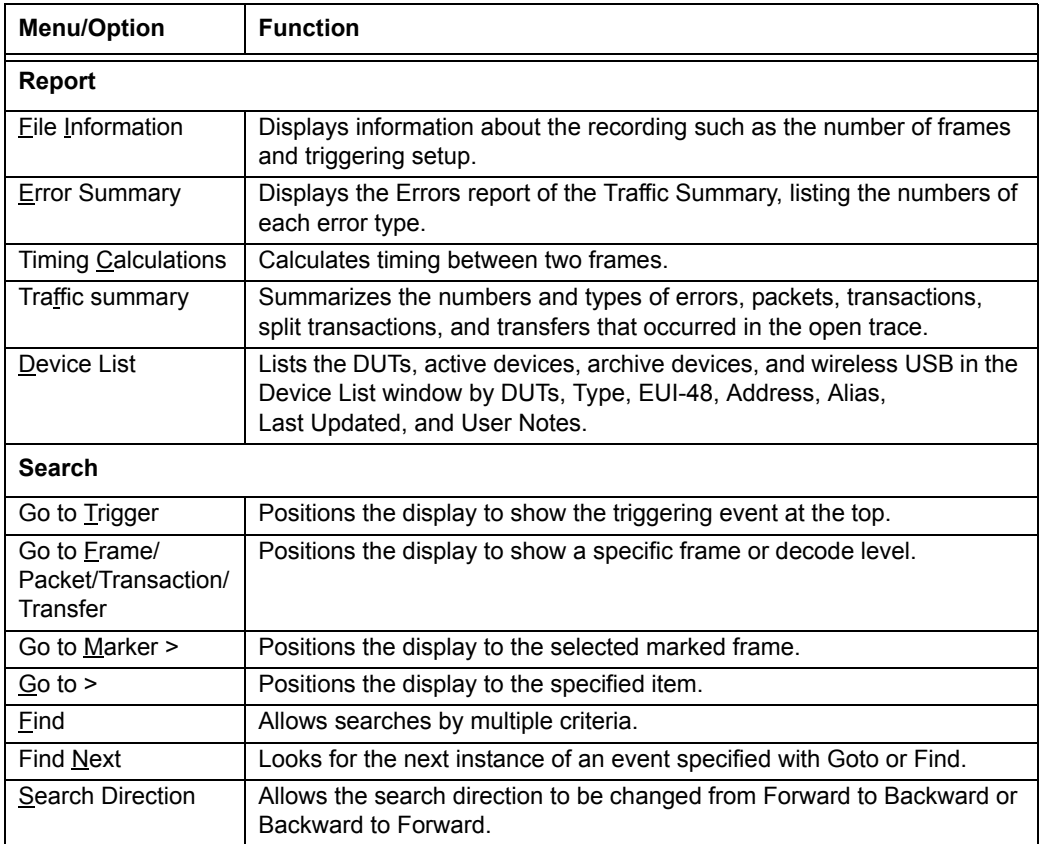

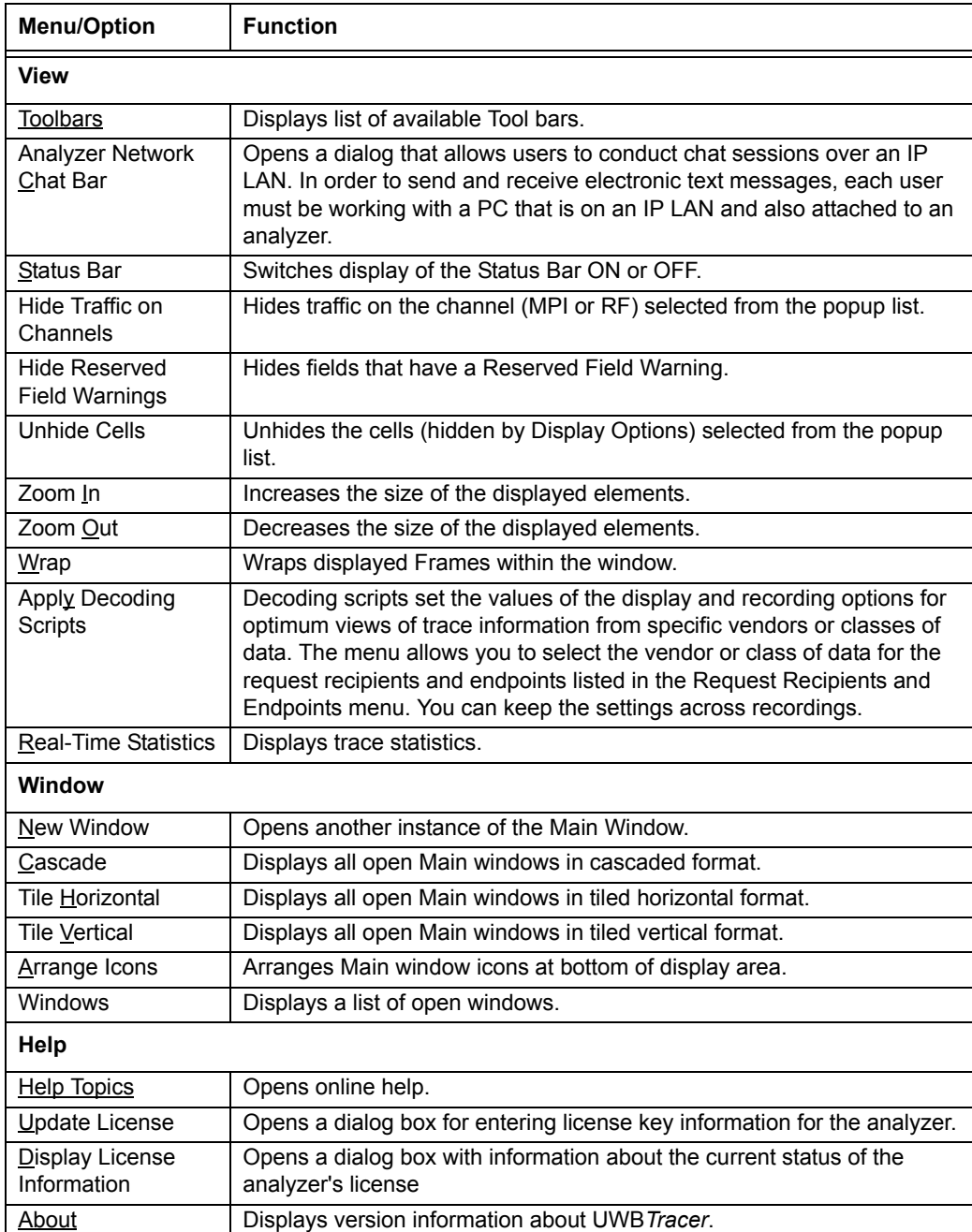

### <span id="page-31-0"></span>**3.8 Tool Bar**

The Main window Tool bar provides quick access to most UWB*Tracer* software functions. You can learn the function of each button by passing the mouse pointer over it. Button descriptions appear on the Status bar at the bottom of the window and as tooltips above each button.

**Figure 3.4 Main Window Toolbar**

|            | Open file               | $\bigoplus$ | Zoom In                       |
|------------|-------------------------|-------------|-------------------------------|
| Ы          | Save As                 | ⊝           | Zoom Out                      |
| Þ          | Setup Recording Options | 립           | Wrap                          |
| 鼈          | Setup Display Options   | Ĉ8          | Find                          |
|            | <b>Start Recording</b>  | 酷           | Find Next. Repeats last find. |
|            | Stop Recording          | 瓥           | <b>Apply Decoding Scripts</b> |
| <b>TRG</b> | Manual Trigger          |             |                               |

#### <span id="page-31-1"></span>**General Buttons**

#### **Hide Buttons**

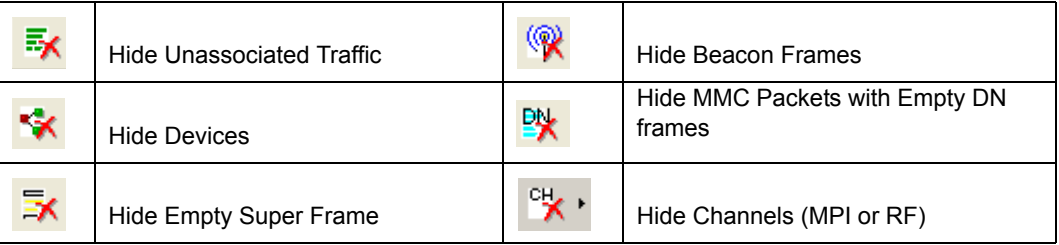

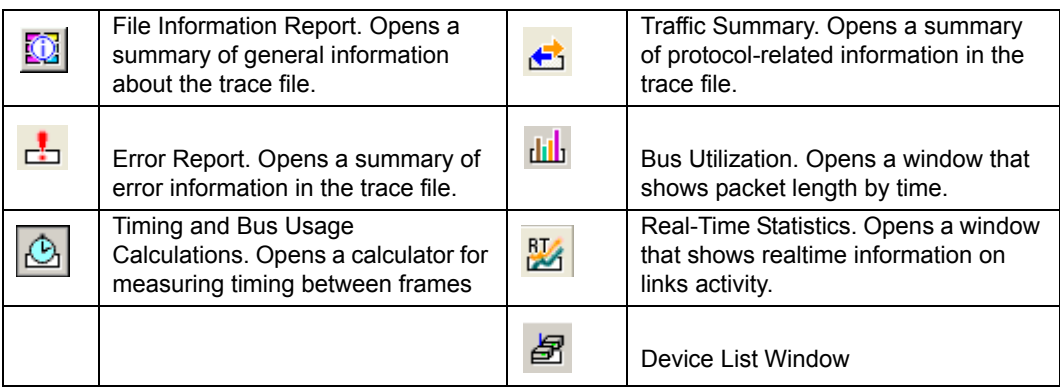

#### **Reports Buttons**

#### **Decode Buttons**

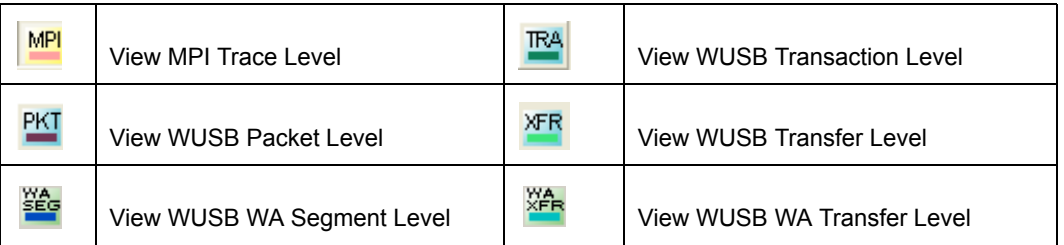

### <span id="page-32-0"></span>**3.9 Floating the Decode Toolbar**

You can float any of the toolbars by dragging them from their current location at the top of the screen. If you float the decode toolbar, it arranges the decode buttons in their hierarchical order. Click the triangle to add or delete buttons.

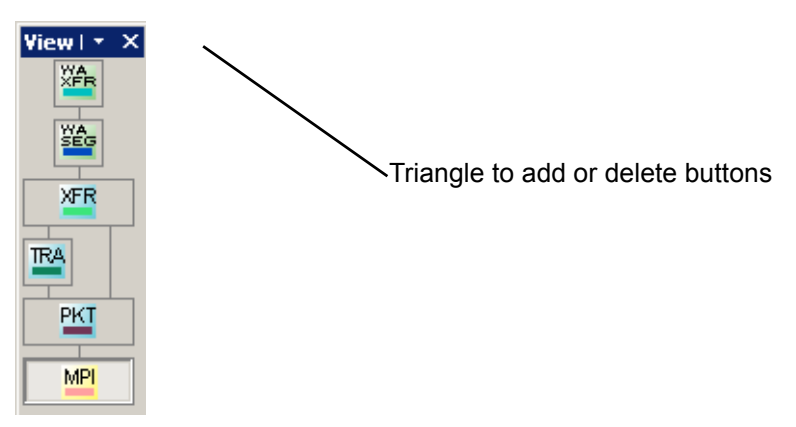

#### <span id="page-32-1"></span>**Figure 3.5 Decode Toolbar in Hierarchal Arrangement**

### <span id="page-33-0"></span>**3.10 Pop-Up Menus**

Pop-up menus within the trace provide options for formatting the trace.

#### **Left Mouse Button**

Left-clicking a header opens a menu for expanding fields, viewing data fields, and formatting the trace. The menu is context-sensitive and changes, depending on what part of the trace you have clicked. [Figure 3.6](#page-33-1) shows three examples.

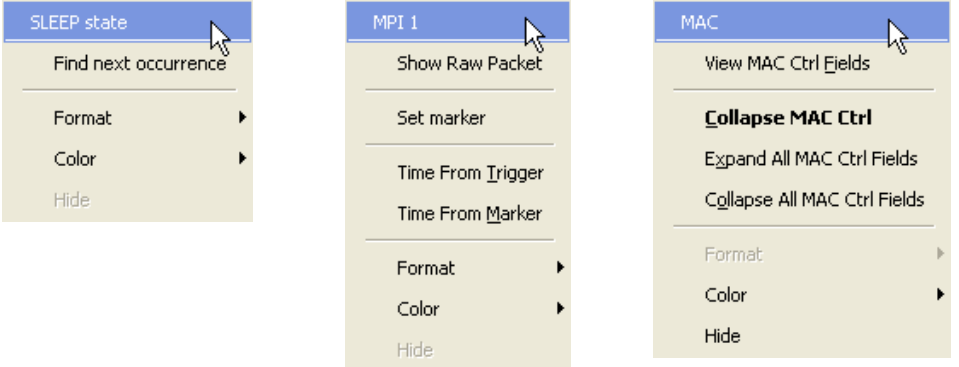

#### **Figure 3.6 Trace Pop-Up Menus**

<span id="page-33-1"></span>Common options appear on most menus:

- **Format**: Presents choices for changing the numerical formatting of the data fields throughout the trace.
- **Color**: Presents choices for changing the color of the data fields throughout the trace.
- **Hide**: Hides data fields throughout the trace. To re-display hidden fields, right-click anywhere in the trace and select **Unhide Cells** and then one of the options from the sub-menu.

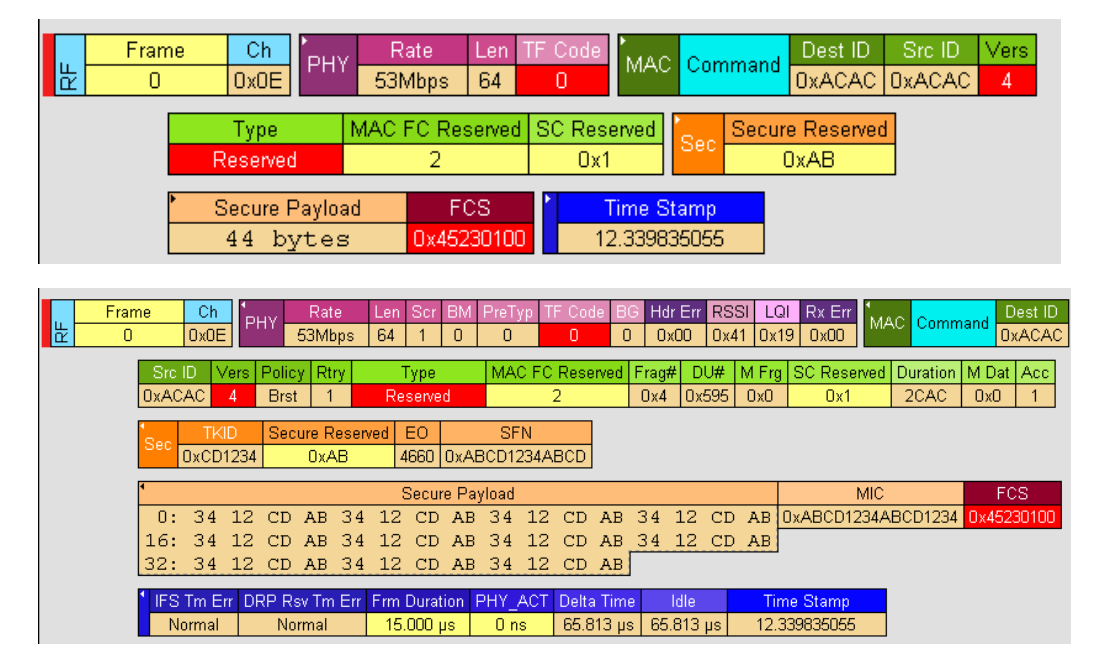

Left-clicking the small triangle in the upper left corner of the PHY, MAC, Payload, or Timing data block expands the data block to show all fields.

**Figure 3.7 Expanded Data Block**

<span id="page-34-0"></span>If you double-click a cell of a PHY, MAC, Payload, or Timing data block, the trace displays all the fields of the block (see [Figure 3.7](#page-34-0)). If you double-click a cell of an expanded block, the trace displays the truncated block

#### **Right Mouse Button**

If you right-click a cell in the trace, a pop-up menu allows changing display options, zooming in or out, wrapping the display, unhiding hidden cells, hiding fields with reserved field warnings, applying decoding scripts, and calculating real-time statistics ([Figure 3.8\)](#page-34-1).

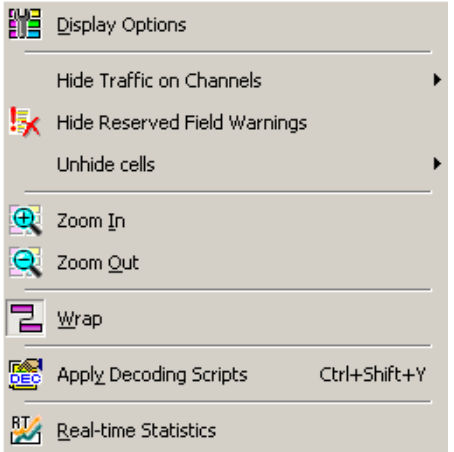

<span id="page-34-1"></span>**Figure 3.8 Trace Cell Pop-up Menu**

### <span id="page-35-0"></span>**3.11 Status Bar**

<span id="page-35-1"></span>The Status bar is located at the bottom of the Main window. Depending on the current activity, the bar can be divided into as many as four segments. [Figure 3.9](#page-35-1) shows an example status bar. In this example, no analyzers are connected to the application.

<span id="page-35-3"></span><span id="page-35-2"></span>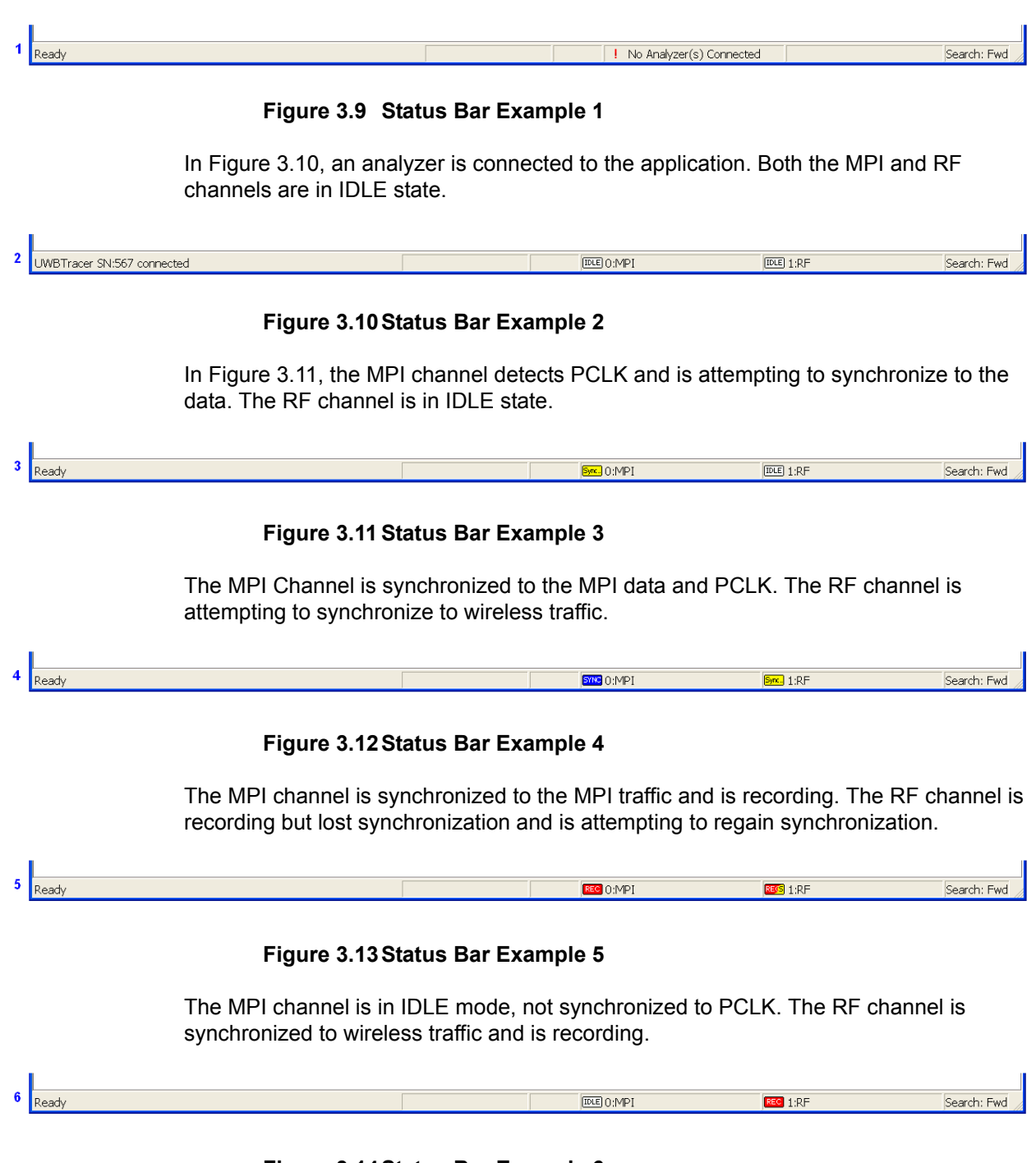

<span id="page-35-6"></span><span id="page-35-5"></span><span id="page-35-4"></span>**Figure 3.14Status Bar Example 6**
### **Recording Progress**

When you begin recording, the left-most segment of the Status bar displays a recording Progress Indicator (left side of [Figure 3.15\)](#page-36-0).

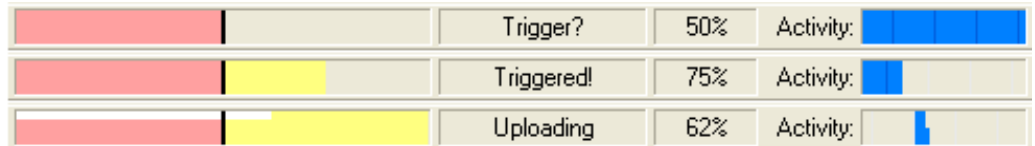

#### **Figure 3.15Example: Status Bar at Different Recording States**

<span id="page-36-0"></span>Keep the following in mind when reading the Progress Indicator:

- A black vertical line illustrates the location of the trigger position you selected in the Recording Options window. The pre-trigger progress is displayed in the field to the left of the trigger position.
- When the trigger position is reached, the progress indicator wiggles as it waits for the trigger.
- After the trigger occurs, the field to the right of the trigger fills in the post-trigger color specified in the Display Options window.
- When recording is complete, the upper half of the Progress Indicator fills in white, indicating the progress of the data upload to the host computer.

Some other key points about the Progress Indicator:

- If a trigger event occurs during the before-trigger recording, the before-trigger color changes to the after-trigger color to indicate that not all the expected data was recorded pre-trigger.
- When you click **Stop** before or after a trigger event, the Progress Indicator adjusts to begin uploading most recently recorded data.
- If you wish to abort an upload that is in progress, click the **Stop** button again.
- The Progress Indicator fills with color in proportion to the specified size and actual rate at which the hardware is writing and reading the recording memory. However, the Progress Indicator is normalized to fill the space within the Status bar.

### **Recording Status**

During recording, current recording status is displayed in the next segment of the Status bar. When recording is begun, one of the following messages flashes (depending on options selected in the Recording Options window):

- Trigger?
- Triggered!
- Uploading

After recording stops, the following occurs:

- Flashing message changes to **Uploading data–x% done** (**x%** indicates the percentage completion of the data uploading process).
- Traffic data is copied to disk (overwriting any previous version of this file) using the default file name **data.uwb**. You can specify the file name in the Recording Options window.

To abort the upload process, press the **Stop** button. You are asked if you want to keep or discard the partially uploaded data.

When the data is saved, the Recorded Data file appears in the Main display window, and the Recording Status window is cleared.

- If the recording resulted from a trigger event, the first frame following the trigger (or the frame that caused the trigger) is initially positioned second from the top of the display.
- If the recording did not result from a trigger event, the display begins with the first frame in the traffic file.

### **Recording Activity**

During recording, the fourth segment from the left of the Status bar displays recording activity as a series of vertical bars.

The more vertical bars that are displayed, the greater the amount of activity being recorded. If there are no vertical bars, there is no recorded activity.

During uploading, the percent of the completed upload is displayed.

### **Search Status**

The rightmost segment of the status bar displays current search direction: Fwd (forward) or Bwd (backward).

# **3.12 View Settings Tools**

You can zoom in and out, and wrap the trace to fit within the screen by using the following buttons:

### **Zoom In**

Increases the size of the displayed elements, allowing fewer (but larger) Frame fields per screen.

Click  $\left|\mathbf{e}\right|$  on the Tool bar.

### **Zoom Out**

Decreases the size of the displayed elements, allowing more (but smaller) Frame fields per screen.

Click  $\mathbb{R}$  on the Tool bar.

### **Wrap**

Adjusts the Trace View so that frames fit onto the next line if they are longer than the size of the window. Without wrap, you can use the horizontal scroll bar to see the hidden part of a frame.

 $Click$  on the Tool bar.

In [Figure 3.16,](#page-38-0) the timestamp extends off the right edge of the screen.

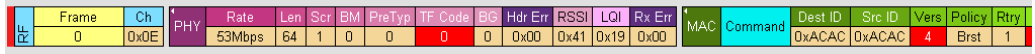

#### **Figure 3.16Trace With Wrap Turned OFF**

<span id="page-38-0"></span>In [Figure 3.17,](#page-38-1) the entire frame appears in the window.

|   | Frame | Ch         | PHY | Rate                                     |        |   |     | Len Scr BM PreTy     |     | TF Code         |          | Hdr Err | <b>RSSI</b>           | LQI            | Rx Er. |     |
|---|-------|------------|-----|------------------------------------------|--------|---|-----|----------------------|-----|-----------------|----------|---------|-----------------------|----------------|--------|-----|
| 눈 | 0     | 0x0E       |     | 53Mbps                                   | 64     |   | 0   | 0                    |     | 0               | 0        | 0x00    | $0x41$ $0x19$ $0x00$  |                |        |     |
|   | MAC   |            |     | Dest ID                                  | Src ID |   |     | Vers   Policy   Rtry |     |                 | Type:    |         | MAC FC Reserved Frag# |                |        |     |
|   |       | Command    |     | DxACAC DxACAC                            |        | 4 |     | <b>Brst</b>          |     |                 | Reserved |         |                       |                |        | 0x4 |
|   | DU#   |            |     | M Frg SC Reserved Duration   M Dat   Acc |        |   |     |                      |     | Secure Reserved |          |         |                       | Secure Payload |        |     |
|   | 0x595 | 0x0        |     | 0x1                                      | 2CAC   |   | 0x0 |                      | Sec |                 | 0xAB     |         |                       | 44 bytes       |        |     |
|   |       |            |     |                                          |        |   |     |                      |     |                 |          |         |                       |                |        |     |
|   |       | FCS.       |     | <b>Time Stamp</b>                        |        |   |     |                      |     |                 |          |         |                       |                |        |     |
|   |       | 0x45230100 |     | 12.339835055                             |        |   |     |                      |     |                 |          |         |                       |                |        |     |

<span id="page-38-1"></span>**Figure 3.17Trace With Wrap Turned ON**

# **3.13 Adding Comments to the Trace**

You can create, view, or edit the 100-character comment field associated with each Trace file.

**Step 1** From the **File** menu, select **Edit Comment** to display the **Edit Trace Comment** dialog box.

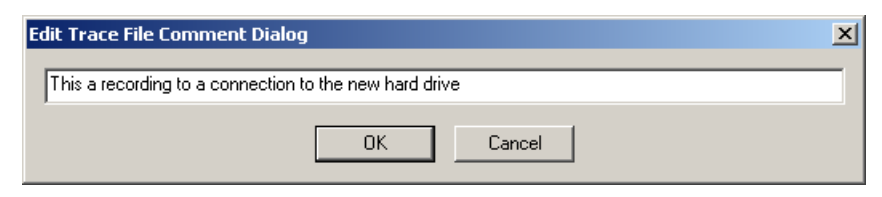

#### **Figure 3.18Edit Trace File Comment Dialog Box**

- **Step 2** Create, view, or edit the comment.
- **Step 3** Click **OK**.

# **3.14 Set Marker**

The Set Marker feature allows frames to be marked so you can navigate back to events of interest. Markers also provide you with a way of tagging events so you can perform timing calculations between them.

The Set Marker command works in conjunction with the Go to Marker feature. Once you have marked a frame, you can navigate back to it by selecting **Search** > **Go to Marker**, and then selecting the marker of interest from the list.

To set a marker on a frame:

**Step 1** In the trace, click the **MPI** field for the frame number you wish to mark.

**Step 2** From the pop-up menu that appears, Select **Set Marker** [\(Figure 3.19\)](#page-39-0).

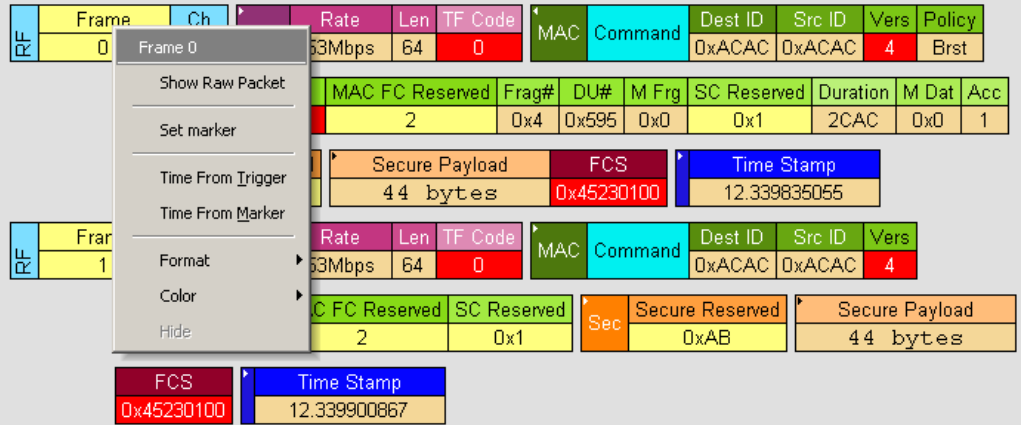

**Figure 3.19Setting a Frame Marker**

<span id="page-39-0"></span>**Step 3** The **Edit Marker for Frame #** dialog box appears ([Figure 3.20\)](#page-39-1).

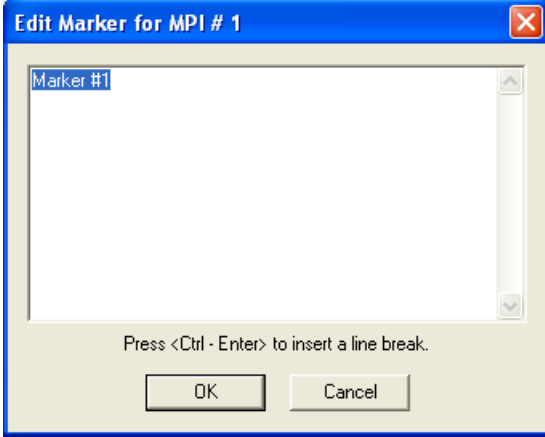

**Figure 3.20Edit Marker for Frame Dialog Box**

<span id="page-39-1"></span>**Step 4** Enter your comment.

**Step 5** Click **OK**.

**Step 6** A marked frame is indicated by a vertical red bar along the left edge of the Frame # block (left side of [Figure 3.21\)](#page-40-0).

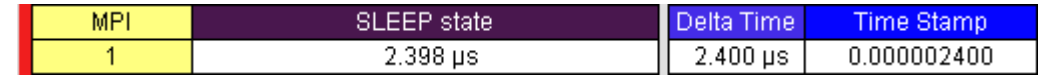

<span id="page-40-0"></span>**Figure 3.21A Marked Frame**

# **3.15 Edit or Clear Marker**

To clear a marker or edit comments associated with a Frame marker:

**Step 1** Click **Frame #** for the chosen packet to display a pop-up menu [\(Figure 3.22\)](#page-40-1).

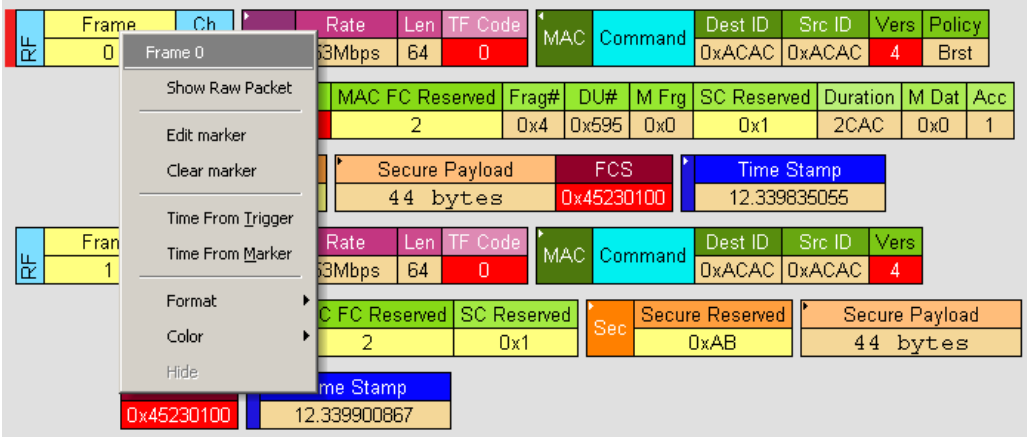

#### **Figure 3.22Editing a Frame Marker**

- <span id="page-40-1"></span>**Step 2** To edit the marker comment, select **Edit Marker**.to display the **Edit Marker for Frame #** comment window [\(Figure 3.20\)](#page-39-1).
- **Step 3** Edit the comment.
- **Step 4** Click **OK**.
- **Step 5** To clear a marker, click **Clear marker** in the frame pop-up menu [\(Figure 3.22\)](#page-40-1). The vertical red Marker bar disappears.

# **3.16 Timing Calculations on Markers**

You can use markers as reference points to calculate timing between events. To do a timing calculation:

**Step 1** Click the **MPI** field of the frame number that you want to use as the first point of reference in the time calculation.

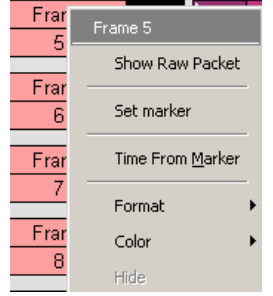

**Step 2** In the pop-up that appears [\(Figure 3.22\)](#page-40-1), select **Time from Marker** to display the Timing and Bus Usage Calculator. The first point is in the From Frame field.

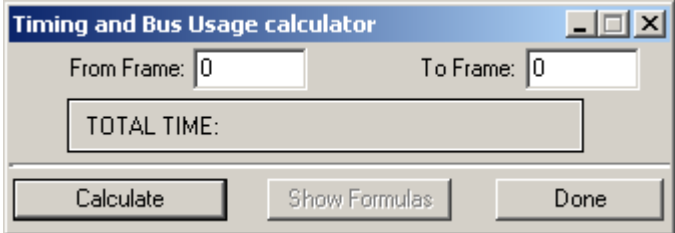

**Figure 3.23Timing Calculator Dialog Box**

**Step 3** In the All Markers window, select the marker that you want to use as the second (To MPI) point of reference in the time calculation.

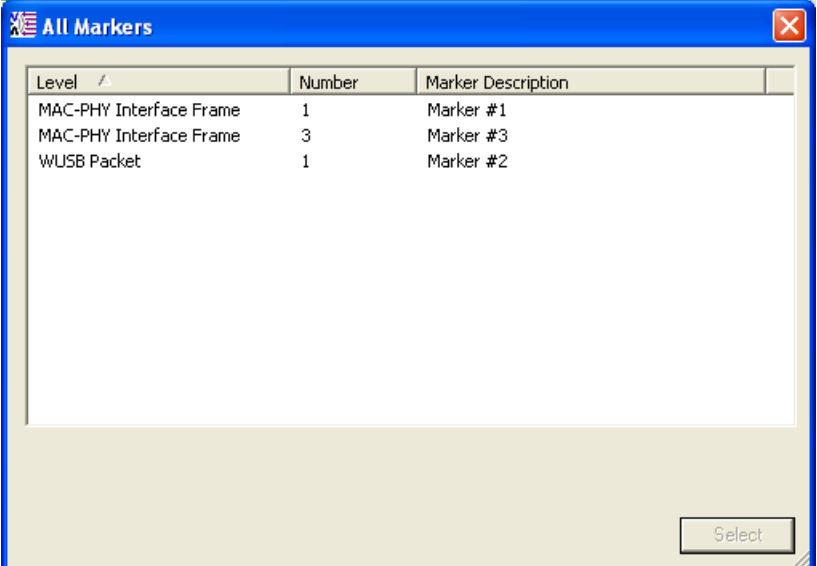

### **Figure 3.24All Markers Window**

**Step 4** The time between the two markers appears in the Timing Calculator dialog box.

# **Chapter 4: Reading Traces**

This chapter describes how to read and manipulate trace displays.

# **4.1 Trace Display Overview**

UWB*Tracer* trace viewing software makes extensive use of color and graphics to fully document the captured (decoded) traffic [\(Figure 4.1](#page-44-0)).

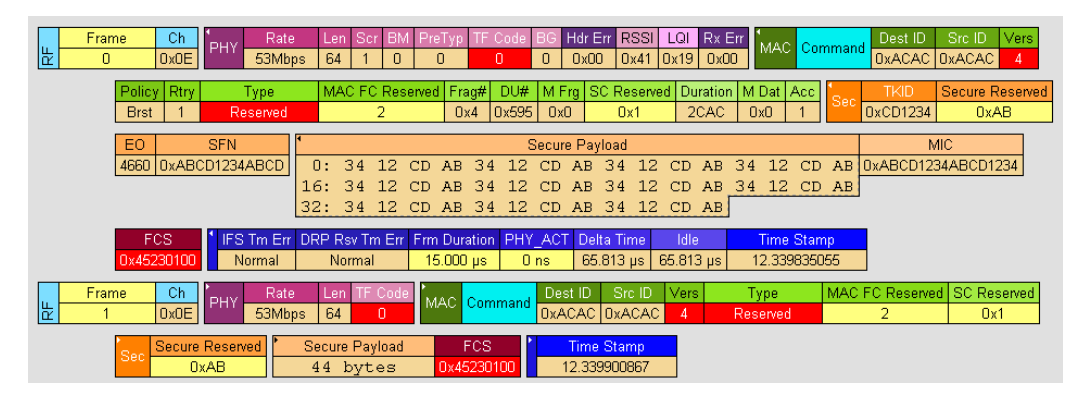

### **Figure 4.1 Trace Display Example**

<span id="page-44-0"></span>Frames are shown on separate time-stamped rows, with their individual fields both labeled and color coded. You can collapse data fields to save space in the display, and you can zoom in and out in the display. Pop-up Tool Tips annotate fields with detailed information about their contents.

The display software can operate independently of the hardware and so can function as a stand-alone trace viewer that may be freely distributed.

# **4.2 Trace Level Views**

You can display traces at these viewing levels, listed from lowest to highest:

- MAC-PHY Interface Frame (MPI) [default]
- WUSB Packet (PKT)
- WUSB Transaction (TRA)
- WUSB Transfer (XFR)
- WUSB Wire Adapter Segment (WA SEG)
- WUSB Wire Adapter Transfer (WA XFR)

# **Changing Trace Level Views**

You can select the trace viewing level in the Display Options window General tab Trace Viewing Level section (see Chapter 6, "Display Options") or with the Trace Viewing Level icons in the Tool bar ([Figure 4.2\)](#page-45-0).

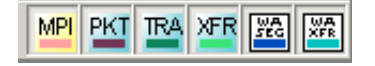

### **Figure 4.2 Trace Viewing Level Buttons**

<span id="page-45-0"></span>**Note:** To find frames, packets, transactions, segments, or transfers, scroll through the trace or use the **Search > Find** command (see Chapter 9, "Searching Traces").

## **MAC-PHY Interface Frame Level**

The MPI view is the default decode level. An example MAC-PHY Interface Frame level is in [Figure 4.3.](#page-45-1) Frame1 is marked.

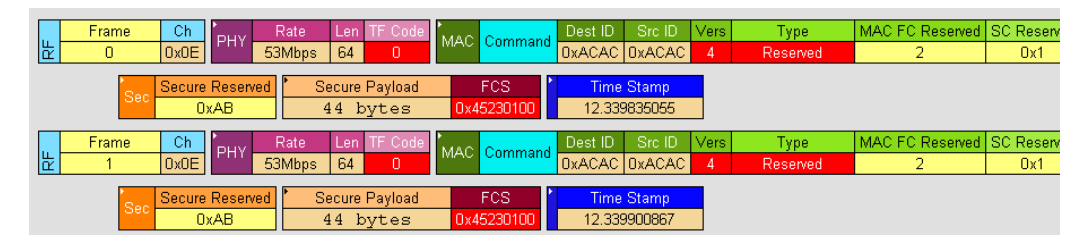

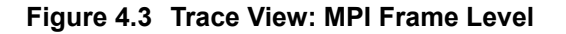

## <span id="page-45-1"></span>**WUSB Packet Level**

Click the **PKT** button to show the WUSB Packet Level view. An example packet level is in [Figure 4.4.](#page-45-2)

| ጜ | WUSB Packet | <b>MMC</b> | -- 2 | Host Id<br>0x10B0 | Resvd<br>0x02FD  | Nhan.<br>0:001       | E Ic<br><b>WCTA</b><br>IE | CTA O<br>DNTS |                    | CTA :<br>EOL | <b>Hume Stamp</b><br>2.344500532  |                     |  |
|---|-------------|------------|------|-------------------|------------------|----------------------|---------------------------|---------------|--------------------|--------------|-----------------------------------|---------------------|--|
| 울 | WUSB Packet | <b>MMC</b> | -- 2 | Host Id<br>0x10B0 | Chan TS<br>0:003 | IE Ic<br>'WCTA<br>ΙE | CTA 0<br><b>DNTS</b>      |               | <b>TATA</b><br>EOL |              | <b>Time Stamp</b><br>12.418938965 | MMC Tm Err<br>Error |  |

<span id="page-45-2"></span>**Figure 4.4 Trace View: WUSB Packet Level**

### **WUSB Transaction Level**

Click the **TRA** button to show the WUSB Transaction Level view. An example transaction level is in [Figure 4.5.](#page-46-0)

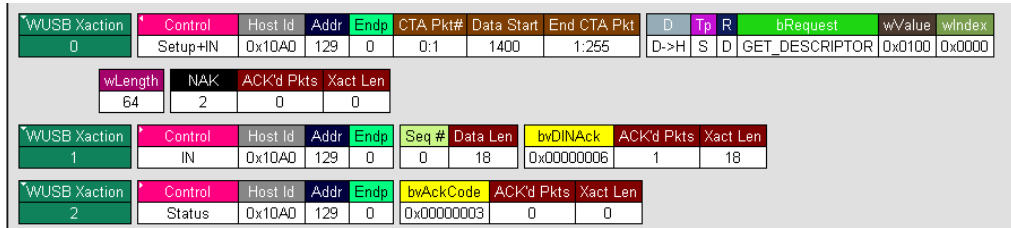

<span id="page-46-0"></span>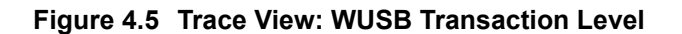

### **WUSB Transfer Level**

Click the **XFR** button to show the WUSB Transfer Level view. An example transfer level is in [Figure 4.6.](#page-46-1)

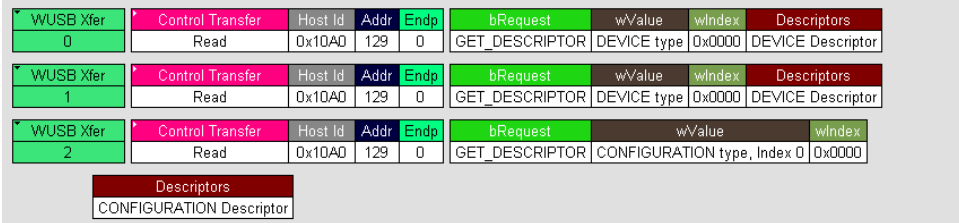

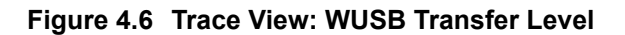

## <span id="page-46-1"></span>**WUSB Wire Adapter Segment Level**

Click the **WASEG** button to show the WUSB Wire Adapter Segment Level view. An example wire adapter segment level is in [Figure 4.7](#page-46-2).

| <b>WA Segment</b> | Control  | Host Id | WA Addr RPipe  |              |      |     | R.  | bRequest                             | wValue windex |        | <b>WLenath</b> | ResStatus ResLen        |     |
|-------------------|----------|---------|----------------|--------------|------|-----|-----|--------------------------------------|---------------|--------|----------------|-------------------------|-----|
|                   | Setup+IN | 0x10A0  | 129            |              | D->H | S.  |     | D   GET DESCRIPTOR   0x0100   0x0000 |               |        | 18             | <b>SUCCESS</b>          | 18  |
|                   |          |         |                |              |      |     |     |                                      |               |        |                |                         |     |
| WA Segment        | Control  | Host Id | WA Addr RPipe, |              |      | ī'n | R.  | bRequest.                            | wValue I      | windex | <b>WLength</b> | ResStatus ResLen        |     |
| 3                 | Setup+IN | 0x10A0  | 129            |              | D->H | s   |     | D   GET DESCRIPTOR   0x0200   0x0000 |               |        | 9              | <b>SUCCESS</b>          | 9   |
|                   |          |         |                |              |      |     |     |                                      |               |        |                |                         |     |
| WA Seament        | Control  | Host Id | WA Addr RPipe, |              |      |     | R   | bRequest                             | wValue windex |        | <b>WLenath</b> | <b>ResStatus</b> ResLen |     |
|                   | Setup+IN | 0x10A0  | 129            |              | D->H | s   |     | D GET DESCRIPTOR (0x0200 (0x0000 )   |               |        | 32             | <b>SUCCESS</b>          | 32  |
|                   |          |         |                |              |      |     |     |                                      |               |        |                |                         |     |
| <b>WA Segment</b> | Control  | Host Id | I WA Addr      | <b>RPipe</b> |      | Гn  | IR. | bRequest.                            | wValue        | windex | <b>WLength</b> | ResStatus ResLen        |     |
| 5                 | Setup+IN | 0x10A0  | 129            |              | D->H | s   |     | D GET DESCRIPTOR 0x0300 0x0000       |               |        | 255            | <b>SUCCESS</b>          | 128 |

<span id="page-46-2"></span>**Figure 4.7 Trace View: WUSB Wire Adapter Segment Level**

# **WUSB Wire Adapter Transfer Level**

Click the **WAXFR** button to show the WUSB Wire Adapter Transfer Level view. An example wire adapter transfer level is in [Figure 4.8.](#page-47-0)

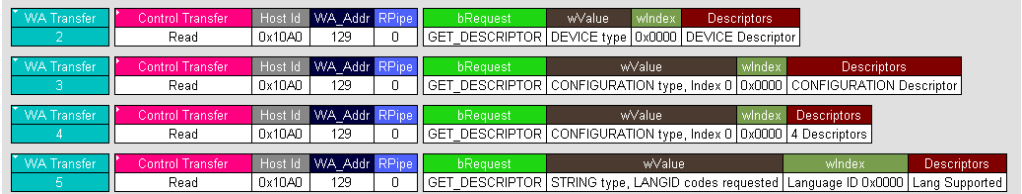

<span id="page-47-0"></span>**Figure 4.8 Trace View: WUSB Wire Adapter Transfer Level**

# **Chapter 5: Searching Traces**

This chapter describes how to search for trace events.

# **5.1 Trace Search Overview**

UWB*Tracer™* has several search commands that let you navigate a trace view to search for key events, such as errors and triggers. The commands are on the Search menu [\(Figure 5.1](#page-48-0)).

To view the search options, click **Search** in the Menu bar.

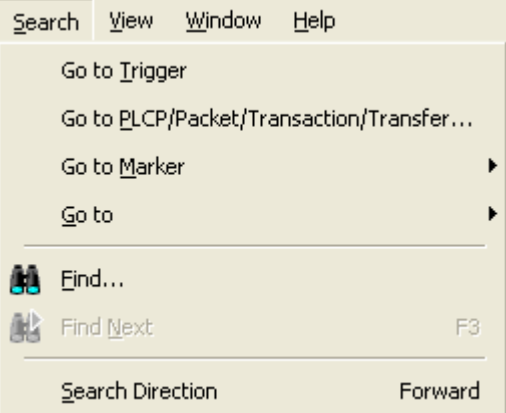

<span id="page-48-0"></span>**Figure 5.1 Search Menu**

# **5.2 Go to Trigger**

To display a trigger event, select **Go to Trigger** from the Search menu.

The trace view is repositioned with the first frame following the trigger event (or the frame that caused the trigger) at the top of your screen.

# **5.3 Go to PLCP/Packet/Transaction/Transfer**

To display a specific frame or decode level, follow these steps:

**Step 1** From the Search menu, select**:** 

Go to PLCP/Packet/Transaction/Transfer

to display the Go to PLCP/Packet/Transaction/Transfer dialog box [\(Figure 5.2](#page-49-0)):

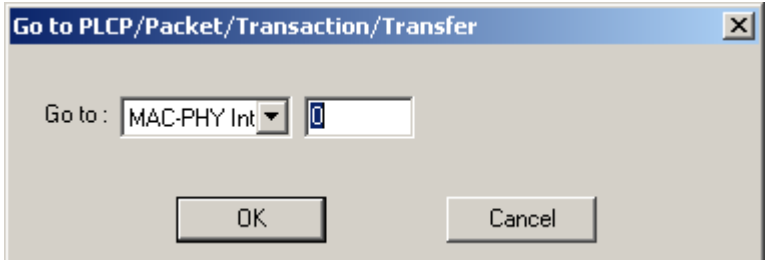

#### **Figure 5.2 Go To PLCP/Packet/Transaction/Transfer Dialog Box**

- <span id="page-49-0"></span>**Step 2** Select the trace level view in the Go to field from the drop-down list.
- **Step 3** Enter the number of the frame, packet, transaction, segment, or transfer.
- **Step 4** Click **OK.**

The trace view shows the selected item at the top of the main window.

# **5.4 Go to Marker**

To instruct the analyzer to display a marked frame, follow these steps:

**Step 1** From the Search menu**,** select **Go to Marker** [\(Figure 5.3](#page-49-1)).

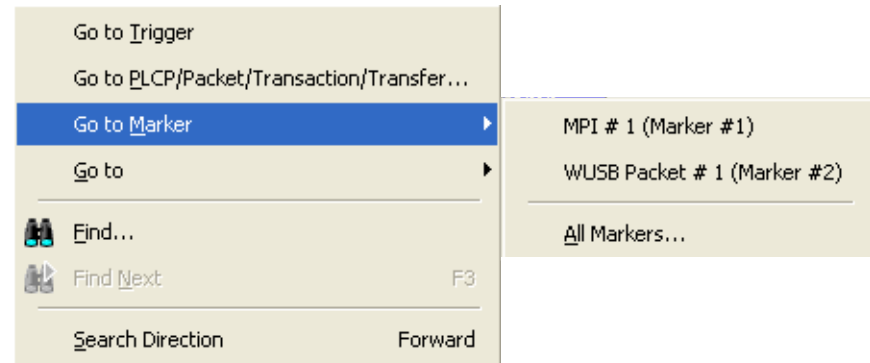

#### **Figure 5.3 Selecting Go to Marker**

<span id="page-49-1"></span>**Step 2** Select a frame or packet number from the listed markers. Alternatively, select **All Markers** to open the All Markers dialog box (see figure 5.17, "All Markers Window"), select a marker, and then click **Select**.

The trace view displays the selected item at the top of the main window.

**Note:** The **Go to Marker** feature functions in conjunction with the **Set Marker**  feature. The comments within the parentheses following each marked Frame are added or edited with the **Set Marker** feature.

# **5.5 Go to**

The **Go to** feature takes you directly to an item in the trace. After you select Go to, select the item from the listed items ([Figure 5.4\)](#page-50-0).

| Source                           |  |
|----------------------------------|--|
| Destination                      |  |
| Src & Dest                       |  |
| Data Rate                        |  |
| Frame Payload Length             |  |
| <b>MPI Bus States</b>            |  |
| <b>Beacon Info Elements</b>      |  |
| Control Frame Type               |  |
| Command Frame Type               |  |
| Errors                           |  |
| WUSB Packet ID                   |  |
| WUSB Host ID                     |  |
| <b>WUSB Address</b>              |  |
| WUSB Addr & Endp                 |  |
| WUSB Addr & Endp & Dir           |  |
| WUSB HostID & Addr & Endp & dir  |  |
| <b>WUSB Packet Handshakes</b>    |  |
| WUSB MMC IEs                     |  |
| WUSB MMC CTAs                    |  |
| <b>WUSB Device Notifications</b> |  |
| <b>WUSB Errors</b>               |  |
| <b>WUSB Trans Control bRegs</b>  |  |
| WUSBT Control bm Request Types   |  |
| WUSB Wire Adapter Errors         |  |

<span id="page-50-0"></span>**Figure 5.4 Go to Items List**

# **5.6 Find**

Find is a utility that allows you to conduct searches of one or more events in a trace. Find allows you to search for different hierarchical levels within the trace: the MPI frame level, WUSB packet level, WUSB transaction level, and WUSB transfer level.

To use Find:

- Select **Find...** under Search on the Menu bar OR
- Click **30** in the Tool Bar.

You see the User-Defined Find Events window (Find window) ([Figure 5.5\)](#page-51-0).

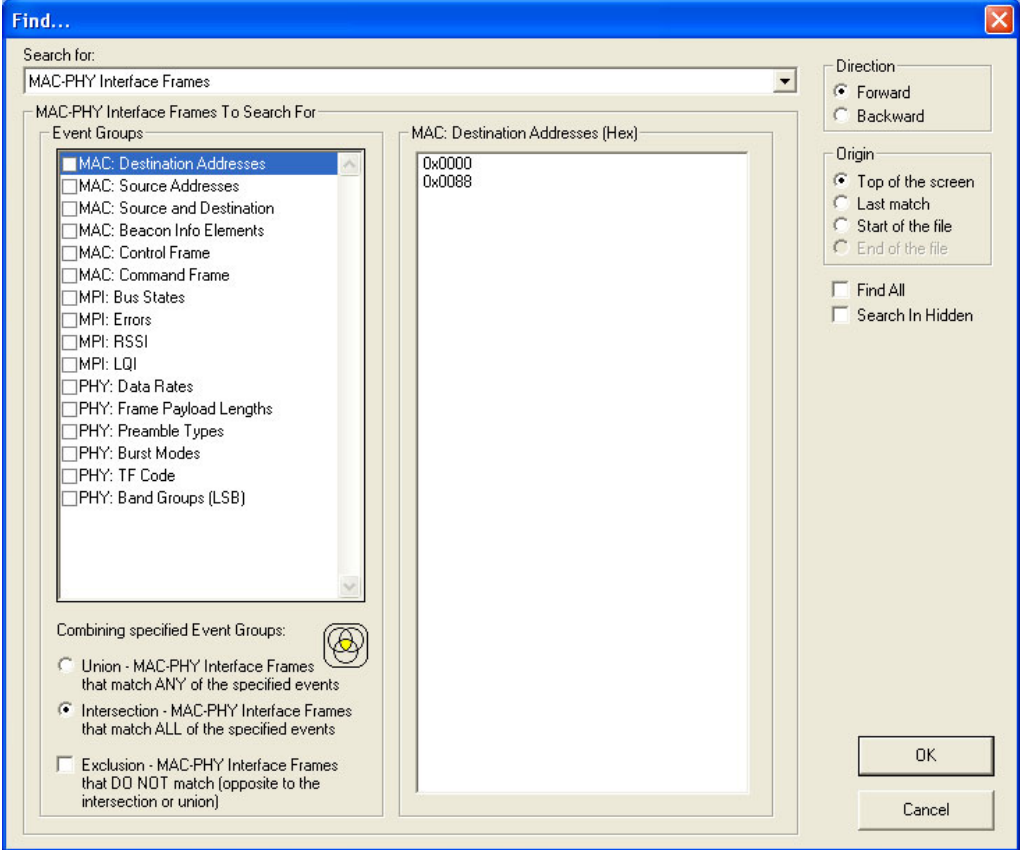

<span id="page-51-0"></span>**Figure 5.5 Find Events Window**

## **Areas in Find Window**

The **Find** window has three areas: Event Groups pane, a Context area to the right of the Event Groups pane (whose contents vary depending on items in the pane), and a Direction/Origin area at the right in the window.

**Event Groups Pane:** Left area that allows you to specify the events to find in the search. You can select as many checkboxes as desired (for multiple search events). You also can combine specified event groups, meaning you can use logical relationships in your search: OR, AND, and NOT:

- **Union:** OR relationship. A Find operation searches for frames that include any of the items selected in the Event Groups pane.
- **Intersection:** AND relationship. A Find operation searches for only those frames that match all the items selected in the Event Groups pane.
- **Exclusion:** NOT relationship. A Find operation searches for frames that do not match any of the items selected in the Event Groups pane.

**Context area**: Provides further selection criteria for the Event Group active in the Event Groups pane. For example, in [Figure 5.5,](#page-51-0) the MAC Destination Addresses Event Group is currently active (selected). The context area lets you select a range of MAC addresses. In [Figure 5.6,](#page-52-0) the PHY Data Rates is the active Event group. A different display appears in the context area.

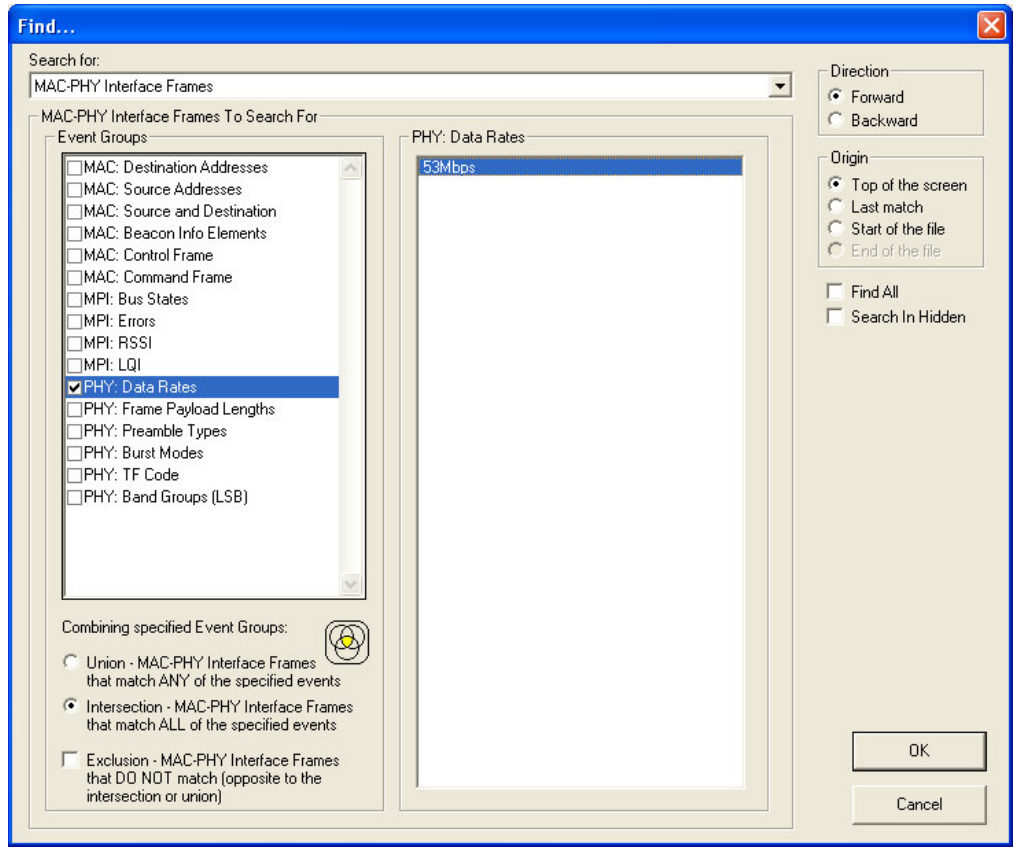

<span id="page-52-0"></span>**Figure 5.6 Find Events Window: MPI Bus States Active**

**Direction/ Origin** The radio buttons and checkboxes in the right part of the Find window let you specify where you want to start the search and search direction:

- **Direction:** You can search forward or backward in the file.
- **Origin:** You can choose the point-of-origin for the search.
- **Find All:** You can extract every instance of the search criteria in a separate trace file.
- **Search in Hidden:** You can search in frame elements that are hidden in the display as well as frame elements that are visible.

# **Chapter 6: Display Options**

You can select what information to display in Trace Views using the **Display Options** window or the display options buttons on the Tool bar (see [Section 3.8, "Tool Bar" on](#page-31-0)  [page 22\)](#page-31-0).

To open the **Display Options** window:

• Select **Display Options** under **Setup** on the Menu Bar. OR

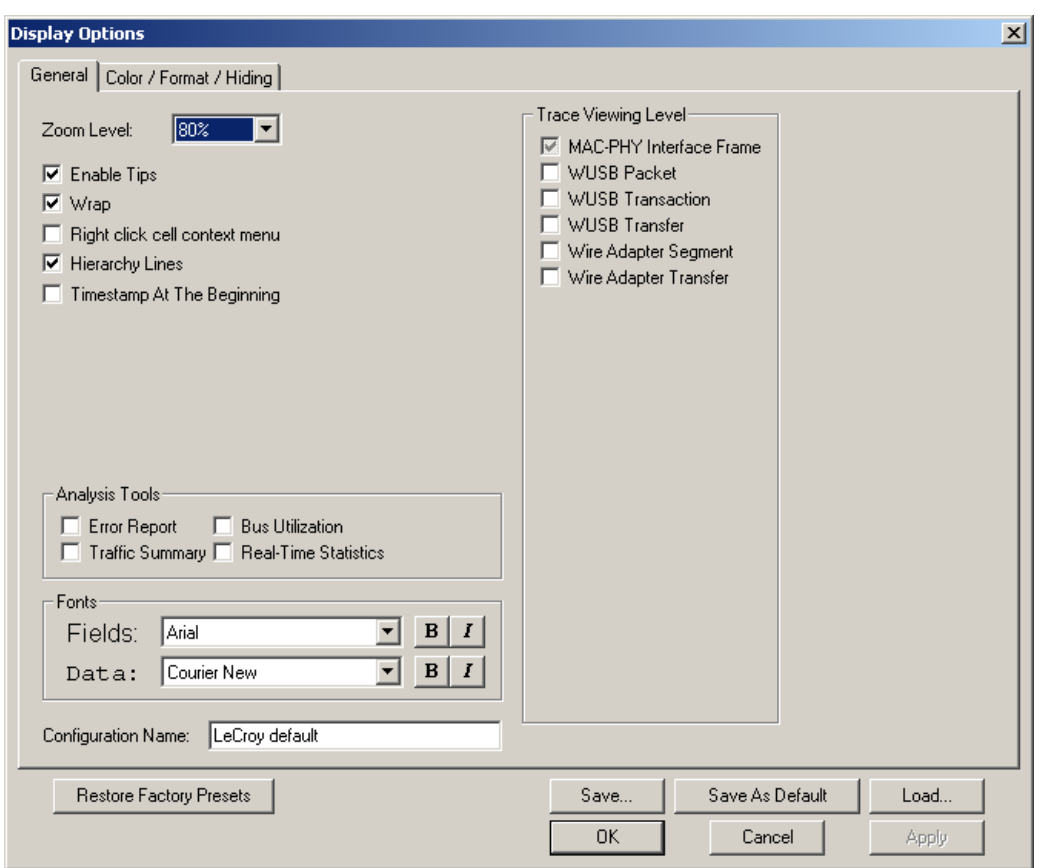

• Click  $\left| \frac{1}{n} \right|$  on the Tool Bar.

### **Figure 6.1 Display Options Window: General Page**

You can select General and Color/Format/Hiding display options. The following sections describe these display options.

# **6.1 Display Options: General**

You specify the main Trace View information types and settings using General tab of Display Options (see figure on previous page):

- **Zoom Level**: Zooms out from 100% (default) to 10% or zooms in from 100% to 200%.
- **Enable Tips:** Pops up text when you position the cursor over a field.
- **Wrap**: Wraps lines of traffic information instead of truncating lines at the right edge of the display.
- **Right click cell context menu:** By default, clicking the left mouse button on a field heading displays a context-sensitive pop-up menu providing commands about the field and clicking the right mouse button pops up a menu with display options. After selecting this option, clicking the right mouse button on a field heading displays the context-sensitive pop-up menu and clicking the left mouse button does nothing.
- **Hierarchy Lines**: Displays lines on the left side of Trace View showing the hierarchy from Packets to Transactions to Transfers if you show higher-level decodes.

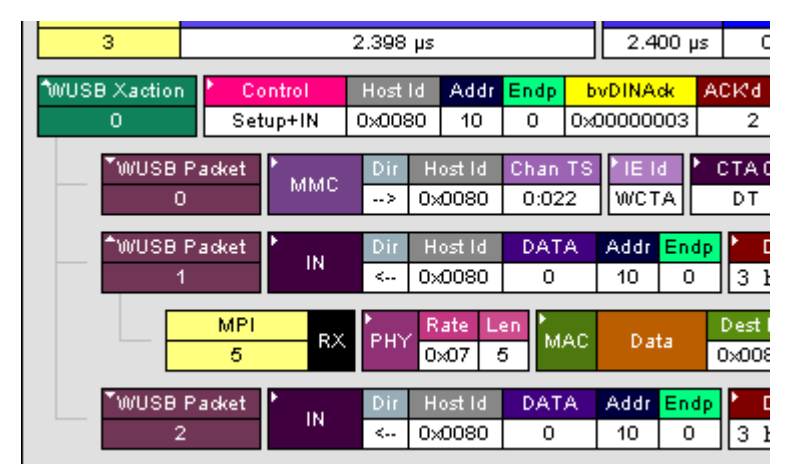

**Figure 6.2 Hierarchy Lines**

- **Timestamp At The Beginning**: Aligns the Timestamp field in a column on the left side of the Trace View. Selecting this option allows easier comparison with previous or following timestamps.
- **Trace Viewing Level**: Displays MAC-PHY Interface Frame, WUSB Packet level, WUSB Transaction, WUSB Transfer, WUSB Wire Adapter Segment, or WUSB Wire Adapter Transfer Level.
- **Error Report**: Displays the Errors section of the Traffic Summary window.
- **Traffic Summary: Displays the Traffic Summary window, showing all reports,** including Packets, Transactions, Transfers, and Errors.
- **Bus Utilization**: Displays the Bus Utilization window, including Packet length, Bus usage, and Bus usage by device.
- **Real-Time Statistics**: Displays the Real-Time Statistics window, including Data Packet Count, Data Payload Throughput, and Bus Usage.
- **Fonts**: Sets the font type and bold or italic style for Fields and Data.
- **Configuration Name**: You can name the current set of Display Options values for use with an **.opt** file. (The options file can have a different name.)
- **Restore Factory Presets**: Sets all Display Options values to the installed values.

# **6.2 Display Options: Color, Format, and Hiding**

To modify the colors, formats, and hiding options, select the Color/Format/Hiding tab.

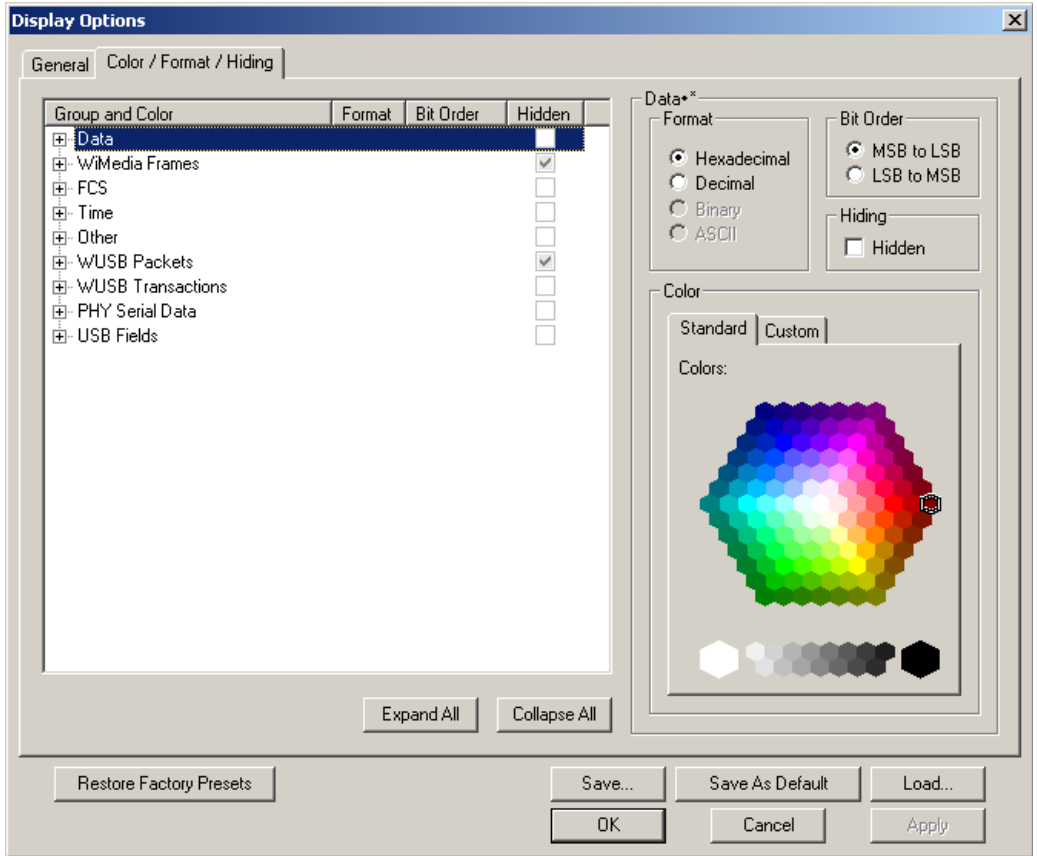

#### **Figure 6.3 Display Options Window: Color, Format, and Hiding Page**

### **Setting Colors**

The program uses a default set of colors for each type of data in each group of data. The colors and color combinations are appropriate for most graphic systems. You can alter any color.

To specify a color for an information type, in the Color/Format/Hiding tab, select a row (such as Data) in the Group and Color column and expand it (see Figure 6.2).

Select a data type (such as Data Length) in the Group, then select a color in the Color section, using Standard or Custom colors. Use a bright color for each important field

To customize colors, use the Custom tab.

**Note:** You cannot change color of an Invalid Data (packet error) field. It is permanently set to red.

## **Changing Field Formats**

For each type of data in each group of data, the program has a default data format. Examples of number data formats are Bin (binary), Dec (decimal), and Hex (hexadecimal). Examples of date and time data formats are Hex uFrame, Dec uFrame, Date & Time, Time, Bit Time, seconds, microseconds, and nanoseconds. An example of a text data format is ASCII. You can alter some data formats.

To specify a data format for an information type, in the Color/Format/Hiding tab, select a row (such as Data) in the Group and Color column and expand it.

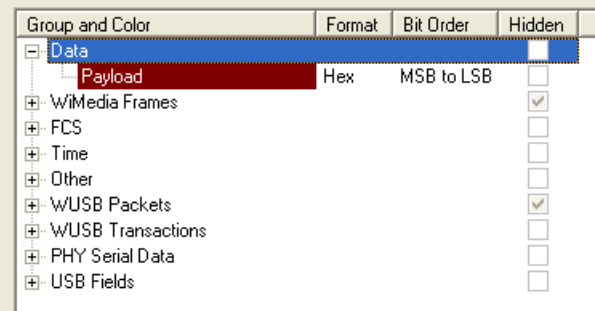

Select a data type (such as Payload) in the Group:

### **Figure 6.4 Group and Color Pane: Display Units Selected**

Select a format in the Format section. The following formats are available for Payload:

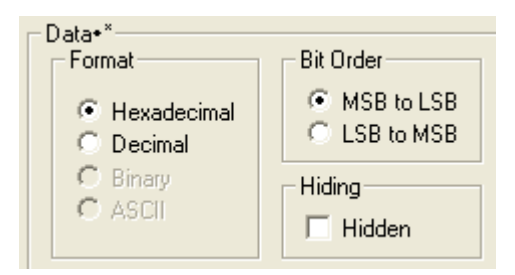

**Figure 6.5 Formats for Payload**

If available, select Bit Order in the Format section. The options are MSB to LSB or LSB to MSB.

## **Hiding Fields**

To hide one or more fields, select the Group and Data type in the Group and Color column, then click the Hidden checkbox in the display or the Hidden checkbox in the Hiding section of the Format section.

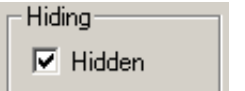

**Figure 6.6 Hidden Check Box**

# **6.3 Saving Display Options**

You can save a set of Display Options values, make a set the default settings, or use a saved set of values with the commands at the bottom of the **Display Options** window:

- To save the current Display Options values in an options file for use in future sessions, click **Save**. Enter a file name without a file name extension. The program adds the **.opt** extension. (The file must have an **.opt** file name extension.)
- To load a previously saved **.opt** file, click **Load** and select a file name.
- To save the current Display Options values in the **default.opt** options file for use as the default display options, click **Save as Default**. (Do not delete the **default.opt** file.)
- To apply the current Display Options values, click **Apply**. The Display Options window remains open.
- To apply the current Display Options values and close the Display Options window, click **OK**.
- To cancel unsaved changes to display values and exit the Display Options window, click **Cancel**.

# **Chapter 7: Recording Options**

The recording options are the parameters for the recording session. You set the recording options to obtain only the trace information you need.

To use the Recording Options window:

- From the Setup menu, select **Recording Options**. OR
- From the Tool bar, select the **Recording Options b** button to display the Recording Options window ([Figure 7.1\)](#page-60-0).

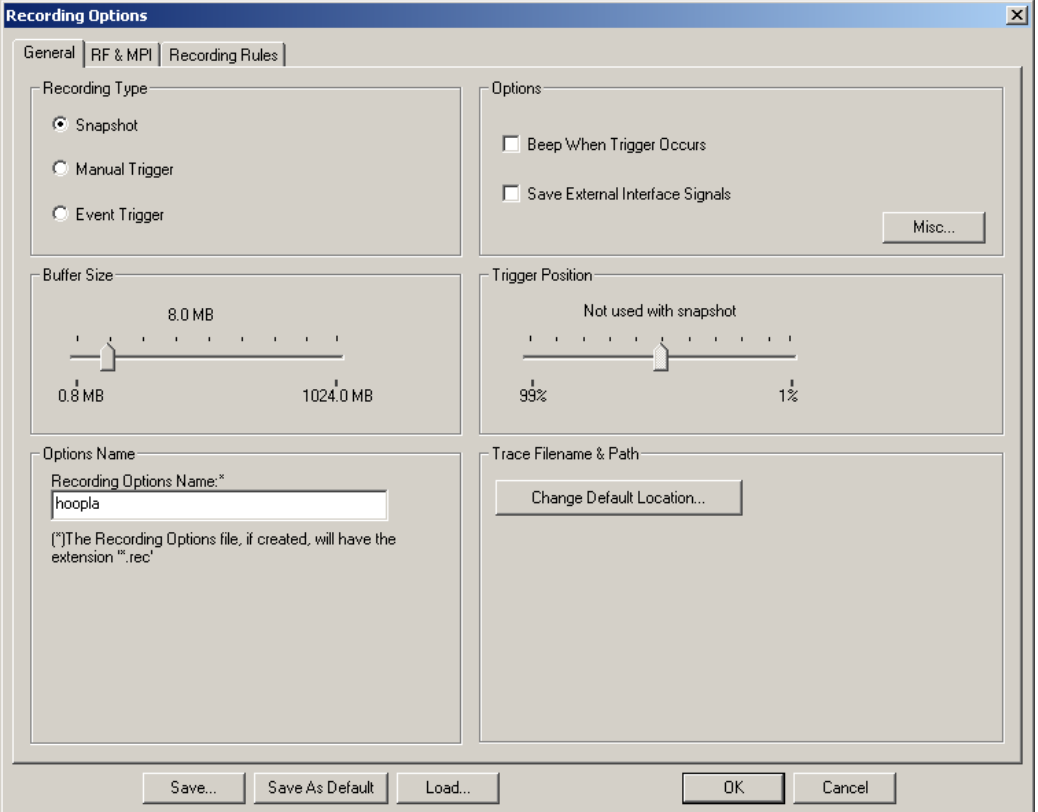

#### **Figure 7.1 Recording Options Window: General Page**

<span id="page-60-0"></span>The Recording Options window has three tabs:

- **General:** General recording characteristics, including buffer size, recording type, and Trace filename and path.
- **RF & MPI:** Specific recording characteristics.
- **Recording Rules:** Sets triggers and filters.

**Note:** The settings you configure apply to all recordings made by the analyzer.

You can save and load recording options. The following sections describe the General, RF & MPI, and Recording Rules tabs.

# **7.1 Recording Options: General**

The General page has boxes for Recording Type, Options, Options Name, and Trace Filename and Path.

**Recording Type** Recording begins when you click the **Start Recording** button **or** on the Tool bar or select the **Record > Start** command. Maximum recording size is set in the Buffer Size box.

The Recording Type box options control how UWB*Tracer* ends a recording:

• **Snapshot**: Recording ends when the length reaches the selected

buffer size or you click the **Stop Recording** button .

• **Manual Trigger**: Recording continues until you press the Trigger button (on the front panel). After you press the Trigger button, recording continues until the post-trigger buffer is full or you click

the **Stop Recording** button  $\blacksquare$  on the Tool bar.

- **Event Trigger**: Recording continues until a (user-defined) trigger event occurs. After the event occurs, recording continues until the post-trigger buffer is full.
- **Note:** See the Readme file on the software installation CD for current information on triggering support.
- **Options** The options checkboxes appear on the upper right side of the Recording Options window:
	- **Beep When Trigger Occurs**: Makes the computer connected to the UWB*Tracer* beep three times when a Trigger condition is first detected.
	- **Save External Interface Signals**: Records signals from data pins on the breakout board.

### **Misc button**

To generate an additional binary file at the end of recording:

- **Step 1** Select the **Misc button** to display the General: Miscellaneous dialog box.
- **Step 2** Select the Store into Raw Data Debug file checkbox.

The file is stored in the root (**c:\**) directory. The file name is

**BusEngineRawTracexxxx.dat**, where xxxx is the serial number of the analyzer. Use the file to provide additional information if you want to report a problem to LeCroy Technical Support.

**Warning!** :The Raw Data Debug binary file can have a very large size.

## **Buffer Size**

The program records the entire trace and stores it in the analyzer buffer before uploading it to the host PC. The buffer size determines the maximum size of a recording.

Use the Buffer Size slide bar to set the recording buffer size from 1.6 MB to 2048 MB [\(Figure 7.2](#page-62-0)).

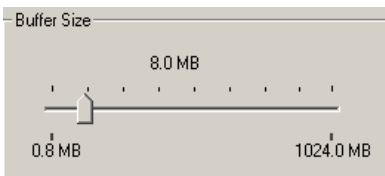

<span id="page-62-0"></span>**Figure 7.2 Recording Options Window: Buffer Size Slider**

### **Trigger Position**

The program uses Trigger Position when the recording type is **Manual Trigger** or **Event Trigger**.

Use the Trigger Position slide bar to set the percentage of the buffer size used for post-trigger recording [\(Figure 7.3](#page-62-1)).

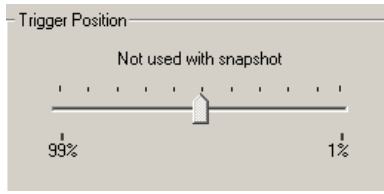

#### **Figure 7.3 Recording Options Window: Trigger Position Slider**

<span id="page-62-1"></span>This action sets the location of the trigger within the buffer. For example, if the buffer size is 16 MB and the trigger position slide bar is at 75%, 12 MB of the buffer (75%) is post-trigger and 4 MB is pre-trigger. If the buffer size is 16 MB and the trigger position slide bar is at 5%, 0.8 MB of the buffer (5%) is post-trigger and 15.2 MB is pre-trigger.

When a trigger occurs in a recording, recording continues until the post-trigger buffer is full. The complete trace contains the most recent pre-trigger information up to the pre-trigger buffer size, followed by the post-trigger information up to the post-trigger buffer size.

# **Options Name**

You can name the current set of recording options in the Options Name field.

By default, the UWB Tracer<sup>™</sup> application uses the default.rec recording options file located in the application directory. You can save the current recording options in an options file in the application directory or save the recording options as the default file by replacing the default.rec file.

To create a new recording options file:

- **Step 1** Click the **Save** button to display the Save As dialog box.
- **Step 2** Enter a file name. You can use the same name or a different name than the name in the Options Name field. Do not add a file name extension. The program automatically appends a . rec extension.

To save the current options as the default file:

• Click the **Save as Default** button.

# **Trace Filename and Path**

You can save the trace file recording in the Trace Filename and Path box.

To create a trace file:

- **Step 1** Click **Change Default Location** to display the Specify Trace File Name dialog box.
- **Step 2** Browse to or enter a trace file path and name, then click **Save**.

# **7.2 Recording Options: RF & MPI**

You set RF and MPI recording options on the RF & MPI page [\(Figure 7.4](#page-64-0)).

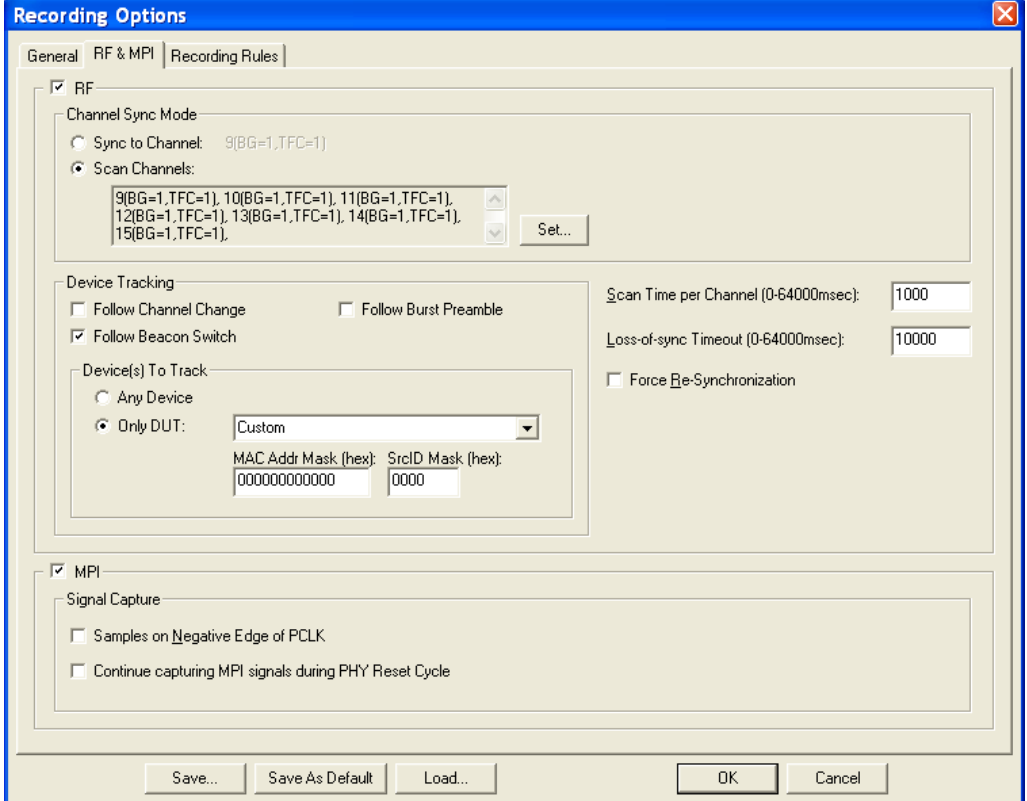

#### **Figure 7.4 Recording Options Window: RF & MPI Page**

### <span id="page-64-0"></span>**RF**

The RF section controls the RF recording channel. To turn on RF recording, check the **RF checkbox** in the upper left of the window.

#### **Channel Sync Mode**

For the analyzer to capture RF traffic, you must synchronize the RF transmission of at least one device under test (DUT). Use the Channel Sync Mode section to set the parameters required for synchronizing to a device.

Two modes of operation can be set:

- **Sync to Channel:** Directs the analyzer to attempt to synchronize to a specific channel. In this mode, you can only select a single channel in the Select Sync Channel window displayed after you click the Set button.
- **Scan Channels**: Directs the analyzer to scan the first of multiple channels and synchronize to the transmission on that channel for a specified period of time, then repeat for the remaining channels. In this mode, you can select multiple channels in the Select Sync Channel window displayed after you click the Set button. The system stops recording automatically after all selected channels have been scanned.

To select the channel or channels, click **Set** to display the Select Sync Channel(s) dialog box:

| $\mathbf{x}$<br>Select Sync Channel |                                            |                                      |           |  |  |  |  |  |  |  |
|-------------------------------------|--------------------------------------------|--------------------------------------|-----------|--|--|--|--|--|--|--|
|                                     | Select a single channel to Synchronize to: |                                      | <b>OK</b> |  |  |  |  |  |  |  |
| Channel                             | Band Group, TFC                            | Band IDs                             |           |  |  |  |  |  |  |  |
| $\vee$ 9 (0x09)                     | 1, 1                                       | [11 12 13 11 12 13]<br>2 3 1 2 3     | Cancel    |  |  |  |  |  |  |  |
| 10 (0x0A)                           | 1, 2                                       | (f1 f3 f2 f1 f3 f2)<br>2 1 3 2<br>з. |           |  |  |  |  |  |  |  |
| 11 (0x0B)                           | 1, 3                                       | [11 11 12 12 13 13]<br>2 2 3 3       |           |  |  |  |  |  |  |  |
| 12 (0x0C)                           | 1,4                                        | [11 11 13 13 12 12]<br>3.<br>3<br>22 |           |  |  |  |  |  |  |  |
| 13 (0x0D)                           | 1, 5                                       | [1111111111]                         |           |  |  |  |  |  |  |  |
| 14 (0x0E)                           | 1,6                                        | (f2 f2 f2 f2 f2 f2)<br>222222        |           |  |  |  |  |  |  |  |
| 15 (0x0F)                           | 1, 7                                       | [131313131313]<br>3 3 3 3 3 3        |           |  |  |  |  |  |  |  |
|                                     |                                            |                                      |           |  |  |  |  |  |  |  |
|                                     |                                            |                                      |           |  |  |  |  |  |  |  |
|                                     |                                            |                                      |           |  |  |  |  |  |  |  |
|                                     |                                            |                                      |           |  |  |  |  |  |  |  |
|                                     |                                            |                                      |           |  |  |  |  |  |  |  |
|                                     |                                            |                                      |           |  |  |  |  |  |  |  |

**Figure 7.5 Select Sync Channels Dialog Box**

The dialog box lists the Channel, Band Group/TF Code, and Band IDs.

Select a checkbox on the left to select a channel. When you are finished selecting channels, click **OK**.

#### **Device Tracking**

After the analyzer is initialized/synchronized to a device or a channel, if the DUT changes channels, the analyzer can follow a specific DUT or it can stay on the same channel and follow a beacon switch or a burst preamble of the DUT(s). The device tracking options are:

- **Follow Channel Change**: The analyzer follows the DUT if it changes to a different channel.
- **Follow Beacon Switch**: The analyzer follows a beacon switch of the DUT(s).
- **Follow Burst Preamble**: The analyzer follows a burst preamble of the DUT(s).

#### **Devices to Track**

Several DUTs may share the same channel to which the analyzer is synchronized. You can set the analyzer to follow one or a subset of those DUTs.

To select a subset of the devices, you can select from a list of DUTs. Alternatively, you can filter a subset from the set of devices by setting the MAC Address Mask and the SrcID (Source ID) Mask. Only the devices matching the properties you set will be in the subset of devices.

To set the devices to track, select **Any Device** or **Only DUT**. If you select Only Device, select the device from the list of devices. The MAC Addr (Address) Mask and the SrcID (Source ID) Mask are listed in hexadecimal.

# **MPI**

For MPI recording, select the **MPI checkbox** at the top left of the MPI section in the lower left corner of the window.

By default, a trigger occurs on the negative edge of the PCLK clock pulse. If recording data is corrupt, you can set a trigger to occur on the positive edge of the PCLK clock pulse by deselecting the **Samples on Negative Edge of PCLK** checkbox in the Signal Capture section in the lower left corner of the window.

To continue recording during reset, select the **Continue capturing MPI signals during PHY Reset Cycle** checkbox in the Signal Capture section in the lower left corner of the window.

## **Other Options**

### **Scan Time per Channel**

Set the scan period for each channel. The range is 0 to 64,000 milliseconds. The default is 1000 milliseconds. You can set this option only when the Channel Sync Mode is set to "Scan Channels."

### **Loss-of-Sync Timeout**

Set the timeout period to use when out-of-synchronization occurs. The range is 0 to 64,000 milliseconds. The default is 10,000 milliseconds.

### **Force Resynchronization**

Resynchronizes the analyzer receiver PHY with the signal from the devices under test.

If the RF channel is already synchronized to transmitted data from a DUT, this setting forces the analyzer to terminate the synchronization and then try to resynchronize when a new recording begins.

**Note:** If the analyzer is in "Scan Channels" Channel Sync Mode and you modify the channel setting, the software sets the Force Resynchronization flag internally.

# **7.3 Recording Options: Recording Rules**

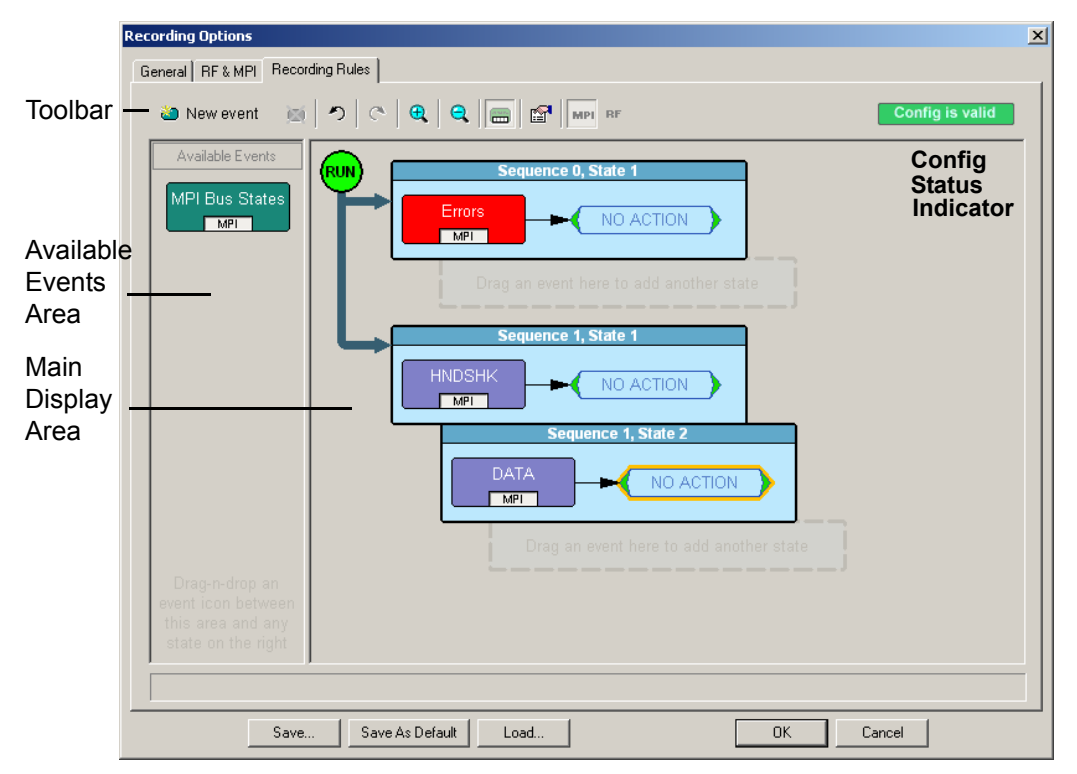

Use the Recording Rules page [\(Figure 7.6](#page-67-0)) to set triggers and filters.

### **Figure 7.6 Recording Options Window: Recording Rules Page**

<span id="page-67-0"></span>The page has the following areas:

- **Toolbar:** Contains buttons that control the Recording Rules page.
- **Available Events Area:** Area where you can park Event buttons that you intend to use in the Main Display area.
- **Main Display Area:** Area where you configure trigger and filter rules. You configure rules by dragging Event buttons from the Available Events area and then assigning actions to those buttons.
- **Config Status Indicator:** A button that indicates if the rule is valid or invalid. If a trigger or filter rule is configured correctly, the button is green and indicates Config is Valid. If a rule is not configured correctly, the button is red and indicates Config is Invalid.
- **Pop-Up Menus (not shown):** When you right-click a button or area in the Recording Rules page, a context-sensitive pop-up menu appears that lets you do operations that relate to that button or area.

## **Recording Rules Toolbar**

The Recording Rules toolbar [\(Figure 7.7](#page-68-0)) buttons [\(Table 7.1 \)](#page-68-1) control the Recording Rules page.

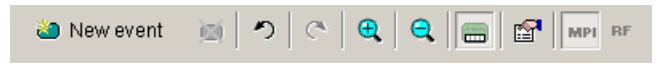

<span id="page-68-0"></span>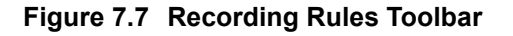

<span id="page-68-1"></span>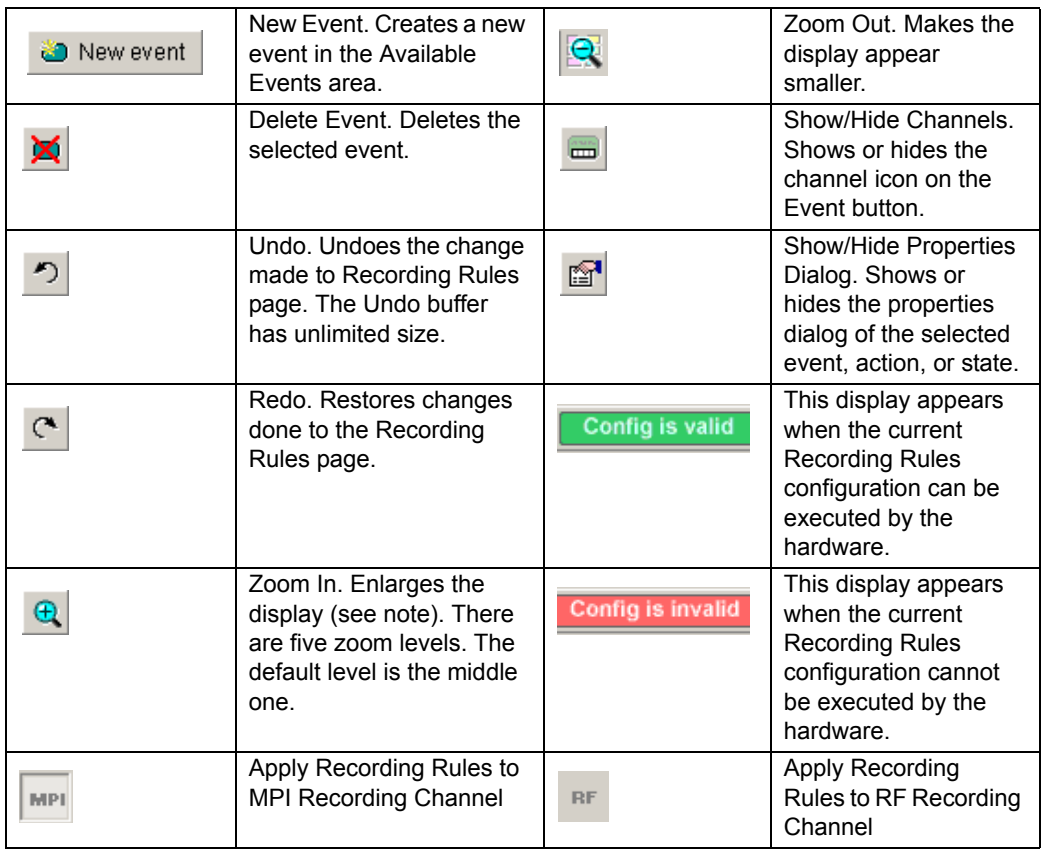

### **Table 7.1 Recording Rules Buttons**

**Note:** If you have a wheel on the mouse, you can zoom by holding down the CTRL key and rolling the mouse wheel.

## **Recording Rules Page: How It Works**

You can think of the Recording Rules page as a workspace for creating recording rules (rules that determine how the analyzer records traces). Recording rules are combinations of events and actions.

In UWB*Tracer* terms, an event and the action or actions associated with it form a rule state. One or more states are encapsulated in a sequence.

**Note:** There can be from one to 512 states within a sequence. You can associate one or more events with each state, and you assign each event a different action or the same action.

A sequence that has only one state is called a single-state sequence. The analyzer continuously watches for each event in the sequence and executes the corresponding action if the event is detected.

A sequence that has multiple states is a multi-state sequence. The states are arranged in a hierarchy, with a top state and successively lower states. Only one state in a multi-state sequence is active at a time. The analyzer does not go to a successive state unless it is directed to do so by the previous state.

Sequences are described in detail in "Using Sequences" later in this chapter.

Briefly, creating a rule involves the following steps:

- **Step 1** Creating Event buttons in the Available Events area.
- **Step 2** Drag-and-drop of Event buttons to the appropriate areas (cells) in the Main Display area.
- **Step 3** Assigning an action or actions to each Event button.

# **Creating Event Buttons**

To create a rule, first create one or more Event buttons. As you create Event buttons, they appear in the Available Events area. You then can drag-and-drop them into the Main Display area.

To create event buttons:

**Step 1** Click the **New Event** button at the left side of the toolbar to display the New Event pop-up menu [\(Figure 7.8](#page-70-0)).

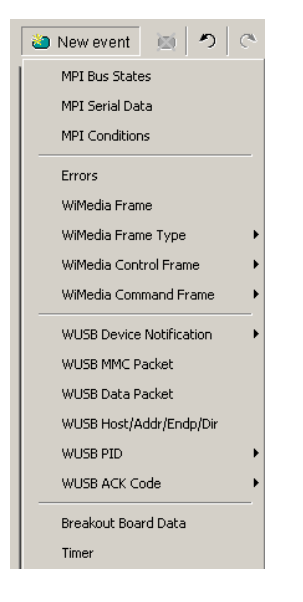

**Figure 7.8 Creating a New Event**

<span id="page-70-0"></span>**Step 2** Select an event ([Figure 7.9\)](#page-70-1).

<span id="page-70-1"></span>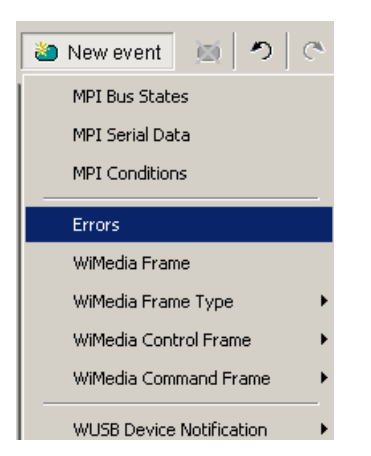

**Figure 7.9 Selecting Event Type**

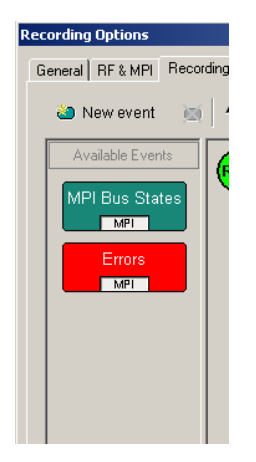

The event appears in the Available Events area ([Figure 7.10](#page-71-0)).

<span id="page-71-0"></span>**Figure 7.10Event Button Appears in Available Events Area**

### **Dragging a Button to the Main Display Area**

After you create an Event button in the Available Events area, you can drag the button to the Main Display area and drop it in the appropriate cell (a cell is a grayed-out rectangle with a dashed line around it). You can think of each cell as a target for drag-and-drop of an Event button.

There are two types of cell that might appear: Sequence cell and State cell. In the Main Display area, they are labelled as follows:

- **Sequence cell:** Drag an event here to add a new sequence.
- **State cell**: Drag an event here to add another state.

If there currently are no events in the Main Display area, a single sequence cell appears at the top of the area [\(Figure 7.10\)](#page-71-0).
To drag-and-drop the Event button:

- **Step 1** Place the mouse cursor on the Event button in the Available Events area. Click the left mouse button.
- **Step 2** Drag the button to the cell. When the button is in the cell, a dashed highlight line appears around the cell ([Figure 7.11\)](#page-72-1).

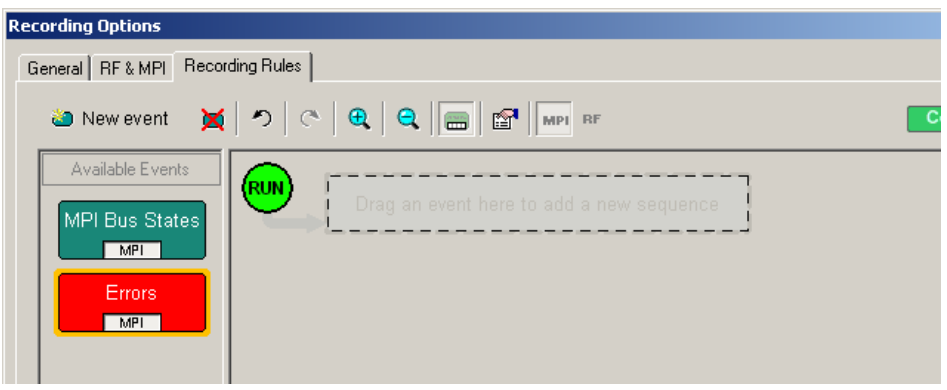

**Figure 7.11 Drag-and-Drop Event Button to Cell**

<span id="page-72-1"></span>**Step 3** Drop the button in the cell (release the left mouse button). The Event button appears in the cell ([Figure 7.12](#page-72-0)).

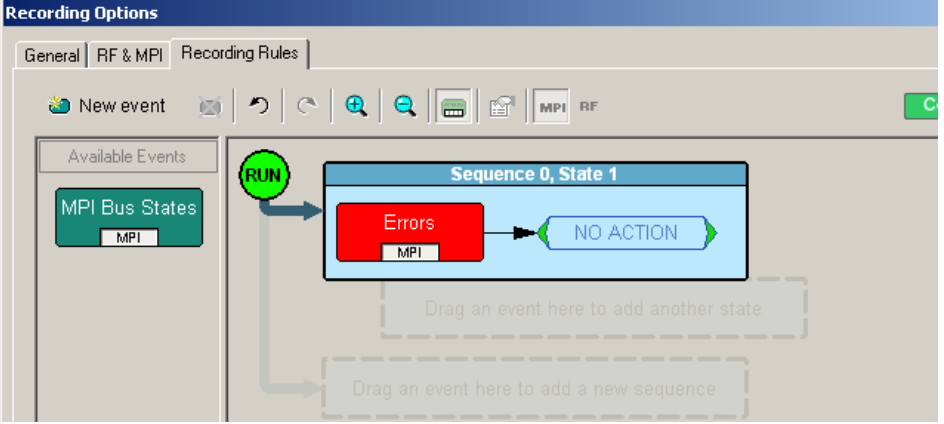

**Figure 7.12Event Button in Cell**

<span id="page-72-0"></span>As shown in [Figure 7.12](#page-72-0), the default label for the first cell is "Sequence 0, State 1." As described later in this section, you can change that label using the Properties pop-up for that cell.

As [Figure 7.12](#page-72-0) also shows, two new cells appear under the first cell. The first of these new cells is a state cell that allows you to create another state in rule Sequence 0 (to make Sequence 0 a multi-state sequence).

The second of the new cells is to create a separate sequence, which would be labelled Sequence 1.

### **Assigning an Action**

After you have dropped the Event button in a cell in the Main Display area, you can assign an action to the event.

**Note:** If you do not assign an action to an Event button, the analyzer ignores the event.

To assign an action to an Event button:

**Step 1** Right-click the Event button to display a pop-up menu ([Figure 7.13](#page-73-0)).

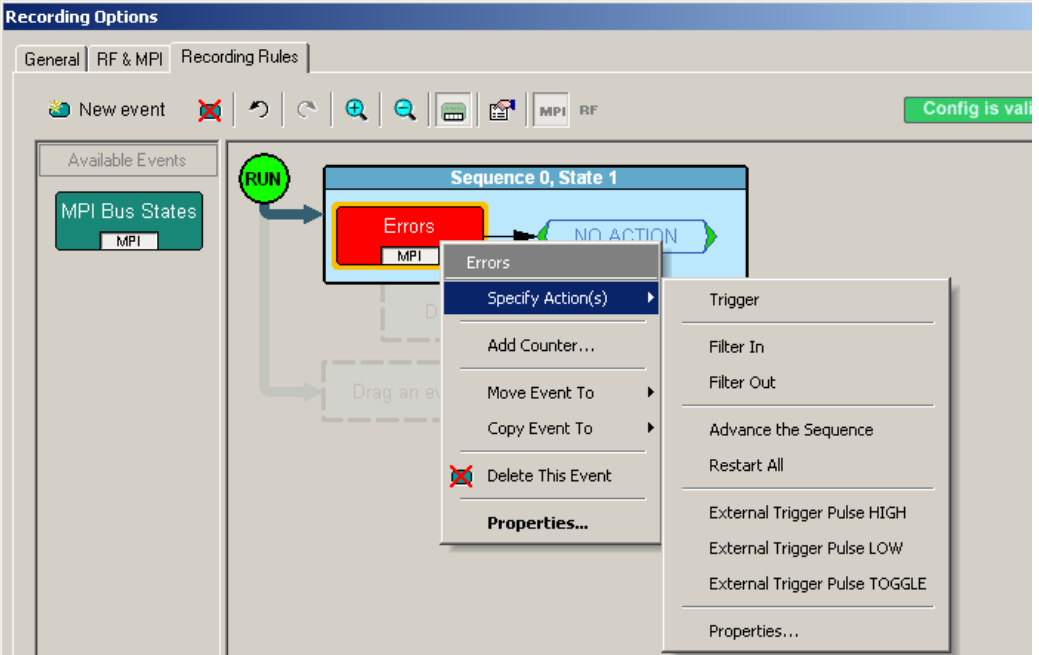

**Figure 7.13Selecting Action From Event Button Pop-Up**

<span id="page-73-0"></span>**Step 2** Select Specify Action, and then choose an action from the submenu. The menu closes, and the action is assigned [\(Figure 7.14\)](#page-73-1).

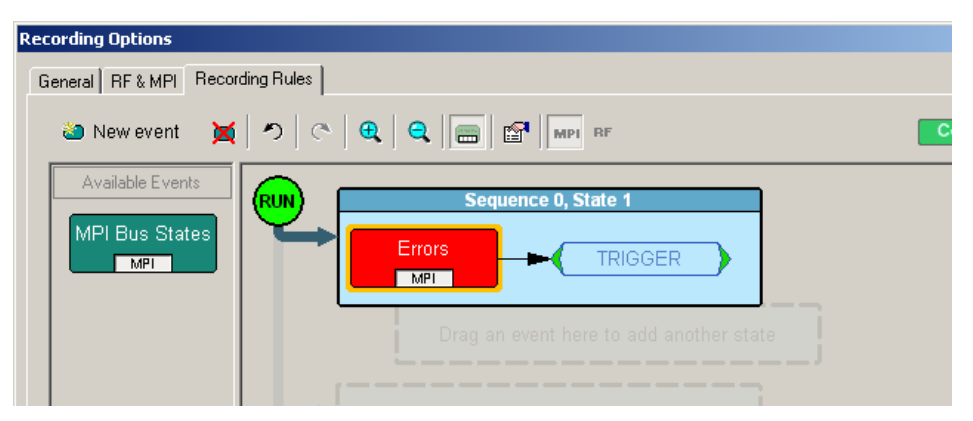

<span id="page-73-1"></span>**Figure 7.14Action Assigned to Event**

**Note:** You can also set actions within the Properties dialog for each event. Double-click the Event button to open the Properties dialog, then select the Actions tab and set your actions.

## **Recording Rules Pop-Up Menus**

The Recording Rules window has context-sensitive pop-up menus that are associated with the following types of object: cells, events, and actions.

### **Cell Pop-up Menu**

If you click a cell in the Main Display area that has an Event button contained in it, the Cell pop-up menu appears ([Figure 7.15](#page-74-0)).

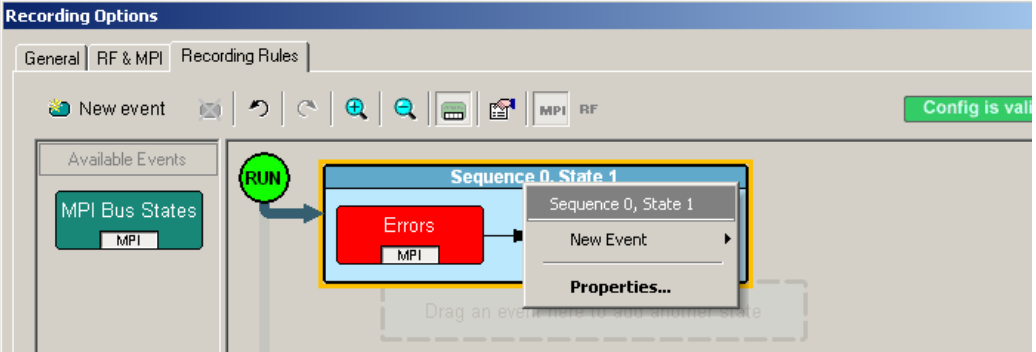

**Figure 7.15Sequence Pop-Up Menu**

<span id="page-74-0"></span>The Cell pop-up menu has the following options.

- **New Event**: Displays the same menu that you get when you click the New Event button on the toolbar.
- **Properties**: Displays the Properties dialog for the selected cell.

### **Action Pop-up Menu**

If you click an Action button in the Main Display area, the Action pop-up menu appears [\(Figure 7.16\)](#page-75-0).

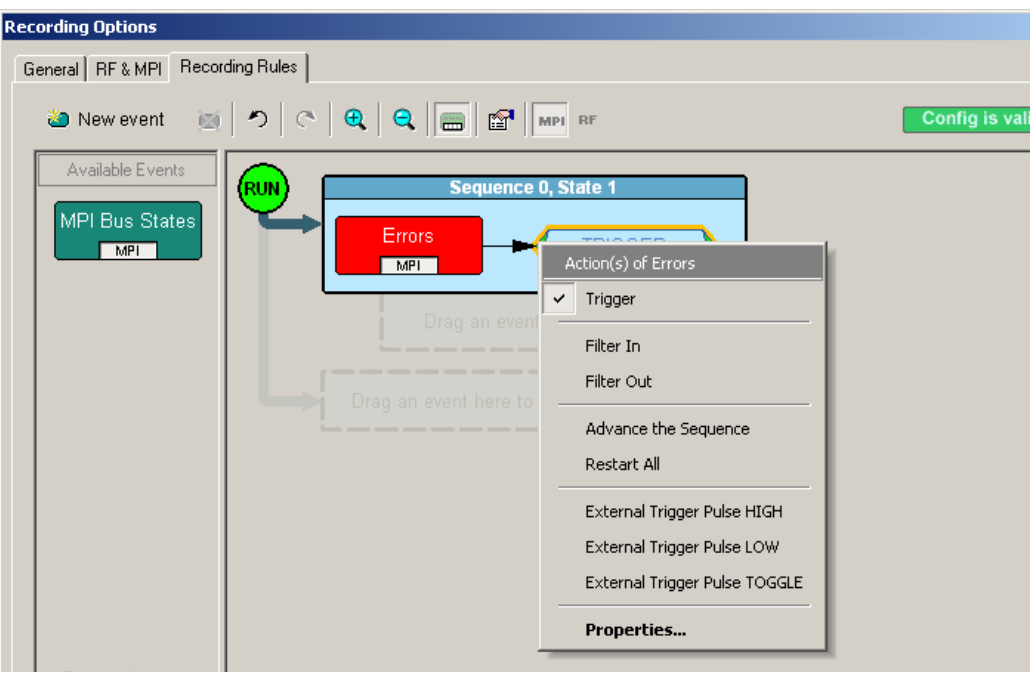

### **Figure 7.16Action Pop-Up Menu**

<span id="page-75-0"></span>The Action pop-up menu has the following trigger and filter options:

- **Trigger**: Sets or clears Trigger action.
- **Filter In**: Sets or clears Filter In action. If Filter In is set, you cannot use Filter Out (it is disabled).
- **Filter Out:** Sets or clears Filter Out action. If Filter Out is set, you cannot use Filter In (it is disabled).

**Note:** Examples that show use of filters are provided later in this chapter.

**Advance the Sequence**: Creates an event sequence consisting of the event you clicked on and an event in a successive state of the sequence. A thick arrow appears from the selected event and points downward.

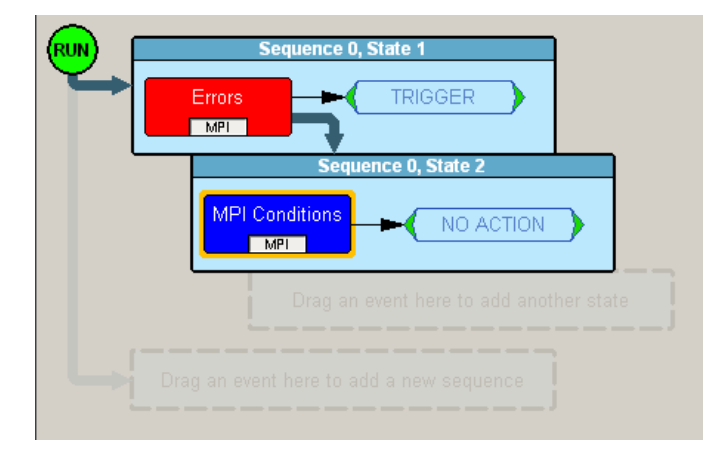

**Figure 7.17Advance the Sequence**

In other words, the **Advance the Sequence** button is the link between two states in a multi-state sequence. The **Advance the Sequence** arrow tells the analyzer to go to the next state if it detects the event at the tail (origin) of the arrow.

The Action pop-up menu has the following restart and trigger options:

- **Restart the Sequence (not shown)**: Restarts the sequence. Note that this option is context-sensitive and only appears if you have created a multi-state sequence. A thick arrow appears from the selected event and point upward towards the first event in the sequence.
- **Restart All:** Restarts all rules in all sequences and in the global state and displays an arrow and a Restart All button. This action precludes selecting Advance the Sequence and Restart the Sequence.
- **External Trigger Pulse HIGH:** Sends an output signal with a Pulse High format through the output ports on the back of the UPAS. Pulse High is the default format. Pulse High causes the analyzer to transmit a 5-volt, 40-nanosecond signal.
- **External Trigger Pulse LOW:** Sends an output signal with a Pulse Low format through the output ports on the back of the UPAS. Pulse Low causes the analyzer to transmit a 0-volt, 40-nanosecond signal.
- **External Trigger Pulse TOGGLE:** Causes the analyzer to transmit a signal that toggles at a trigger event between a continuous 5 volt signal and a continuous 0 volt signal.
- **Properties**: Displays the Action Properties dialog for the selected action.

### **Event Pop-up Menu**

If you click an Event button in the Main Display area, the Event pop-up menu appears [\(Figure 7.18\)](#page-77-0).

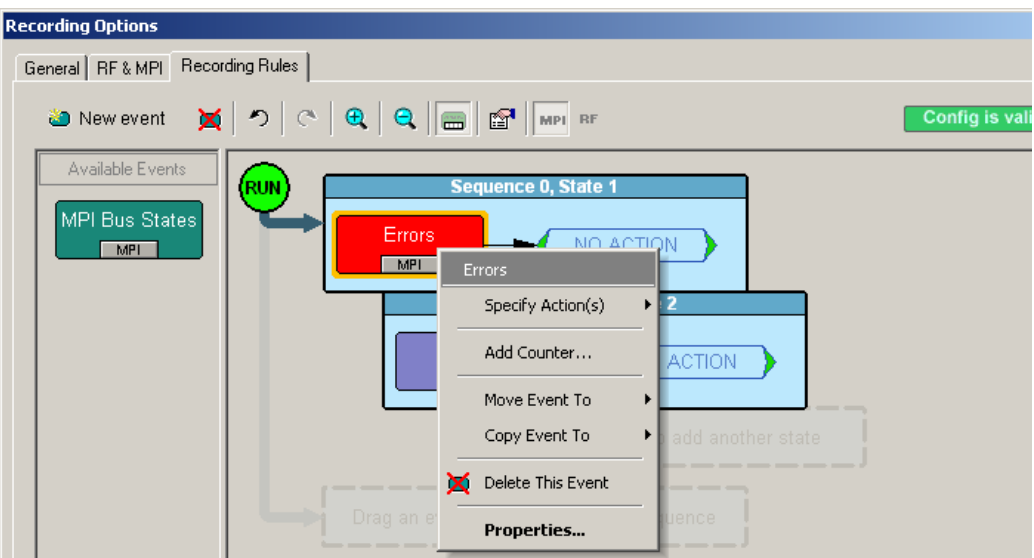

### **Figure 7.18Event Pop-up Menu**

<span id="page-77-0"></span>The Event pop-up menu has the following options:

- **Specify Action(s)**: Opens the Actions submenu, allowing you to assign an action to the event. Options on this submenu are the same as those on the Action pop-up, described previously.
- **Add Counter:** Adds a counter to count a specified number of times the event occurs before the analyzer executes the corresponding action.
- **Move Event to:** Moves the selected event to a different position in the Recording Rules window.
- **Copy Event to:** Copies the selected event to a different position in the Recording Rules window.
- **Delete This Event:** Deletes the selected Event. Alternatively, you can use the Delete button on the toolbar or keyboard to delete events.
- **Properties**: Displays the Event Properties dialog for the selected event.

## **Events and Event Properties**

Recording rules are associations between events and actions. These associations determine how trace recording occurs.

Table 7.2 lists UWB*Tracer* supported events.

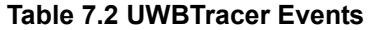

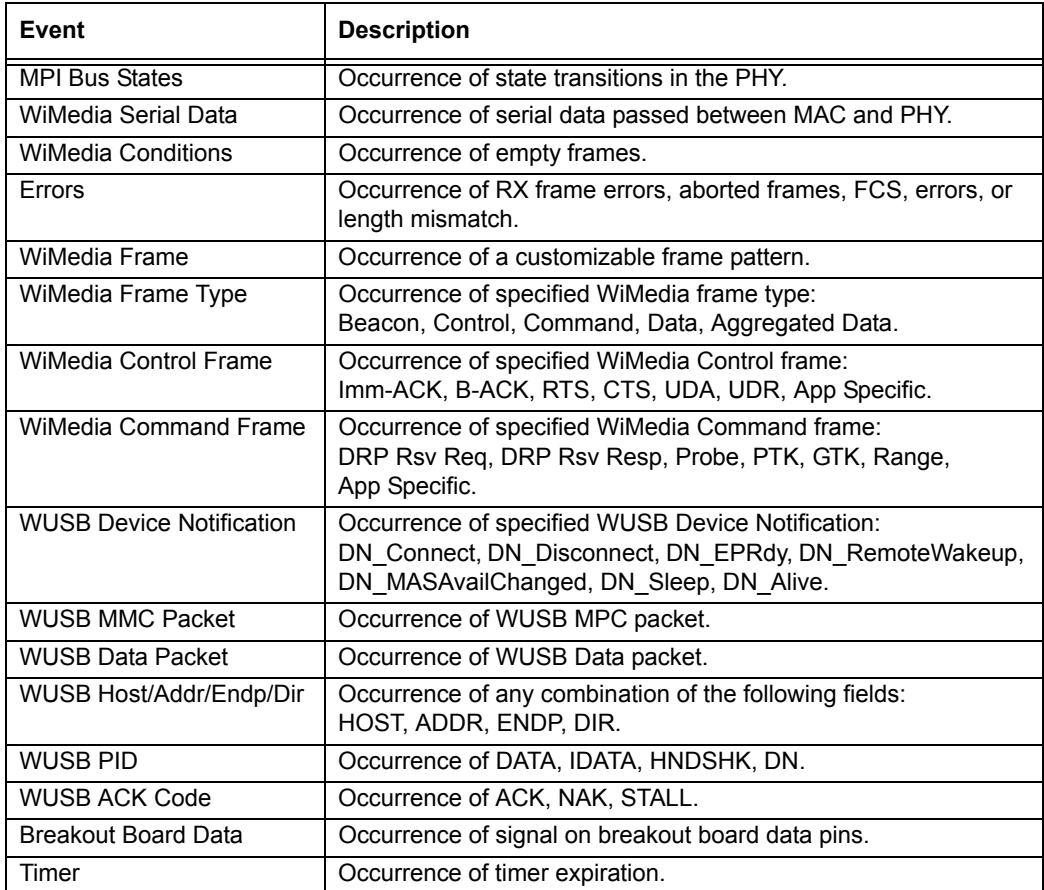

## **Actions and Action Properties**

Table 7.3 lists UWB*Tracer* supported actions.

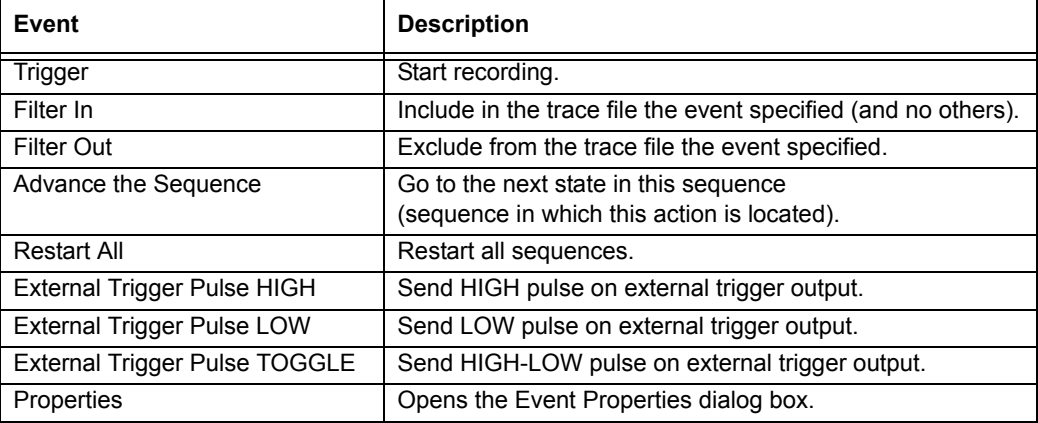

## **Using a Single-State Sequence**

As described previously, a sequence can be single-state or multi-state. A single-state sequence is a simple combination of events and actions. You cannot create looping or branching conditions with this type of sequence.

A multi-state sequence allows you to branch successively to (advance to) lower states in the sequence or to loop to the front of the sequence (restart the sequence).

Following are four typical examples of single-state sequences.

## **Example 1: Creating a Simple Event Trigger**

In this example, recording is triggered by detection of a WUSB ACK code.

**Step 1** Click the **New Event** button. From the drop-down menu, select **WUSB ACK Code > ACK** ([Figure 7.19](#page-80-0)).

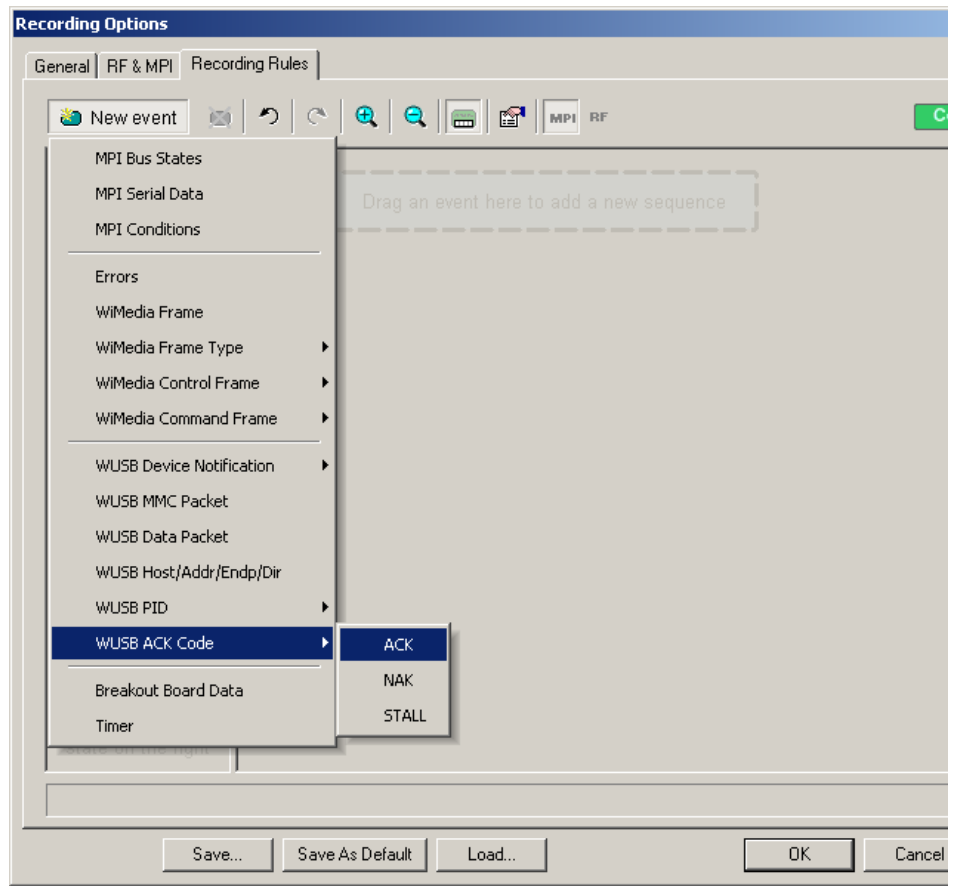

**Figure 7.19Example 1: Creating the Event**

- <span id="page-80-0"></span>**Step 2** An ACK Event button appears in the Available Events area.
- **Step 3** Drag the button to the sequence cell at the top of the Main Display area.

.<br>Run Sequence 0, State 1 Action(s) of ACK  $MPI$ Trigger Filter In Filter Out Advance the Sequence Restart All External Trigger Pulse HIGH External Trigger Pulse LOW External Trigger Pulse TOGGLE Properties...

## **Step 4** Right-click the button. From the Action pop-up menu, select **Trigger**  [\(Figure 7.20\)](#page-81-0).

## <span id="page-81-0"></span>**Figure 7.20Example 1: Assigning the Action**

[Figure 7.21](#page-81-1) shows the completed event-action sequence.

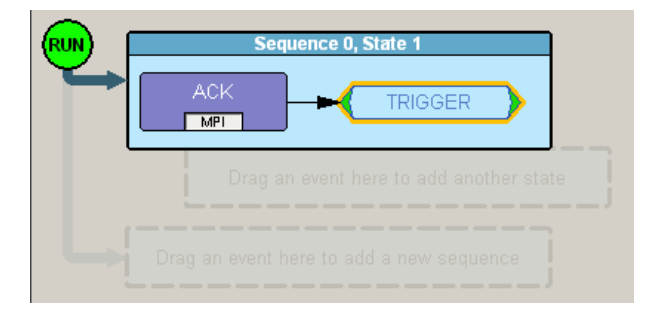

<span id="page-81-1"></span>**Figure 7.21Example 1: Complete Rule**

## **Example 2: Creating an Event Counter**

In addition to setting triggers and filters, you can set counters. A counter is an action that lets you set a trigger based on a count of events. To continue the previous example, for instance, you can create a rule that triggers on the tenth occurrence of a WUSB ACK.

- **Step 1** From example 1, the ACK is the first event in the state [\(Figure 7.21\)](#page-81-1).
- **Step 2** Right-click the **ACK** event button in the cell. The Event pop-up menu appears.
- **Step 3** From the Event pop-up menu, select the **Add Counter** option [\(Figure 7.22\)](#page-82-0).

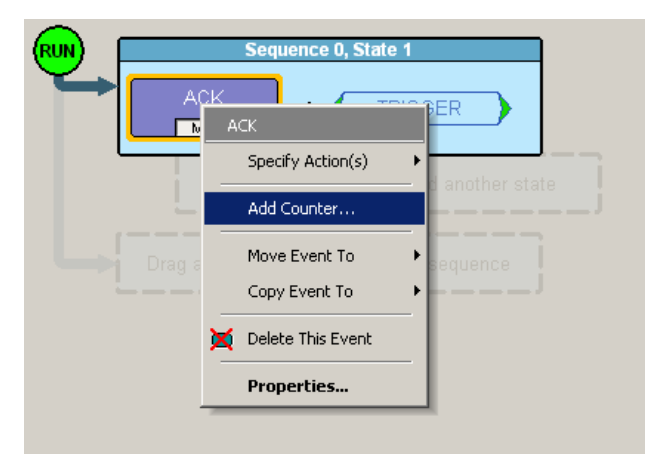

<span id="page-82-0"></span>**Figure 7.22Example 2: Adding a Counter**

The Event properties dialog box appears [\(Figure 7.23\)](#page-82-1). The set counter box is at the lower left (see cursor).

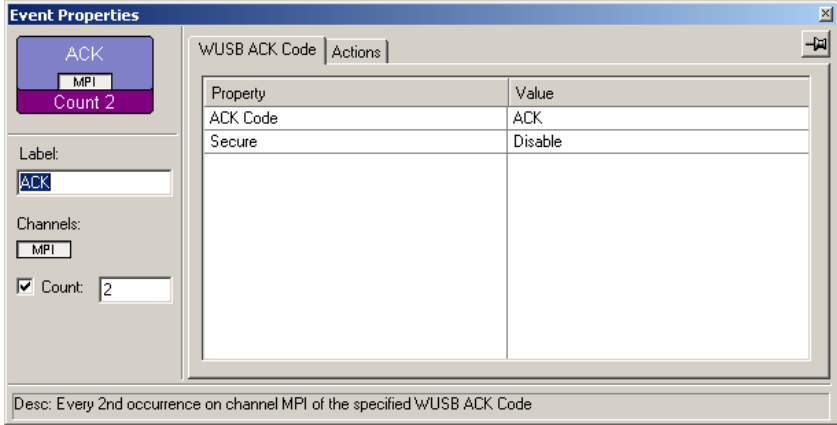

### **Figure 7.23Example 2: Setting the Counter**

<span id="page-82-1"></span>**Step 4** By default, the counter box is set to a value of 2. For this example, reset the box to 10.

**Step 5** Close the Event properties dialog box. The counter value 10 now appears in the ACK Event button ([Figure 7.24](#page-83-0)). The trigger occurs after the analyzer detects the tenth occurrence of an ACK.

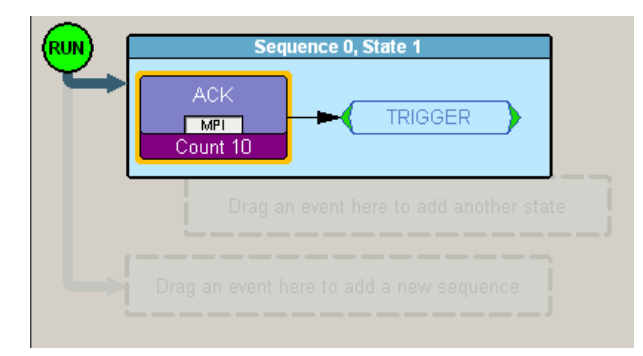

**Figure 7.24Example 2: Complete Rule**

## <span id="page-83-0"></span>**Example 3: Creating an OR Condition**

When you assign two or more Event buttons in state cell to the same action, the analyzer watches for all the events and does the action for the event that the analyzer sees first. Neither event has precedence over the other. There is a logical OR association among the events.

The following example assumes you want to trigger when the analyzer detects a WUSB NAK or the tenth occurrence of a WUSB ACK.

- **Step 1** From example 2, the ACK with counter is the first event in the state [\(Figure 7.24\)](#page-83-0).
- **Step 2** Click the **New Event** button. From the drop-down menu, select **WUSB ACK Code > NAK**.
- **Step 3** A NAK Event button appears in the Available Events area. Drag the button to the first cell and drop it below the ACK button ([Figure 7.25](#page-83-1)).

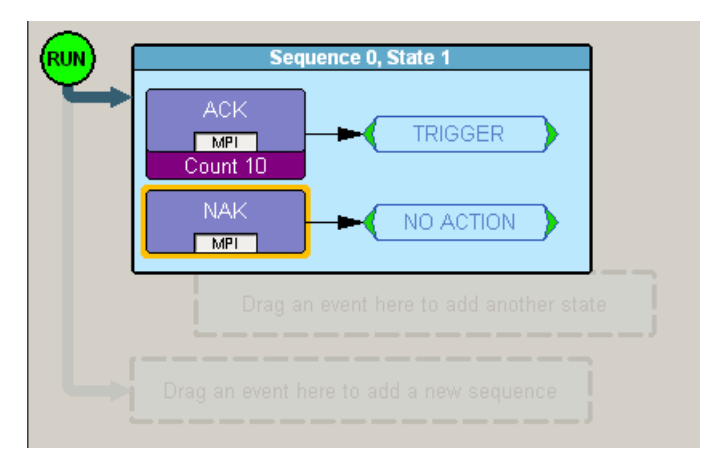

<span id="page-83-1"></span>**Figure 7.25Example 3: Creating a Second Event**

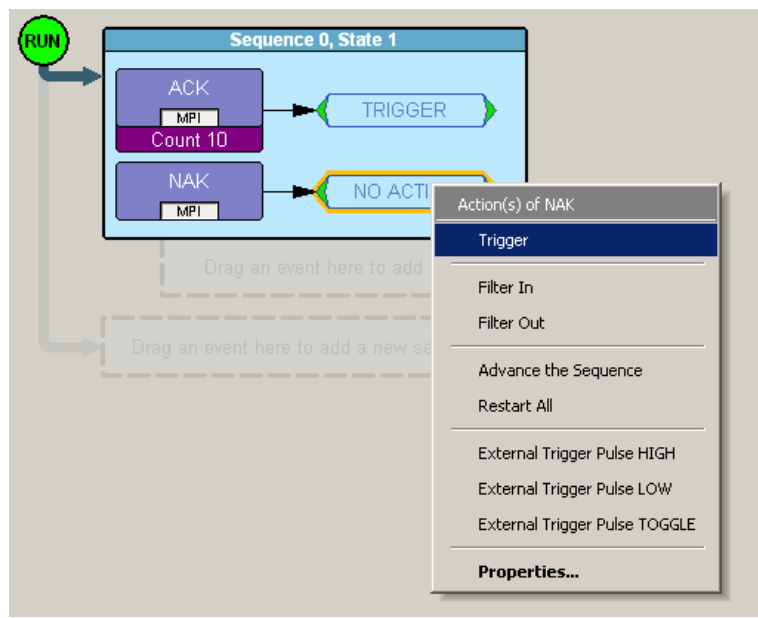

**Step 4** Right-click the **NAK** button. From the Action pop-up menu, select **Trigger** ([Figure 7.26\)](#page-84-0).

### <span id="page-84-0"></span>**Figure 7.26Example 3: Assigning the Action**

[Figure 7.27](#page-84-1) shows the completed event-action sequence.

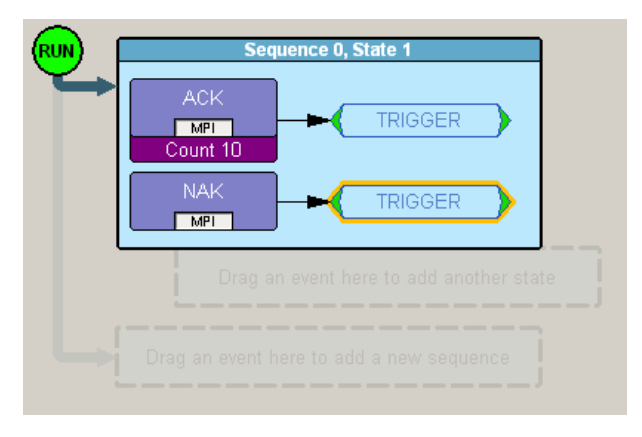

<span id="page-84-1"></span>**Figure 7.27Example 3: Complete Rule**

## **Example 4: Creating an Event Filter**

A filter causes the analyzer to filter in or filter out specified events from the recording. By default, all events are filtered in. However, you might want to preserve recording memory so that you can extend recording session time. To do so, you can filter out events that do not interest you (or filter in only those events that interest you).

**Note:** Keep in mind that when you filter out events, they are not recorded in the trace file. It is not the case that the events are present in the file but hidden.

The following example assumes you want recording to occur only if the analyzer detects an MPI error.

- **Step 1** Click the **New Event** button. From the drop-down menu, select **MPI Errors** to create an MPI Errors button in the Available Events area.
- **Step 2** Drag-and-drop the MPI Error button into the first cell in the Main Display area.
- **Step 3** Right-click in the **Action** box to the right of the MPI Error button. The Action pop-up menu appears [\(Figure 7.28\)](#page-85-0).

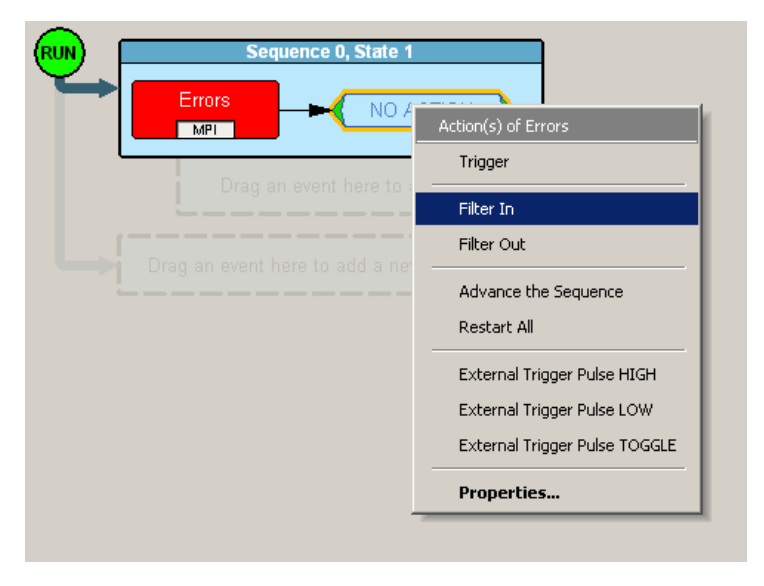

<span id="page-85-0"></span>**Figure 7.28Example 4: Assigning the Action**

### **Step 4** From the Action pop-up menu, select the **Filter In** option.

Recording is now set to only record frames with MPI errors ([Figure 7.29\)](#page-86-0).

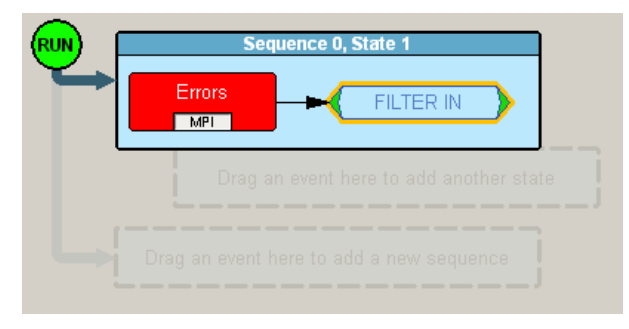

**Figure 7.29Example 4: Complete Rule**

## <span id="page-86-0"></span>**Using a Multi-State Sequences**

Multi-state sequences allow you to create conditions that branch down to successive states or loop back to the beginning of the sequence. They are more complex than single-state sequences but very powerful.

## **Example 5: Creating a Looping Sequence**

Following is a typical example of a multi-state sequence. In this example, the analyzer waits for a WUSB Data packet (first state). When it detects a Data packet, the analyzer waits for a corresponding ACK packet and starts a timer (second state).

If an ACK is received before the timer expires, the sequence restarts. If an ACK is not received before the timer expires, recording is triggered.

- **Step 1** Click the **New Event** button. From the drop-down menu, select **WUSB PID > DATA** to create a Data button in the Available Events area.
- **Step 2** Drag-and-drop the Data button into the first cell in the Main Display area.

.<br>Run DATA NO ACTION  $MPI$ Action(s) of DATA Trigger Filter In Filter Out Advance the Sequence Restart All External Trigger Pulse HIGH External Trigger Pulse LOW

External Trigger Pulse TOGGLE

Properties...

**Step 3** Right click in the **Action** box to the right of the Data button. The Action pop-up menu appears ([Figure 7.30](#page-87-0)).

### **Figure 7.30Example 5: Advancing the Sequence**

- <span id="page-87-0"></span>**Step 4** From the Action pop-up, select **Advance the Sequence**.
- **Step 5** An arrow appears next to the Data button ([Figure 7.31](#page-87-1)). The arrow points to the cell for the second state in this sequence.

<span id="page-87-1"></span>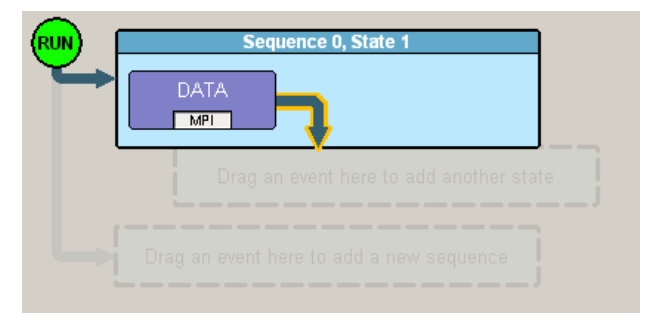

**Figure 7.31Example 5: First State Complete**

**Step 6** Click the **New Event** button. From the drop-down menu, select **Timer** to create a Timer button in the Available Events area [\(Figure 7.32\)](#page-88-0).

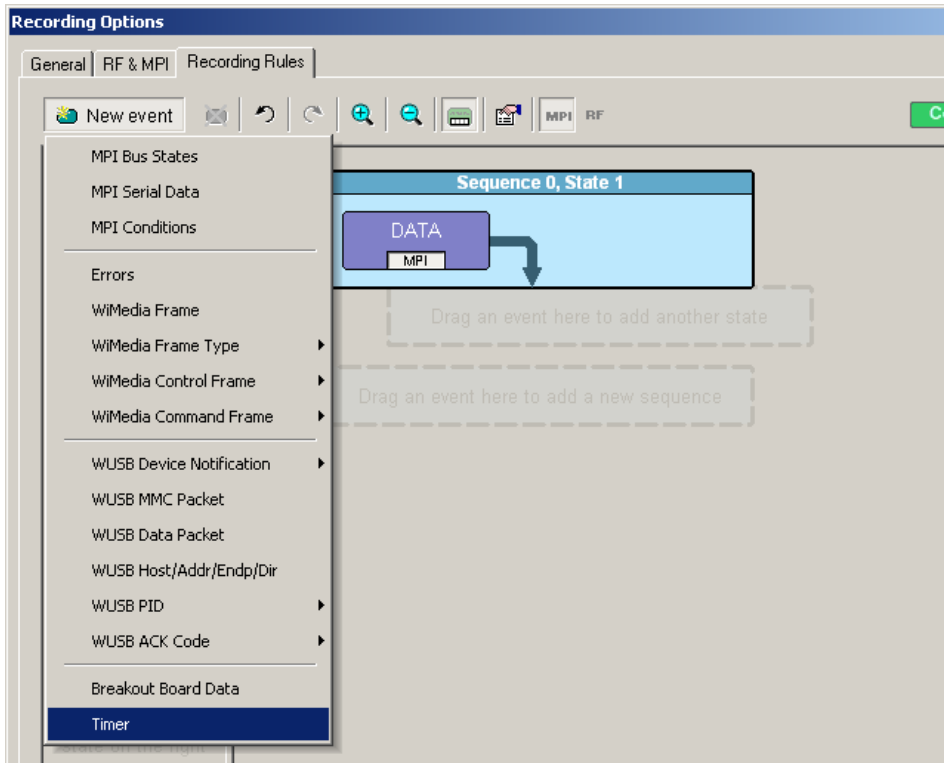

**Figure 7.32Example 5: Creating an Event, Second State**

<span id="page-88-0"></span>**Step 7** Drag-and-drop the Timer button into the second cell in the Main Display area [\(Figure 7.33\)](#page-88-1).

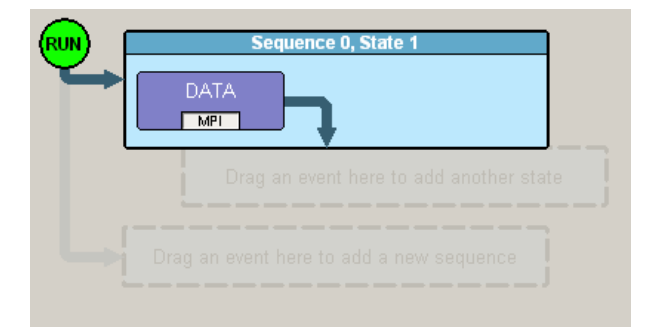

<span id="page-88-1"></span>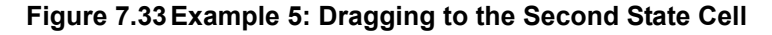

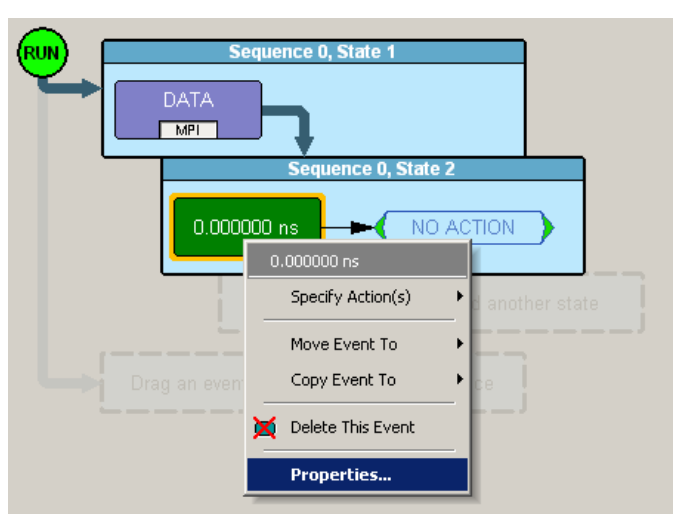

**Step 8** Right-click the **Timer** event to open its Properties dialog box [\(Figure 7.34\)](#page-89-0).

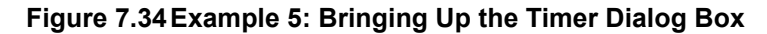

<span id="page-89-0"></span>**Step 9** In the Properties dialog box for the timer, set the timer to 100 microseconds ([Figure 7.35](#page-89-1)).

| <b>Event Properties</b> |                  |                                | 즤 |
|-------------------------|------------------|--------------------------------|---|
| 100.000000 ns           | Timer<br>Actions |                                | ᅰ |
|                         | Property         | Value                          |   |
|                         | Duration         | 100.000000                     |   |
|                         | Units            | $\overline{\phantom{0}}$<br>ns |   |
|                         |                  | ns                             |   |
|                         |                  | $\mu$ s<br>ms                  |   |
|                         |                  | secs                           |   |
|                         |                  |                                |   |
|                         |                  |                                |   |
|                         |                  |                                |   |
|                         |                  |                                |   |
|                         |                  |                                |   |
|                         |                  |                                |   |
| Desc:                   |                  |                                |   |

<span id="page-89-1"></span>**Figure 7.35Example 5: Setting the Timer**

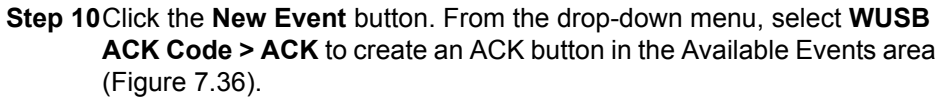

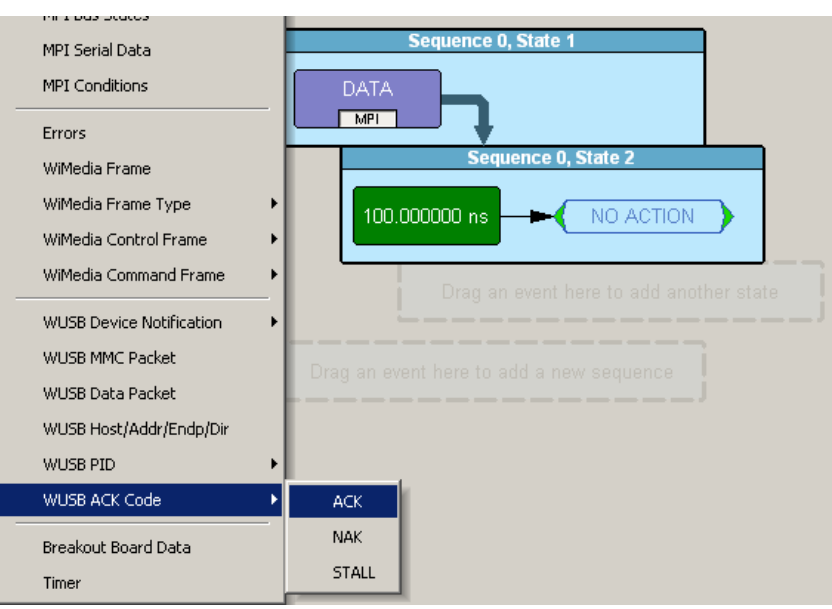

**Figure 7.36Example 5: Creating Another Event, Second State**

- <span id="page-90-0"></span>**Step 11**Drag-and-drop the ACK button into the second cell in the Main Display area.
- **Step 12**Assign **Restart the Sequence** as the action for the ACK event. An arrow appears that points from the ACK back to the Data event.

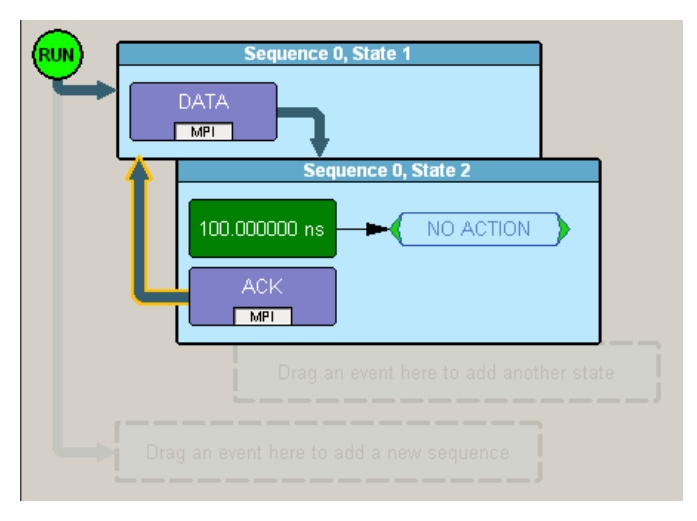

**Figure 7.37Example 5: Complete Rule**

## **Using Independent Sequences**

UWB*Tracer* supports up to two independent sequences. By default, they are labeled Sequence 0 and Sequence 1.

The two sequences operate in parallel and have no effect on each other with the following exception. Either of the two sequences can contain the action Restart All. This action restarts both sequences in the Main Display area.

## **Example 6: Creating Independent Sequences**

The following example adds a second sequence to Example 6. The second sequence triggers recording if any MPI error is detected.

In this example, there are two conditions that trigger recording. The first condition is defined by sequence 0. The second condition is defined by sequence 1.

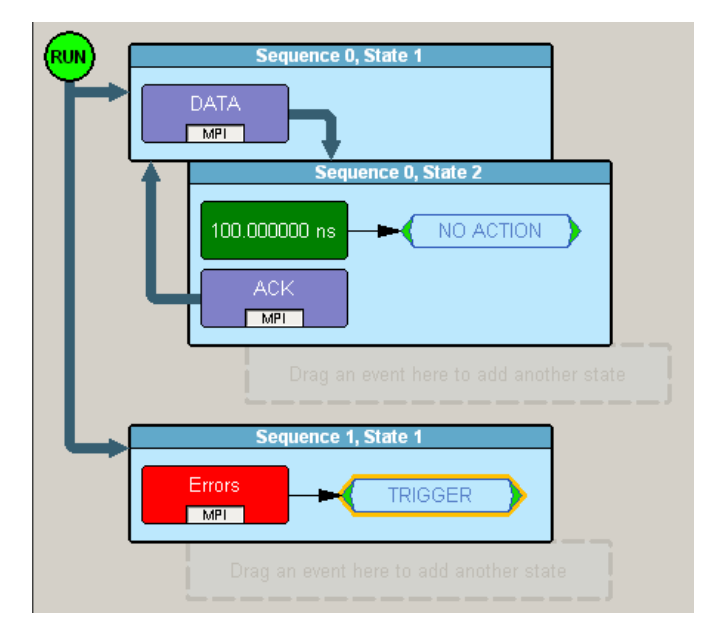

### **Figure 7.38Example 6: Two Independent Sequences**

# **Chapter 8: Decoding USB/WUSB Requests**

## **8.1 Class and Vendor Definition Files**

LeCroy analyzers use script files to decode class and vendor requests. The script files are read when the application is initialized.

Decoding uses **.dec** decoder files, which describe Class or Vendor requests in a C-like language. The .**dec** files are in the **Scripts** directory under the application directory. Each **.dec** file stores an endpoint or request decode. When the application starts, these files are loaded dynamically. Subdirectories are supported.

The following **.dec** files are provided:

- Hid
- Mass Storage Class
- **SCSI Bulk Protocol**
- **UFI CBI Protocol**
- PTP Still Image Class Requests
- **Smart Card**
- **Standard Requests**
- Video Class Requests
- Virtual
- Wire Adapter Class Requests and Radio Control Request

You can create your own **.dec** file for a Class or Vendor Request. For more information on the format of these Script Decoder files and the Script Decoding language, read the *Script Decoder Manual*.

## **8.2 Class/Vendor Decoding Options**

You can permanently assign a class or vendor decoding for an address and/or endpoint or interface in a trace file. Once assigned, the decoding occurs automatically when you display transactions.

## **Mapping Request Recipient to Class/Vendor Decoding**

To assign a decoding group to a request recipient:

**Step 1** Click the **Apply Decoding Scripts** button on the Toolbar.

OR

Left-click the **Control Transfer** field to display the USB/WUSB Device Request menu.

**Step 2** Select **Map Request Recipients to Class/Vendor Decoding** to display the Request Recipient and Endpoints dialog box:

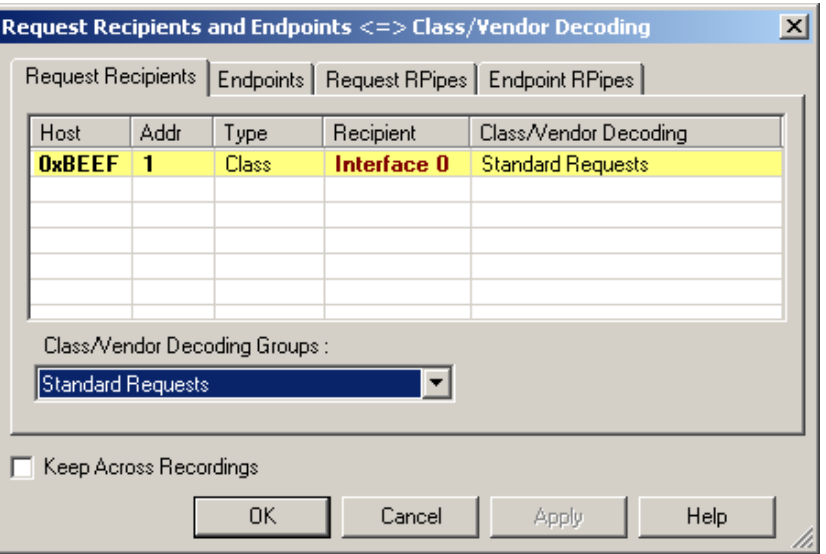

### **Figure 8.1 Request Recipient and Endpoints Dialog Box**

The Recipient field shows all Class and Vendor Request Recipients found in the trace file. The display shows the Host, Address, and Type (Class or Vendor) for the recipient. On the right are the names of Class/Vendor Decoding groups currently assigned to recipients. If blank, no decoding is assigned for a recipient.

**Step 3** Select a recipient.

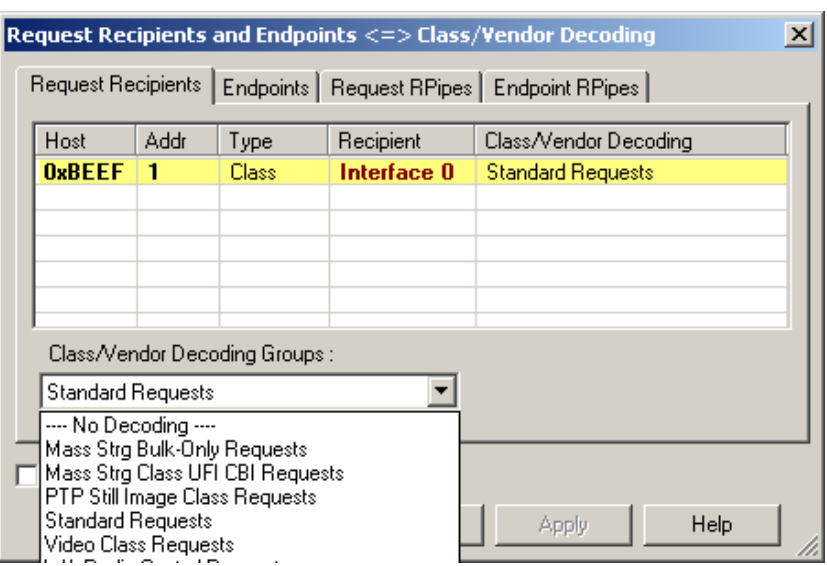

**Step 4** Display the **Class/Vendor Decoding Groups** drop-down menu.

#### **Figure 8.2 Class/Vendor Decoding Groups Menu**

The drop-down menu lists the defined Class/Vendor request decoding groups. The Class/Vendor Decoding Groups are:

- No Decoding
- Mass-Strg Bulk-only Requests
- Mass-Strg Class UFI CBI Requests
- PTP Still Image Class Requests
- Standard Requests
- Video Class Requests
- Wire Adapter Radio Control Requests
- Wire Adapter Class Requests
- **Step 5** Select a decoding group.

OR

Select **No Decoding** if you do not want any specific decoding.

- **Step 6** Repeat the previous steps for additional recipients.
- **Step 7** To retain a mapping from trace to trace DURING an application session, select the **Keep Across Recordings** checkbox.
- **Step 8** Click **OK**.

## **Mapping Endpoint to Class/Vendor Decoding**

To assign a Class/Vendor Endpoint decoding:

**Step 1** Click the **Apply Decoding Scripts** button on the Toolbar.

OR

Left-click the **Bulk/Int Transfer** field to display the USB/WUSB Device Request menu.

- **Step 2** Select **Map Endpoint to Class/Vendor Decoding** to display the Request Recipients and Endpoints dialog box.
- **Step 3** Click the **Endpoints** tab to display the Endpoints dialog box:

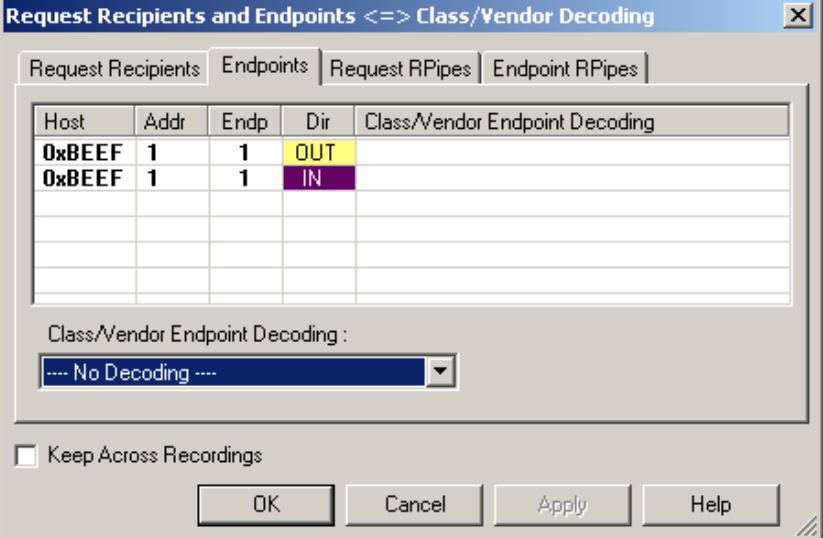

### **Figure 8.3 Endpoints Dialog Box**

The Endpoint field (Endp) shows all Endpoints found in the trace file. The displays shows the Host, Address, and Direction for the recipient. On the right are the names of Class/Vendor Endpoint Decoding groups currently assigned to endpoints. If blank, no decoding is assigned for a recipient.

**Step 4** Select an endpoint.

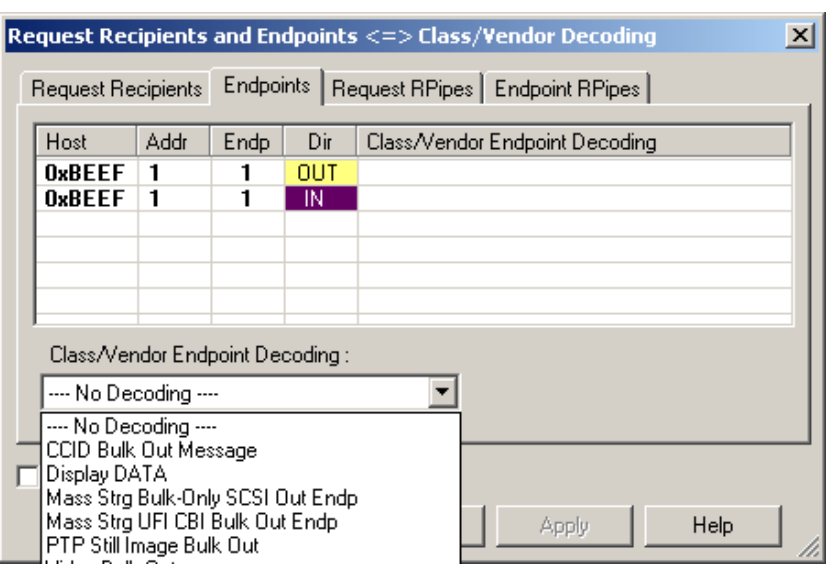

**Step 5** Display the **Class/Vendor Endpoint Decoding** drop-down menu:

### **Figure 8.4 Class/Vendor Endpoint Coding Menu**

The Class/Vendor Endpoint Decoding options for an OUT endpoint are:

- No Decoding
- CCID Bulk Out Message
- Display DATA
- Mass Strg Bulk-Only SCSI Out Endp
- Mass Strg UFI\_CBI Bulk Out Endp
- PTP Still Image Bulk Out
- Video Bulk Out
- Video Isoch Out
- Virtual UART
- Wire Adapter Data Transfer Out Endp

The Class/Vendor Endpoint Decoding options an IN or Interrupt endpoint are:

- No Decoding
- CCID Bulk In Message
- Display DATA
- HID In Endp
- Mass Strg Bulk-Only SCSI In Endp
- Mass Strg CBI Interrupt Endp
- Mass Strg UFI\_CBI Bulk In Endp
- Mass Strg UFI\_CBI Interrupt Endp
- PTP Still Image Bulk In
- PTP Still Image Interrupt
- Video Bulk In
- Video Interrupt
- Video Isoch In
- Virtual UART
- Wire Adapter Radio Notif Endp
- Wire Adapter Data Transfer In Endp
- Wire Adapter Notif Endp
- **Step 6** Select the type of decoding.

OR

Select **No Decoding** if you do not want any specific decoding.

- **Step 7** Repeat the previous steps for any additional endpoints you would like to map.
- **Step 8** To retain a mapping from trace to trace DURING an application session, select the **Keep Across Recordings** checkbox.
- **Step 9** Click **OK**.

## **Mapping Request RPipe to Class/Vendor Decoding**

Before mapping Request RPipes to Class/Vendor Decoding, you must first assign the following endpoint decoders:

- Wire Adapter Data Out
- Wire Adapter Data In
- Wire Adapter Notif

To assign a decoding group to a Request RPipe:

**Step 1** Click the **Apply Decoding Scripts** button on the Toolbar.

OR

Left-click the **Control Transfer** field to display the USB/WUSB Device Request menu.

- **Step 2** Select **Map RPipe to Class/Vendor Decoding** to display the Request Recipient and Endpoints dialog box.
- **Step 3** Click the **Request RPipes** tab to display the Request RPipes dialog box:

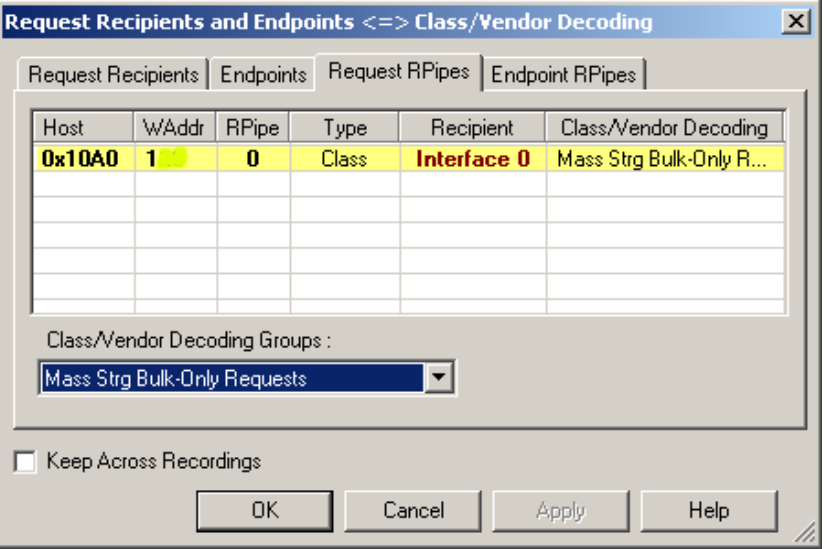

#### **Figure 8.5 Request RPipes Dialog Box**

The Recipient field shows all Class and Vendor Request recipients found in the trace file. The RPipe field shows all Class and Vendor Request RPipes found in the trace file. The displays shows the Host, WAddress, and Type (Class or Vendor) for the recipient. On the right are the names of Class/Vendor Decoding groups currently assigned to recipients. If blank, no decoding is assigned for a recipient.

- **Step 4** Select a recipient.
- **Step 5** Display the **Class/Vendor Decoding Groups** drop-down menu. The Class/Vendor Decoding Groups are the same as for Request Recipients.

**Step 6** Select a decoding group.

OR

Select **No Decoding** if you do not want any specific decoding.

- **Step 7** Repeat the previous steps for additional recipients.
- **Step 8** To retain a mapping from trace to trace DURING an application session, select the **Keep Across Recordings** checkbox.
- **Step 9** Click **OK**.

### **Mapping Endpoint RPipe to Class/Vendor Decoding**

To assign a Class/Vendor Endpoint RPipes decoding:

**Step 1** Click the **Apply Decoding Scripts** button on the Toolbar.

OR

Left-click the **Bulk/Int Transfer** field to display the USB/WUSB Device Request menu.

- **Step 2** Select **Map Endpoint RPipe to Class/Vendor Decoding** to display the Request Recipients and Endpoints dialog box.
- **Step 3** Click the **Endpoint RPipes** tab to display the Endpoint RPipes dialog box:

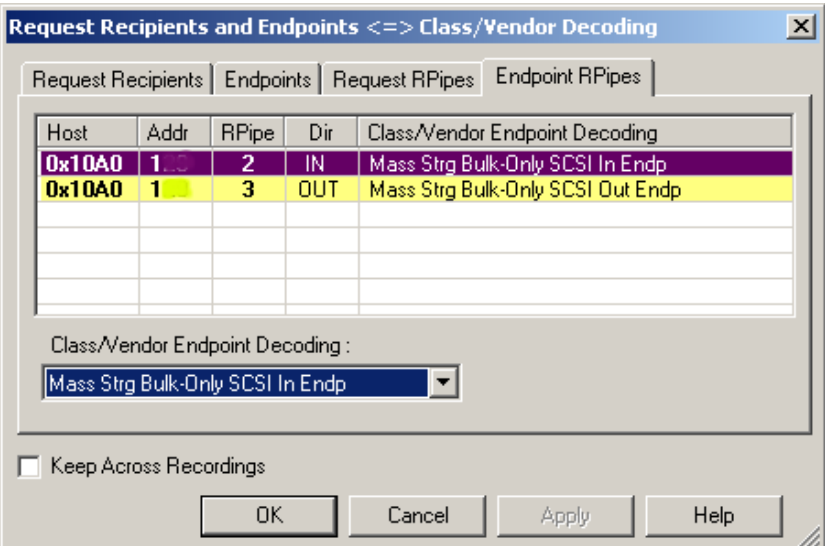

#### **Figure 8.6 Endpoint RPipes Dialog Box**

The RPipe field shows all RPipes found in the trace file. The displays shows the Host, Address, and Direction for the recipient. On the right are the names of Class/Vendor Endpoint Decoding groups currently assigned to endpoints. If blank, no decoding is assigned for a recipient.

**Step 4** Select an endpoint RPipe.

- **Step 5** Display the **Class/Vendor Endpoint Decoding** drop-down menu. The Class/Vendor Endpoint Decoding options are the same as for Endpoints.
- **Step 6** Select the type of decoding.

OR

Select **No Decoding** if you do not want any specific decoding.

- **Step 7** Repeat the previous steps for any additional RPipes you would like to map.
- **Step 8** To retain a mapping from trace to trace DURING an application session, select the **Keep Across Recordings** checkbox.
- **Step 9** Click **OK**.

## **8.3 General Options**

Decoding uses control transfers called USB/WUSB Device Requests. Device Requests depend on the Device Class and Vendor specifications.

### **Decoding USB/WUSB Device Requests**

To decode a USB/WUSB Device Request:

**Step 1** Left-click the **Control Transfer** field of the USB/WUSB Device Request to display the USB/WUSB Device Request menu:

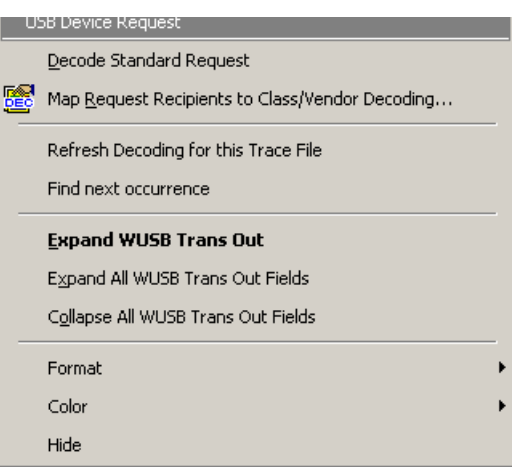

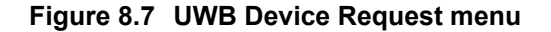

- **Note** The menus shown in this section are context-sensitive. You may see slightly different menus.
- **Step 2** To refresh decoding, click **Refresh Decoding for this Trace File**. Use this option to reanalyze all transactions.
- **Step 3** To move to the next Control Transfer field, click **Find Next Occurrence**.
- **Step 4** To expand data fields for one row, use **Expand WUSB Trans Out, Expand WUSB Trans In**, **Expand This WUSB Transfer,** or **Expand WUSB Xfer**.
- **Step 5** To collapse data fields for one row, use **Collapse WUSB Trans Out, Collapse WUSB Trans In**, **Collapse This WUSB Transfer,** or **Collapse WUSB Xfer**.
- **Step 6** To expand all data fields of the same type, use **Expand All WUSB Trans Out Fields, Expand All WUSB Trans In Fields**, **Expand All WUSB Transfers,** or **Expand All WUSB Xfer**.
- **Step 7** To collapse all data fields of the same type, use **Collapse All WUSB Trans Out Fields, Collapse All WUSB Trans In Fields**, **Collapse All WUSB Transfers,** or **Collapse All WUSB Xfer**.
	- **Note**: You can also change the format, color, and hidden status of fields, using the same methods as in Display Options. (See Chapter 6, Display Options.)

## **Decoding Standard Requests**

To decode a standard request:

**Step 1** From the USB/WUSB Device Request menu, select **Decode Standard Request** to display the View Fields for Standard Request text box:

| REQUEST SUMMARY<br>Setup Data 80 06 00 01 00 00 40 00   |                                              |                                                           |               |                              |                     |                                                                                                    |
|---------------------------------------------------------|----------------------------------------------|-----------------------------------------------------------|---------------|------------------------------|---------------------|----------------------------------------------------------------------------------------------------|
|                                                         |                                              |                                                           |               |                              |                     |                                                                                                    |
| <b>Direction</b>                                        | Host-to-device<br>Standard<br>Type<br>Device |                                                           |               |                              |                     |                                                                                                    |
|                                                         |                                              |                                                           |               |                              |                     |                                                                                                    |
| Recipient                                               |                                              |                                                           |               |                              |                     |                                                                                                    |
| bRequest                                                |                                              | <b>GET DESCRIPTOR</b><br><b>DEVICE</b><br>$0 \times 0000$ |               |                              |                     |                                                                                                    |
| wValue                                                  |                                              |                                                           |               |                              |                     |                                                                                                    |
| wIndex                                                  |                                              |                                                           |               |                              |                     |                                                                                                    |
|                                                         |                                              |                                                           | $0\times0040$ |                              |                     |                                                                                                    |
| wLength                                                 |                                              |                                                           |               |                              |                     |                                                                                                    |
|                                                         |                                              |                                                           |               |                              | Hex                 |                                                                                                    |
| Field                                                   | Length<br>(bits)                             | <b>Offset</b><br>(bits)                                   |               | <b>Decoded</b>               | Value               | <b>Description</b>                                                                                                    |
|                                                         | 8                                            | 8                                                         |               | <b>GET DESCRIPTOR</b>        | 0x06                | bRequest HexVal: 0x0006                                                                                                    |
| <b>wValue</b><br>windex                                 | 16<br>16                                     | 16<br>32                                                  |               | <b>DEVICE</b> type<br>0x0000 | 0x0100<br>0x0000    | <b>Type of Descriptor</b><br>index info                                                                                                    |
| Field                                                   |                                              | Length                                                    | <b>Offset</b> | <b>Decoded</b>               | Hex                 | <b>Description</b>                                                                                                    |
|                                                         |                                              | (bits)                                                    | (bits)        |                              | Value               |                                                                                                    |
|                                                         | bLength<br>bDescriptorType                   | 8<br>8                                                    | o<br>8        | 0x12<br>0x01                 | 0x12<br>0x01        | Descriptor size is 18 bytes<br><b>DEVICE Descriptor Type</b>                                                                                          |
|                                                         | bcdUSB                                       | 16                                                        | 16            | 0x0250                       | 0x0250              | Device compliant to the USB specificationversion 2.80                                                                                                 |
|                                                         | bDeviceClass                                 | R                                                         | 32            | 0xEF                         | 0xEF                | The devicebelongs to theMiscellaneous Device Class                                                                                                    |
|                                                         | bDeviceSubClass                              | 8                                                         | 40            | 0x02                         | 0x02                | The devicebelongs to theCommon Class Subclass                                                                                                    |
| bRequest<br><b>DEVICE</b> Descriptor<br>bMaxPacketSizeD | bDeviceProtocol                              | 8<br>8                                                    | 48<br>56      | 0x02<br><b>OxFF</b>          | 0x02<br><b>OxFF</b> | The device uses the Wire Adapter Multifunction Peripheral Protocol<br>The Maximum packet size255 for endpoint zero is invalid!(Only 8,16,32,or 64 are |
|                                                         | idVendor                                     | 16                                                        | 64            |                              |                     | valid)<br>Vendor ID is 5217:Staccato Communications                                                                                                   |
|                                                         | idProduct                                    | 16                                                        | 80            | 0x1461<br>0x0500             | 0x1461<br>0x0500    | Product ID is 1280                                                                                                    |
|                                                         | bodDevice                                    | 16                                                        | 96            | 0x0100                       | 0x0100              | The device releasenumber is 1.00                                                                                                    |
|                                                         | iManufacturer                                | 8                                                         | 112           | 0x01                         | 0x01                | The manufacturerstring descriptorindex is 1                                                                                                    |
|                                                         | <b>iProduct</b>                              | 8                                                         | 120           | 0x02                         | 0x02                | The productstring descriptorindex is 2                                                                                                    |
| bNumConfigurations                                      | <b>iSerialNumber</b>                         | 8<br>8                                                    | 128<br>136    | 0x00<br>0x01                 | 0x00<br>0x01        | The device doesn't havethe string descriptordescribing the serial number<br>The device has 1possible configurations                                   |

**Figure 8.8 Standard Request Text Box**

- **Step 2** To find a word in the text box, click the **Find** button. Enter the word in the Find What field. To use a case-sensitive search, check **Match Case**. To find only the exact word, check **Match Whole Word Only.** You can search **Up** or **Down**. To search, click **Find Next.**
- **Step 3** To save the View Fields text box as an HTML file, click the **Save As** button, enter a file name in the Save As dialog box, then click **Save**.
- **Step 4** To view the previous or next Transfer Control field request of the same request type, click **Previous** or **Next**.

The View Fields for Standard Request dialog box displays field definitions and values of the Standard Request.

For field definitions, please refer to the *Universal Serial Bus Specification, version 2.0.* The USB specification is available from the USB Implementers Forum (USB-IF) at:

USB Implementers Forum 1730 SW Skyline Blvd. Suite 203 Portland, OR 97221

Tel: +1/503.296.9892 Fax: +1/503.297.1090 Web: http://www.usb.org/

## **Decoding Class Requests**

Examples of a class request are Mass-Strg Class UFI CBI Requests, PTP Still Image Class Requests, Video Class Requests, and Wire Adapter Class Requests.

To decode a class request:

**Step 1** From the USB/WUSB Device Request menu, select **Decode ... Request** to display the View Fields for ... Class Requests text box.

[Figure 8.9](#page-103-0) shows a Wire Adapter Class Requests decoding:

|                                    | Setup Data 25 07 00 22 00 00 1C 00    |                              |                |                            |                  |              |                                                                                               |
|------------------------------------|---------------------------------------|------------------------------|----------------|----------------------------|------------------|--------------|-----------------------------------------------------------------------------------------------|
| <b>Direction</b><br>Device-to-host |                                       |                              |                |                            |                  |              |                                                                                               |
| Class<br>Type                      |                                       |                              |                |                            |                  |              |                                                                                               |
| Recipient                          | RPipe                                 |                              |                |                            |                  |              |                                                                                               |
| bRequest                           | <b>SET DESCRIPTOR</b>                 |                              |                |                            |                  |              |                                                                                               |
| wValue                             |                                       | 0x2200                       |                |                            |                  |              |                                                                                               |
| wIndex                             |                                       | $0 \times 0000$              |                |                            |                  |              |                                                                                               |
| wLength                            |                                       | $0\times001C$                |                |                            |                  |              |                                                                                               |
| Field                              | DECODING INFORMATION<br>Length (bits) | <b>Offset (bits)</b>         | <b>Decoded</b> |                            | <b>Hex Value</b> |              | <b>Description</b>                                                                            |
| bRequest                           | 8                                     | 8                            | SET DESCRIPTOR |                            | 0x07             |              | bRequest HexVal: 0x0007                                                                       |
| wValue                             | 16                                    | 16                           |                | <b>RPIPE type</b>          | 0x2200           |              | <b>Type of Descriptor</b>                                                                     |
| windex                             | 16                                    | 32                           |                | 0x0000                     | 0x0000           |              | index info                                                                                    |
| <b>RPIPE</b> Descriptor            |                                       |                              |                |                            |                  |              |                                                                                               |
|                                    | Field                                 | Length (bits)                | Offset (bits)  | <b>Decoded</b>             | <b>Hex Value</b> |              | <b>Description</b>                                                                            |
|                                    | bLength                               | 8<br>$\overline{8}$          | $\mathbf 0$    | 28<br>0x22                 |                  | 0x1C         | Descriptor size is 28 bytes                                                                   |
|                                    | bDescriptorType                       | 16                           | 8<br>16        | ñ                          | 0x0000           | 0x22         | <b>RPIPE Descriptor Type</b>                                                                  |
|                                    | wRPipeIndex<br>wRequests              | 16                           | 32             | $\overline{a}$             | 0x0002           |              | Number of the RPipe.<br>The number of concurrent requests that can be assigned to this RPipe. |
|                                    | <b>wBlocks</b>                        | 16                           | 48             | $\overline{a}$             | 0x0002           |              | The number of buffer blocks assigned to this RPipe.                                           |
|                                    | wMaxPacketSize                        | 16                           | 64             | 8                          | 0x0008           |              | Maximum packet size that this RPipe will use.                                                 |
|                                    | bHSHubAddress                         | 8                            | 80             | 0x00                       |                  | 0x00         | The address of the attached device's parent high speed hub.                                   |
|                                    | bHSHubPort                            | 8                            | 88             | 0x00                       |                  | 0x00         | Device index where the device information buffer is present.                                  |
|                                    | bSpeed                                | 8                            | 96             | 53.3 Mbs                   |                  | 0x00         | The speed of device to be targeted by RPipe.                                                  |
|                                    | bDeviceAddress                        | $\overline{\mathbf{8}}$      | 104            | 1                          |                  | 0x01         | Address to be used with attached device                                                       |
|                                    | <b>bEndpointAddress</b>               | $\overline{8}$               | 112            | 0 OUT                      |                  | 0x00         | Endpoint Address to be used with this RPipe.                                                  |
|                                    | bDataSequence                         | 8                            | 120            | 0                          |                  | 0x00         | Current data sequence.                                                                        |
|                                    | dwCurrentWindow                       | 32                           | 128            | 00000000                   | 0x00000000       |              | Reserved and must be set to zero.                                                             |
|                                    | bMaxDataSequence                      | 8                            | 160            | 0x00                       |                  | 0x00         | Reserved and must be set to zero.                                                             |
|                                    | binterval                             | 8                            | 168            | 0                          |                  | 0x00         | Polling interval to be used by this RPipe.                                                    |
|                                    | bOverTheAirInterval                   | 8                            | 176            | ō                          |                  | 0x00         | the interval at which the upstream wireless endpoint is polled.                               |
|                                    | bmAttribute<br>bmCharacteristics      | 8<br>$\overline{\mathbf{8}}$ | 184<br>192     | <b>CTRL</b><br><b>CTRL</b> |                  | 0x00<br>0x01 | bmAttribute field<br>Transfer types supported on this RPipe.                                  |
|                                    | bmRetryOptions                        | 8                            | 200            | 0x00                       |                  | 0x00         | The maximum number of times a transaction must be retried.                                    |

<span id="page-103-0"></span>**Figure 8.9 View Fields for Wire Adapter Class Requests Request Text Box**

[Figure 8.10](#page-104-0) shows a Mass Storage Bulk-only Request:

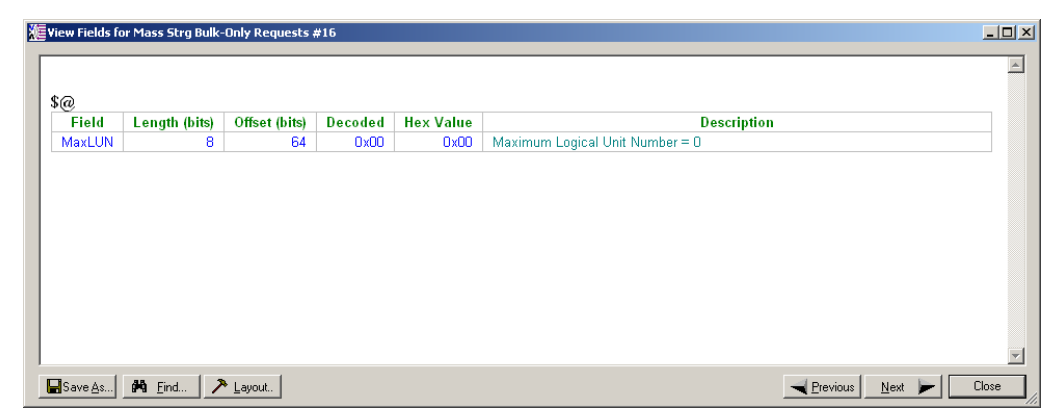

<span id="page-104-0"></span>**Figure 8.10View Fields for Mass Storage Bulk-only Class Requests Text Box**

## **Decoding Vendor Requests**

To decode a vendor request:

• Select **Decode ... Request** to display the View Fields for ... Vendor Requests text box.

An example of a vendor request is UWBTracer™ Command Set.

### **Decoding Undefined USB/WUSB Device Requests**

A Decoding Request may not belong to any of the defined decoding groups (Standard, Class, or Vendor).

### **Decoding using Endpoint Information**

To decode using the endpoint information:

- **Step 1** Left-click the **Bulk/Int Transfer** field to display the Bulk/Int Transfer (IN/OUT transaction with data) menu.
- **Step 2** Select **Decode as ... Endp** to open a View Fields for ... Endp text box.

| <b>Transfer Result: TRANSFER</b> |        |               |                |                  |                                                                                                    |
|----------------------------------|--------|---------------|----------------|------------------|----------------------------------------------------------------------------------------------------|
|                                  | Length | <b>Offset</b> |                |                  |                                                                                                    |
| Field                            | (bits) | (bits)        | <b>Decoded</b> | <b>Hex Value</b> | <b>Description</b>                                                                                    |
| Length                           | 8      | ٥             | 16             | 0x10             |                                                                                                    |
| Result<br>Type                   | 8      | 8             | 0x83           | 0x83             | Result Type 0x83 - RESULT TYPE TRANSFER                                                               |
| Transfer<br>ID                   | 32     | 16            | 0x00000000     | 0x00000000       | Host-assigned ID for this transfer                                                                    |
| <b>Transfer</b><br>Length        | 32     | 48            | 8              | 0x00000008       | Amount of data following for an transfer                                                              |
| Seg Num                          | 7      | 80            | $\Omega$       | 0x00             | Segment number                                                                                        |
| Last Seg                         |        | 87            | n              | Ox <sub>0</sub>  | <b>Last Segment</b>                                                                                   |
| Error                            |        | 88            | Not set        | 0x0              | Indicates whether the status is error.                                                                |
| <b>Warning</b>                   |        | 89            | Not set        | Ox <sub>0</sub>  | Indicates whether the status is warning.                                                              |
| <b>Status</b>                    | 6      | 90            | <b>SUCCESS</b> | 0x00             | Transfer Status, Value : O(TRANSFER STATUS SUCCESS) Meaning : The transfer<br>completed successfully. |

[Figure 8.11](#page-105-0) shows a Wire Adapter Data Transfer In Endp decoding:

<span id="page-105-0"></span>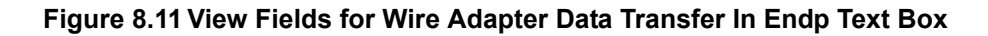

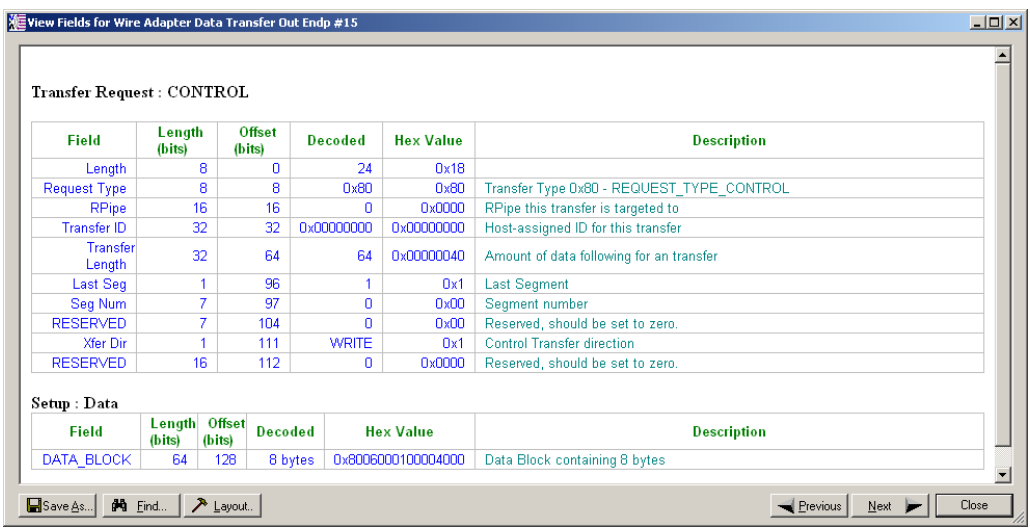

[Figure 8.12](#page-105-1) shows a Wire Adapter Data Transfer Out Endp decoding:

<span id="page-105-1"></span>**Figure 8.12View Fields for Wire Adapter Data Transfer Out Endp Text Box**

| View Fields for Wire Adapter Data Transfer Out Endp #4292<br>Transfer Request: BULK / INT |                  |                         |                |                  | $L = 1$                                             |
|-------------------------------------------------------------------------------------------|------------------|-------------------------|----------------|------------------|-----------------------------------------------------|
| Field                                                                                     | Length<br>(bits) | <b>Offset</b><br>(bits) | <b>Decoded</b> | <b>Hex Value</b> | <b>Description</b>                                  |
| Lenath                                                                                    | 8                | n                       | 16             | 0x10             |                                                     |
| Request Type                                                                              | 8.               | я                       | 0x81           | 0x81             | Transfer Type 0x81 - REQUEST TYPE BULK OR INTERRUPT |
| <b>RPipe</b>                                                                              | 16               | 16                      | $\overline{2}$ | 0x0002           | RPipe this transfer is targeted to                  |
| Transfer ID                                                                               | 32               | 32                      | 0x0000042F     | 0x0000042F       | Host-assigned ID for this transfer                  |
| <b>Transfer</b><br>Length                                                                 | 32               | 64                      | 512            | 0x00000200       | Amount of data following for an transfer            |
| Last Seq                                                                                  |                  | 96                      |                | 0x1              | <b>Last Segment</b>                                 |
| Seg Num                                                                                   | 7                | 97                      | $\Omega$       | 0x00             | Segment number                                      |
| <b>RESERVED</b>                                                                           | 8                | 104                     | 0              | 0x00             | Reserved, should be set to zero.                    |
| <b>RESERVED</b>                                                                           | 16               | 112                     | 0              | 0x0000           | Reserved, should be set to zero.                    |
|                                                                                           |                  |                         |                |                  |                                                     |

[Figure 8.13](#page-106-0) shows a Wire Adapter Data Transfer Out Endp decoding:

**Figure 8.13View Fields for Wire Adapter Data Transfer Out Endp Text Box**

<span id="page-106-0"></span>[Figure 8.14](#page-106-1) shows a Wire Adapter Notif Endp decoding:

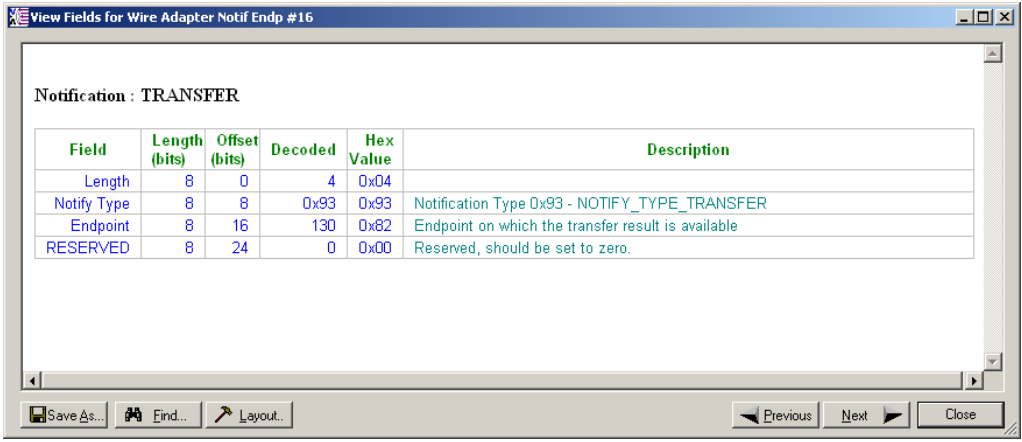

### **Figure 8.14View Fields for Wire Adapter Notif Endp Text Box**

<span id="page-106-1"></span>[Figure 8.15](#page-106-2) shows a Mass Storage Bulk-only SCSI In Endpoint decoding:

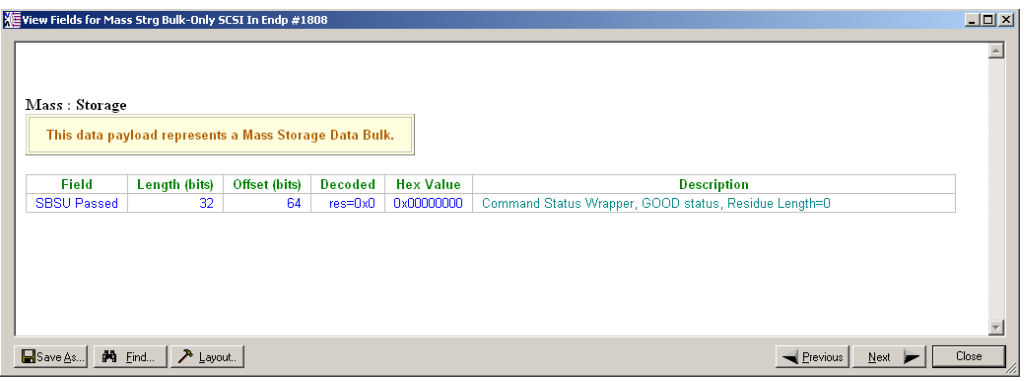

<span id="page-106-2"></span>**Figure 8.15View Fields for Mass Storage Bulk-only SCSI In Endp Text Box**

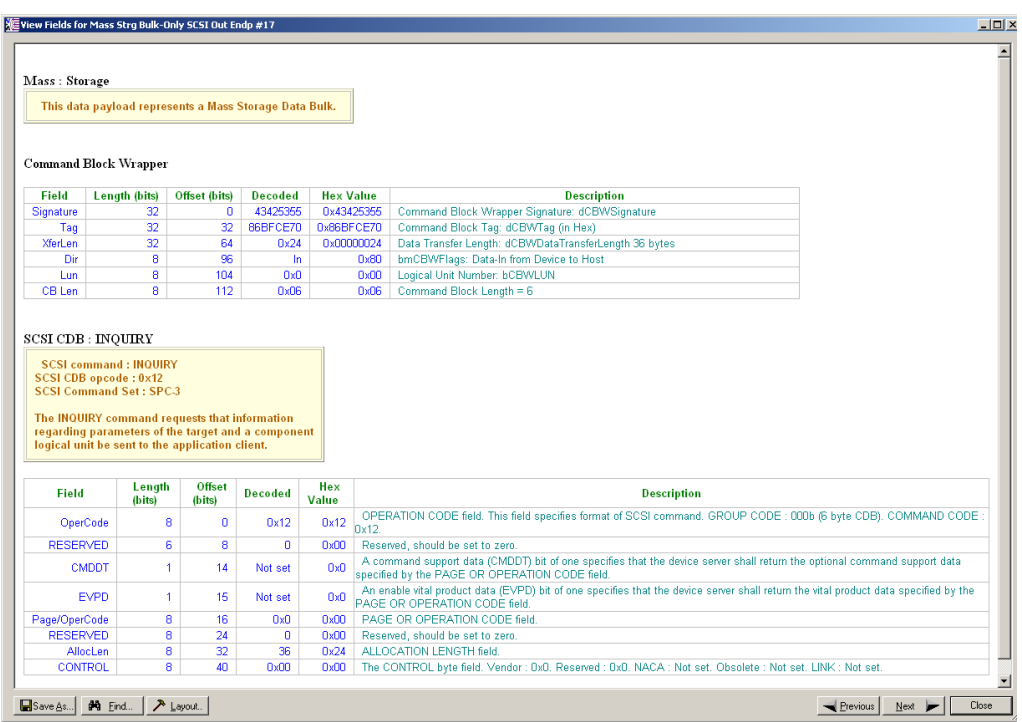

[Figure 8.16](#page-107-0) shows a Mass Storage Bulk-only SCSI Out Endpoint:

### <span id="page-107-0"></span>**Figure 8.16View Fields for Mass Storage Bulk-only SCSI Out Endp Text Box**

## **Changing the Layout of Decode Requests**

In the View ... Fields windows, the Decoding Information and the Descriptor information blocks (following the Request Summary information) have the following columns:

- **Field**: such as bRequest, wValue, wIndex, bLength, bDescriptorType, wTotalLength
- Length in bits
- Offset in bits
- **Decoded**: hex value typically equal to Hex Value
- **Hex Value**: hex value typically equal to Decoded
- **Description**: short description of field

To change the layout of decode requests display:
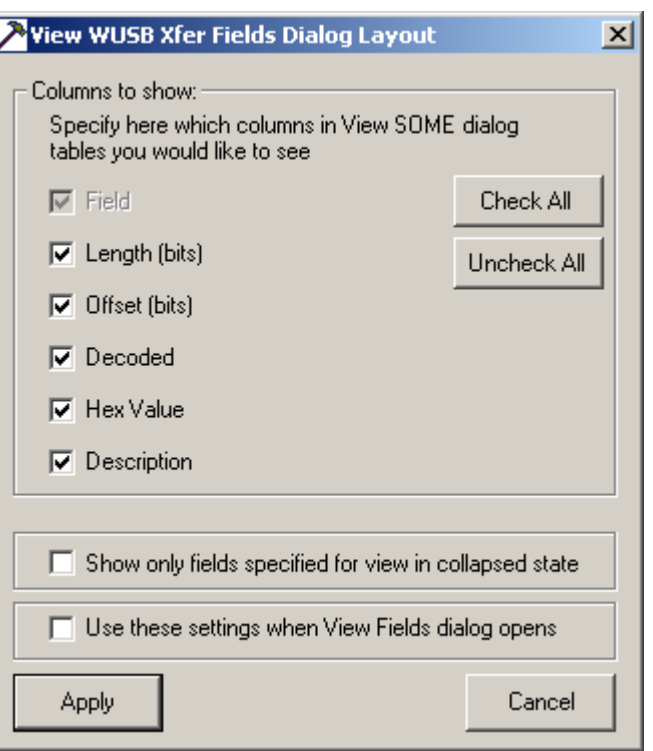

**Step 1** Click **Layout** to display the View ... Fields Dialog Layout dialog box:

**Figure 8.17View WUSB Xfer Fields Dialog Layout Dialog Box**

**Step 2** To display the available columns of data, use the checkboxes for **Length, Offset, Decoded, Hex Value**, and **Description**.

You can **Check All** or **Uncheck All**.

- **Step 3** To show only the fields of Collapsed mode, check **Show only fields specified for view in collapsed mode**.
- **Step 4** To retain settings for future viewing of Decode Request fields, check **Use these settings when View Fields dialog opens**.

# **Chapter 9: Reports**

Reports assist you in analyzing traffic recorded by the analyzer. The available reports are:

- **File Information**: To view general information about the trace file.
- **Error Summary**: To view a count of errors in a trace file.
- **Timing Calculations**: To view timing measured between two markers or counters set within the trace file.
- **Traffic Summary**: To view a summary of protocol-related information in the trace file summary information about a selected group of items in the trace file (such as a count of particular frame or packet types).

Reports are available from the Report menu and from buttons on the Tool bar.

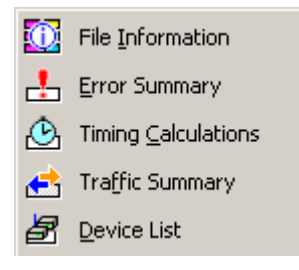

**Figure 9.1 Report Menu**

# **9.1 File Information**

To view general trace information, such as time a trace was made, version of the analyzer firmware, and BusEngine™ used, select **Report** > **File Information** to display the File Information window [\(Figure 9.2](#page-111-0)).

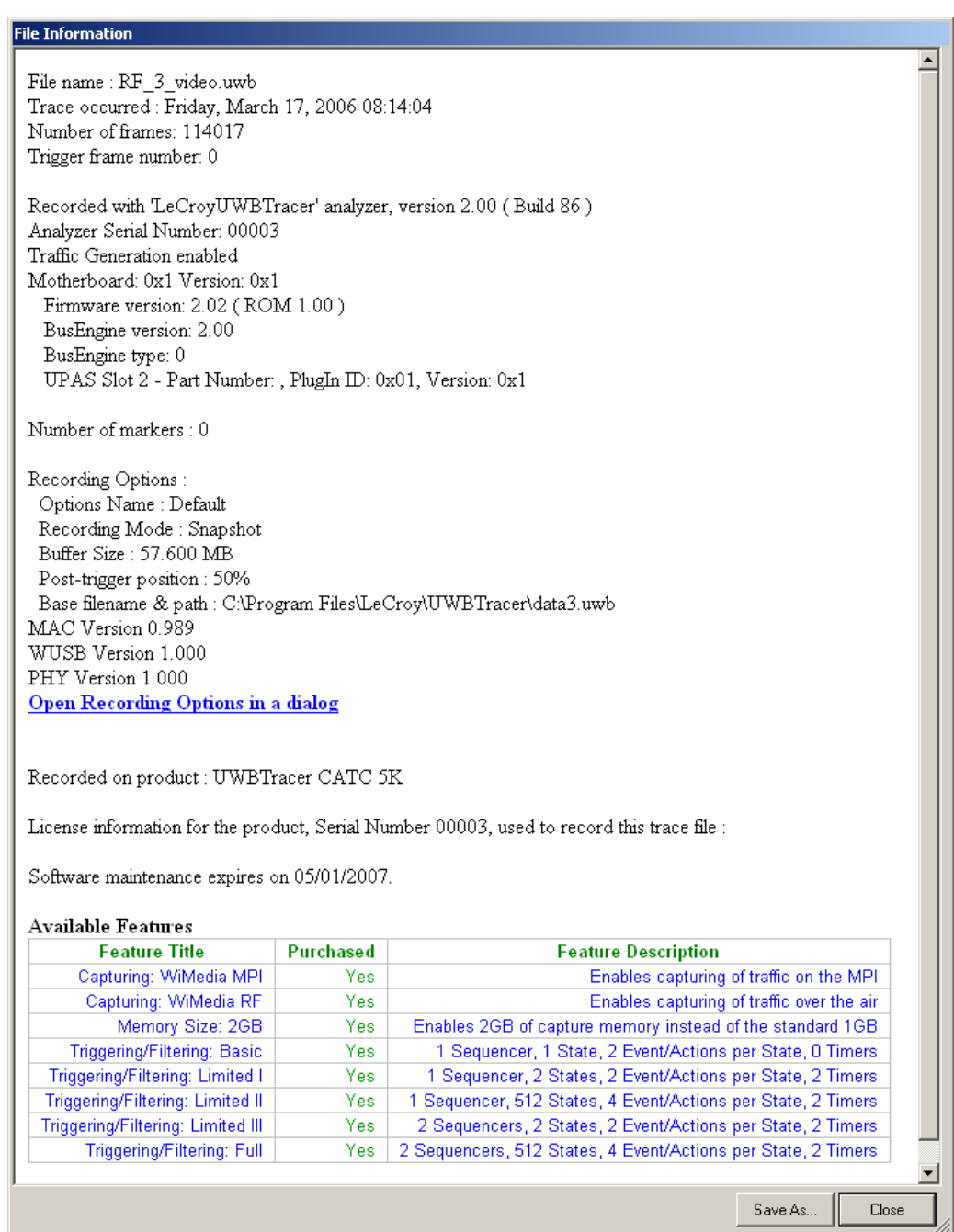

<span id="page-111-0"></span>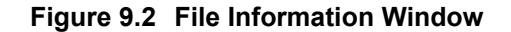

To view the Recording Options settings, select the **Open Recording Options in a dialog** link to display the Recording Options window.

# **9.2 Traffic Summary**

To view a summary of protocol-related information, select **Report** > **Traffic Summary** to display the Traffic Summary window [\(Figure 9.3](#page-112-0)).

In the left pane, select or expand a report: MPI Frames, WUSB Packets, WUSB Transactions, WUSB Transfers, or Errors to display the items and counts of the report in the right pane.

| <b>Traffic Summary</b>                      |                                          |       |
|---------------------------------------------|------------------------------------------|-------|
| 日日日的路                                       | $\frac{1}{2}$ of ### - Frame ###<br>Go a |       |
| All reports (packet 0 to packet 1472).<br>閶 | ă<br><b>Protocol Units</b><br>A          | Total |
| MPI MPI Frames                              | <b>Frames</b>                            | 1473  |
| . PKT WUSB Packets                          | <b>WUSB Packets</b>                      | 1340  |
| TRA WUSB Transactions                       | <b>WUSB Transactions</b>                 | 565   |
|                                             | <b>WUSB Transfers</b>                    | 182   |
| XER WUSB Transfers                          | Wire Adapter Segments                    | 0     |
| $\Box$ $\bigcap$ Errors                     | Wire Adapter Transfers                   | 0     |
|                                             | report                                   |       |
|                                             | ₹                                        |       |
|                                             |                                          |       |
| Ready                                       |                                          |       |

**Figure 9.3 Traffic Summary Window**

#### <span id="page-112-0"></span>**Traffic Summary Buttons**

The Traffic Summary toolbar provides a shortcut to commands that control the traffic summary [\(Figure 9.4](#page-112-1)).

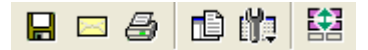

#### **Figure 9.4 Traffic Summary Toolbar**

<span id="page-112-1"></span>[Table 9.1](#page-112-2) describes the Traffic Summary buttons.

#### **Table 9.1Traffic Summary Buttons**

<span id="page-112-2"></span>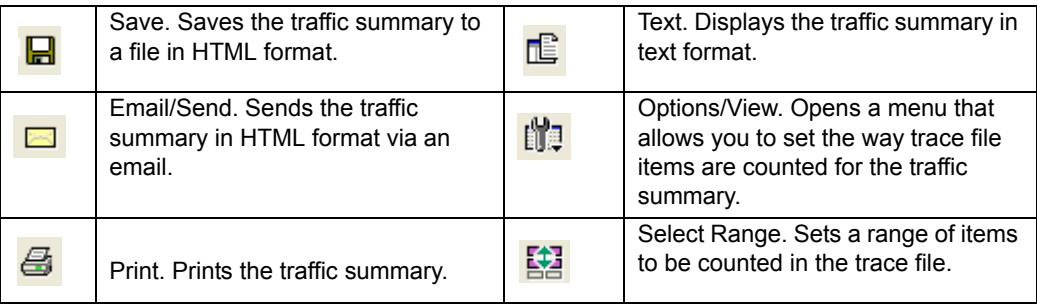

## **Using the Traffic Summary**

To use the traffic summary window, you need to know how to select the items for which you want a summary, to set a range for the summary, and to use navigational features.

### **Selecting Traffic Summary Items**

As described, you use the left pane of the Traffic Summary window to select the item for which you want to show a summary in the right pane.

For example, suppose you want to show the count of all MPI Frames in the trace. To do so, select MPI frames in the left pane ([Figure 9.5\)](#page-113-1). A count of the number of MPI frames appears in the right pane. In this example, there are three MPI Control frames and three MPI Data frames.

| <b>Traffic Summary - [RealTrace.uwb]</b> |             |                                                   |
|------------------------------------------|-------------|---------------------------------------------------|
| 盥<br>86 追龍                               | Go al       | $\frac{4}{\sqrt{2}}$ of ### - MAC-PHY Interface I |
| 閶<br>All reports (packet 0 to packet 5)  | Frame Type: | Total                                             |
| MPI MPI Frames                           | Control     | 3                                                 |
| PKT WUSB Packags                         | Data        | 3                                                 |
| <u>TRA</u> WUSB Transactions             |             |                                                   |
| <u> XFR</u> WUSB Transfers               |             |                                                   |
| $\Box$ (1) Errors                        |             |                                                   |
|                                          | Frames      |                                                   |
|                                          |             |                                                   |
|                                          | g           |                                                   |

**Figure 9.5 Selecting an Item for the Traffic Summary**

<span id="page-113-1"></span>You can select multiple items in the left pane, each resulting in a separate summary in the right pane (the summaries follow each other sequentially) ([Figure 9.6\)](#page-113-0). To select more than one item, hold down the CTRL key as you select items in the left pane.

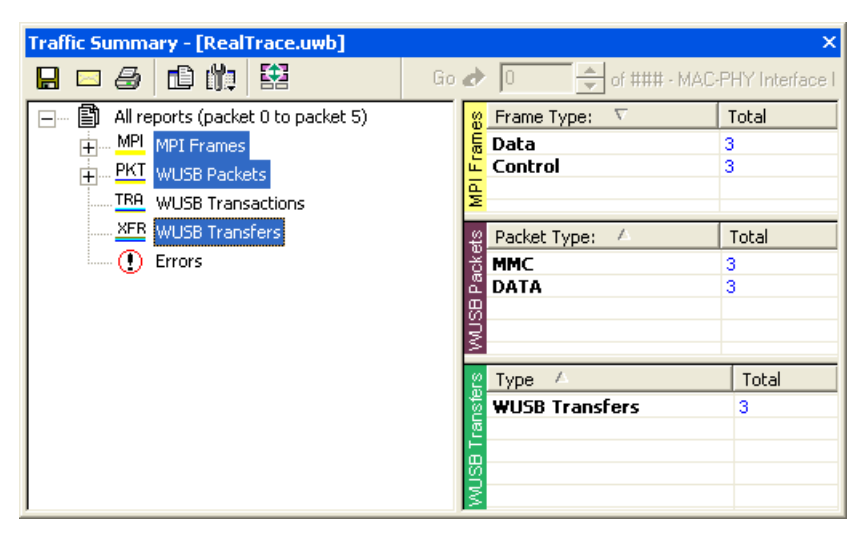

<span id="page-113-0"></span>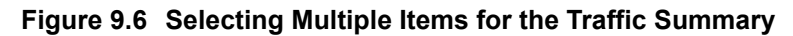

## **Setting Traffic Summary Display Options**

You can control the appearance of the traffic summary display using the Options button on the Traffic Summary tool bar. When you click the button, the Options drop-down menu appears [\(Figure 9.7](#page-114-0)).

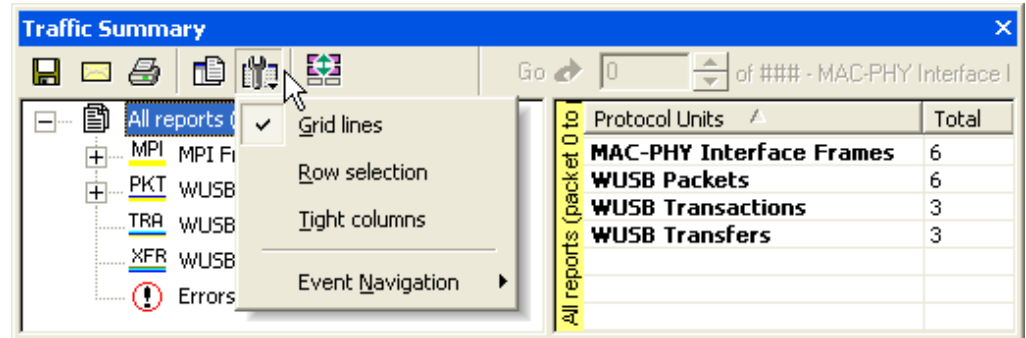

**Figure 9.7 Traffic Summary Options Menu**

<span id="page-114-0"></span>**Grid Lines:** Enables/disables grid lines to the display.

**Row Selection:** Enables/disables row highlighting in the right pane.

**Tight Columns:** Enables/disables narrow columns in the display.

**Event Navigation:** Displays a menu that allows you to set parameters for using traffic summary to navigate in the trace (trace navigation is described later in this section) [\(Figure 9.8](#page-114-1)).

| <b>Traffic Summary</b>                               |                              |                                                 |                              | ×      |
|------------------------------------------------------|------------------------------|-------------------------------------------------|------------------------------|--------|
| 銘<br>面的<br>困暑                                        | Go a                         | ₩                                               | of ### - MAC-PHY Interface I |        |
| 勯<br>All reports (<br>Grid lines<br>--               |                              | <b>Protocol Units</b><br>$\mathcal{L}$<br>2     |                              | Total  |
| <u>MPL</u><br>MPI FI<br>Row selection                |                              | <b>MAC-PHY Interface Frames</b>                 |                              | 6      |
| PKT WUSB                                             |                              | <b>WUSB Packets</b><br><b>WUSB Transactions</b> |                              | 6<br>3 |
| Tight columns<br>TRA WUSB                            |                              | <b>WUSB Transfers</b><br>₽                      |                              | 3      |
| <b>ELECTE WUSB</b><br>$\Box$ $\Box$ $\Box$<br>Errors | <b>Event Navigation</b><br>✓ | Skip hidden items                               |                              |        |
|                                                      |                              | Show hidden items                               |                              |        |
|                                                      |                              | Prompt each time                                |                              |        |

**Figure 9.8 Event Navigation Submenu**

<span id="page-114-1"></span>In the Event Navigation menu, the **Skip hidden items** option means you cannot navigate to hidden items in the trace. **Show hidden items** means if you navigate to a hidden item, the item is shown in the trace. **Prompt each time** means you can navigate to a hidden item, but UWB*Tracer™* prompts you to indicate whether or not you want the item to appear in the trace.

# **Setting Traffic Summary Range**

You can select a range within the trace file for which items are displayed in the traffic summary. All occurrences of the item outside of the range are not included in the summary. You can set the range with respect to particular frame or packet types. Your choice of these types is context-sensitive and is determined by the current trace decode level (MPI trace level view, WUSB packet level view, and so on).

In the following example, suppose you have trace decode level set to WUSB packet level view and suppose the trace contains six MPI frames.

To collect statistics from the third through fifth MPI frames (inclusive):

- **Step 1** With the trace file open, select **Traffic Summary** from the Report menu (or click the **Traffic Summary** button on the Main tool bar). The Traffic Summary window appears.
- **Step 2** Select **MPI** frames in the left pane of the Traffic Summary window. The summary for MPI frames appears in the right pane.
- **Step 3** Click the **Select Range** button on the Traffic Summary tool bar [\(Figure 9.9](#page-115-1)).

| Traffic Summary                            |                                                         |          |
|--------------------------------------------|---------------------------------------------------------|----------|
| 盥<br>曲的<br>Ø<br>Н<br>X                     | $\frac{1}{2}$ of ### - Frame ###<br>Go $\rightarrow$ 10 |          |
| 曰 图 All reports (packet 3 to packet 1472). | ă<br>Protocol Units                                     | Total    |
| MPI MPI Frames                             | $\frac{1}{2}$ Frames                                    | 1470     |
| <u>PKT</u> WUSB Packets                    | <b>WUSB Packets</b>                                     | 1338     |
| <u>TRA</u> WUSB Transactions               | <mark>ចី</mark> WUSB Transactions                       | 565      |
|                                            | <b>WUSB Transfers</b>                                   | 182      |
| <u>XFR</u> WUSB Transfers                  | <sup>e</sup> Wire Adapter Segments                      | ο        |
| $\Box$ ( $\bigcap$ Errors                  |                                                         | ٥        |
|                                            | <b>is Wire Adapter Transfers</b><br><b>a</b>            |          |
|                                            | ₹                                                       |          |
| Ready                                      |                                                         | No Analy |

**Figure 9.9 Selecting Traffic Summary Range**

<span id="page-115-1"></span>**Step 4** The Select Range dialog box appears [\(Figure 9.10\)](#page-115-0).

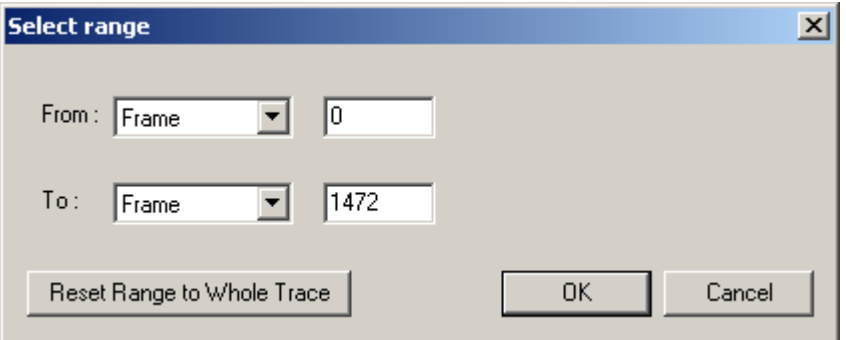

<span id="page-115-0"></span>**Figure 9.10Select Range Dialog Box**

**Step 5** In the Select Range dialog box, select **Frame** as the protocol unit. Enter 3 as the start point of the range [\(Figure 9.11](#page-116-1)).

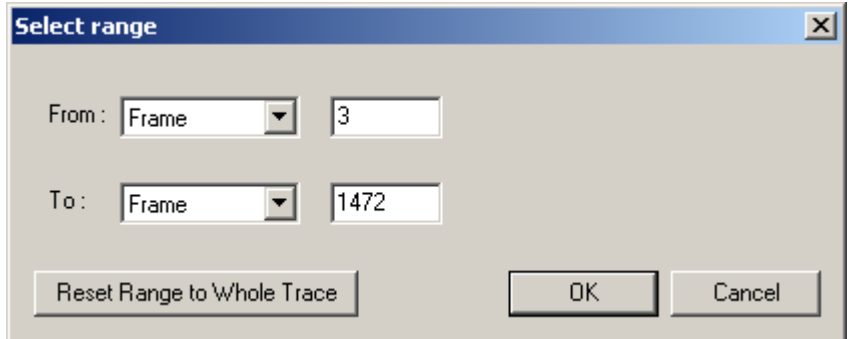

**Figure 9.11 Setting Range to Start on Third Frame**

<span id="page-116-1"></span>**Step 6** The Traffic Summary window now shows statistics for Frame 3 through Frame 1472 of the trace ([Figure 9.12](#page-116-0)).

| <b>Traffic Summary</b>                     |                                                         | ×        |
|--------------------------------------------|---------------------------------------------------------|----------|
| 日日也的图<br>Ы                                 | $\frac{1}{2}$ of ### - Frame ###<br>Go $\rightarrow$ 10 |          |
| 日… 图 All reports (packet 3 to packet 1472) | 즗<br>Protocol Units<br>P.                               | Total    |
| MPI MPI Frames                             | <b>Frames</b>                                           | 1470     |
| <u>PKT</u> WUSB Packets                    | <b>WUSB Packets</b>                                     | 1338     |
|                                            | <b>WUSB Transactions</b><br>75                          | 565      |
| .TRA WUSB Transactions                     | <b>R</b> WUSB Transfers                                 | 182      |
| XFR WUSB Transfers                         |                                                         | 0        |
| $\Box$ (i) Errors                          |                                                         | 0        |
|                                            | auapter Segmen.<br>E Wire Adapter Transfers<br>Re       |          |
|                                            | ₹                                                       |          |
|                                            |                                                         |          |
| Ready                                      |                                                         | No Analy |

<span id="page-116-0"></span>**Figure 9.12Traffic Summary for Three MPI Frames**

### **Using the Display to Navigate Within the Trace File**

You can use the Traffic Summary window to navigate to a specific frame or packet in the trace file. For example, suppose you want to go to the second MPI Data frame.

To navigate:

- **Step 1** With the trace file open, select **Traffic Summary** from the Report menu (or click the **Traffic Summary** button on the Main tool bar). The Traffic Summary window appears.
- **Step 2** Select **MPI** frames in the left pane of the Traffic Summary window. The summary for MPI frames appears in the right pane.
- **Note:** In this example, the trace contains three MPI Control frames and three MPI Data frames.

Click the count in the total column for Data frames ([Figure 9.13](#page-117-0)).

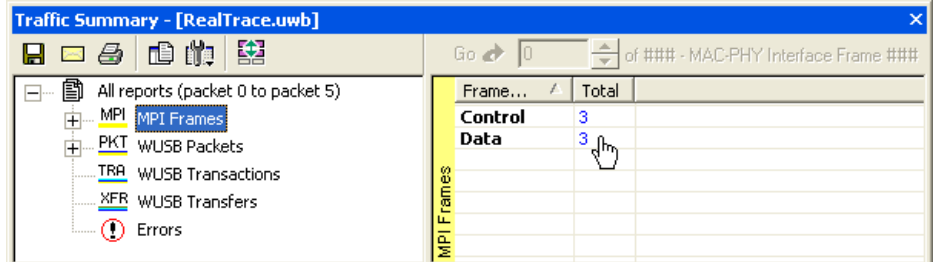

<span id="page-117-0"></span>**Figure 9.13Selecting the Row for Data Frames**

**Step 3** The Go box becomes active at the top of the right pane [\(Figure 9.14\)](#page-118-0). By default, it is set at the first MPI Data frame (MPI 1), shown at the top in the trace.

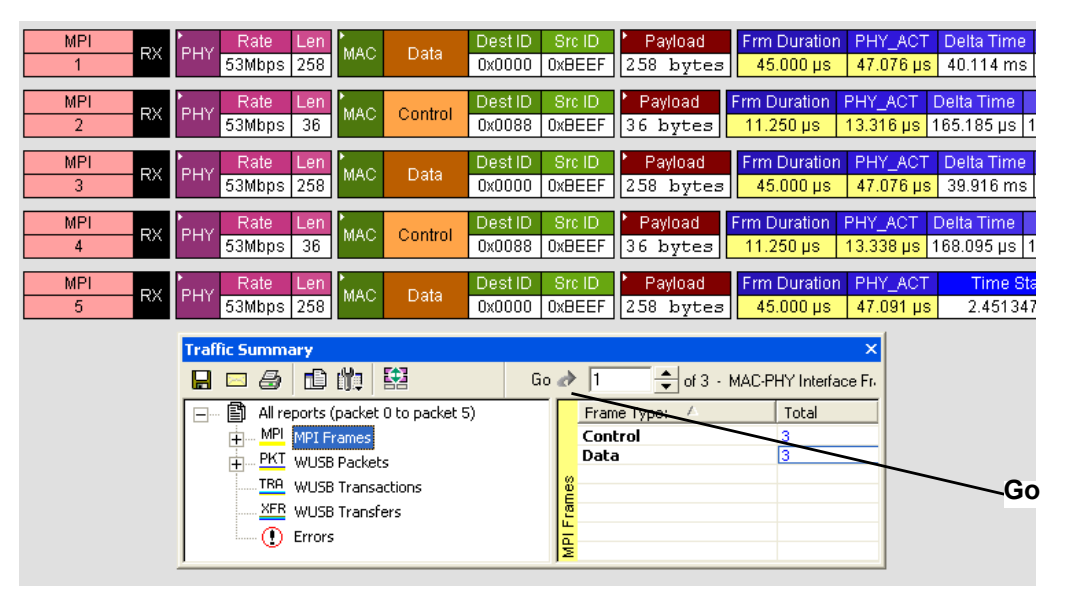

#### **Figure 9.14First MPI Data Frame at Top of Display**

<span id="page-118-0"></span>**Step 4** In the Go box, enter 2 to indicate that you want to go to the second MPI Data frame in the trace ([Figure 9.15](#page-118-1)).

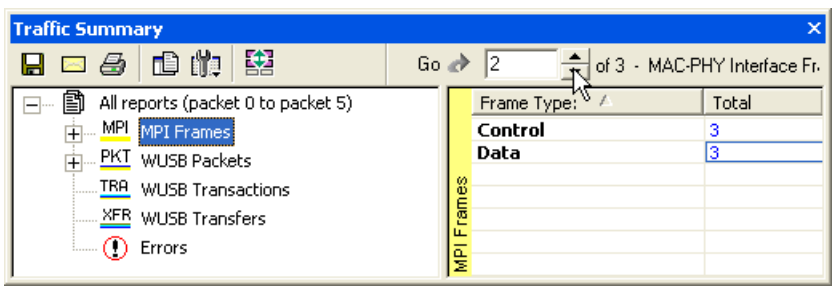

<span id="page-118-1"></span>**Figure 9.15Set Go Box to Second MPI Data Frame**

The trace display adjusts so that the second MPI Data frame appears at the top of the display (MPI 3), shown at the top of the trace [\(Figure 9.16\)](#page-119-1).

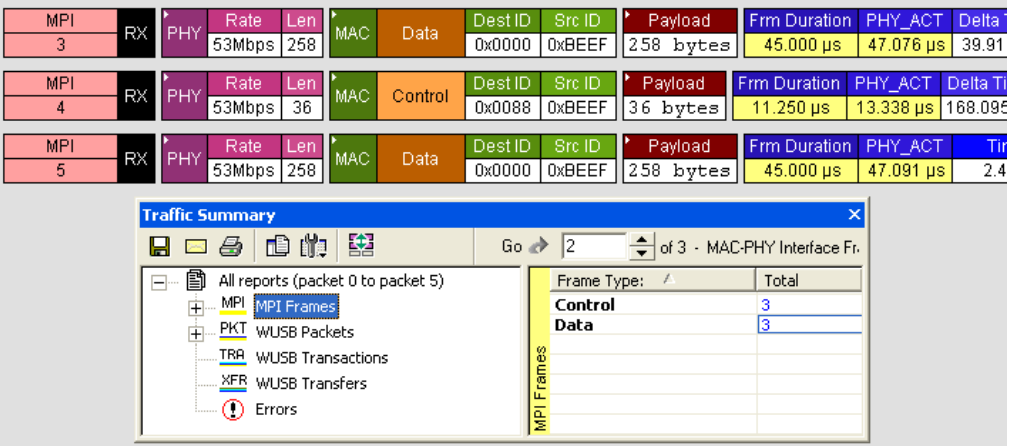

<span id="page-119-1"></span>**Figure 9.16Set Go Box to Second MPI Data Frame** 

# **9.3 Error Summary**

To view a count of errors, select **Report** > **Error Summary** to display the Traffic Summary window ([Figure 9.17\)](#page-119-0).

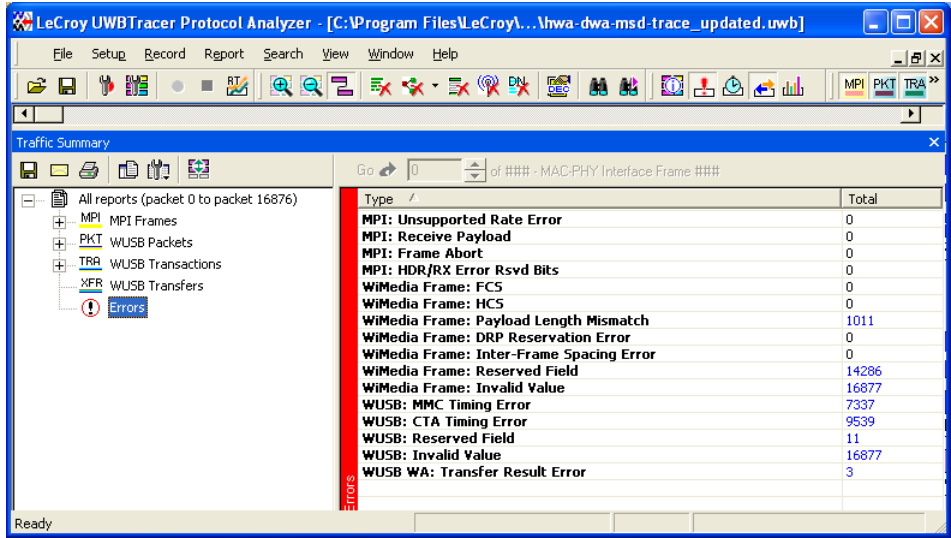

#### **Figure 9.17Error Summary Display**

<span id="page-119-0"></span>The right pane display the error counts.

**Note:** You cannot change the types of errors included in the summary.

# **9.4 Timing Calculations**

The timing calculator measures timing between any two specified frames. To run the Timing Calculator:

- **Step 1** From the Report menu, select **Timing Calculations**.
- **Step 2** Select the range From MPI To MPI, and then click the **Calculate** button to display the results.

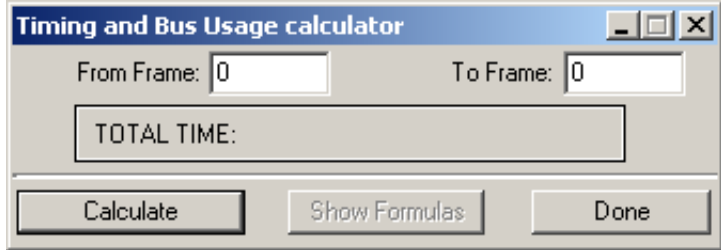

**Figure 9.18Timing and Bus Usage Calculator**

# **9.5 Real-Time Statistics**

To display a summary of the occurrence of various types of protocol units in a trace file, select **Report** > **Traffic Summary** from the Report menu. A Traffic Summary window appears, showing the traffic data [\(Figure 9.3](#page-112-0)).

To display information on links activity in real-time, select **Report** > **Real-Time Statistics**  from the Report menu. The Real-Time Statistics window shows frames, errors, and events occurrences ([Figure 9.19](#page-121-0)).

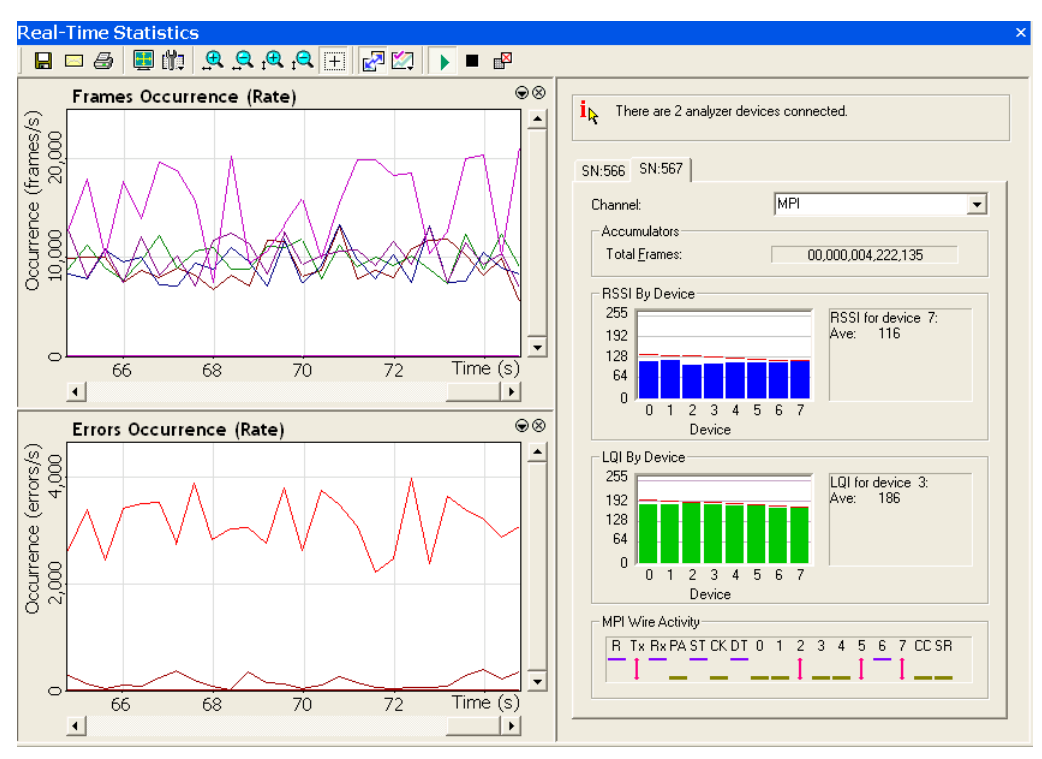

#### **Figure 9.19Real-Time Statistics window**

<span id="page-121-0"></span>The window has two areas:

- **Graph Area** (left side of window)**:** Provides graphs that show occurrences of particular frames, errors, and events.
- **General Statistics Area** (right side of window): Provides displays that show signal strength, link quality, number of frames, and signal status. All data that is displayed is calculated as averages over a sampling period.

### **Changing Devices**

The window can display information from multiple analyzer devices. You toggle displays for each device by clicking on tabs in the General Statistics area. For example, as shown in Figure 10.19, the SN566 tab is selected. The display currently shows information for the SN566 device. To switch the display to information for the SN567 device, click the **SN567** tab.

## **Changing Channels**

The window can display information from the MPI or RF channel. In the Channel field at the top of a device tab, select **MPI** or **RF** from the drop-down list. [Figure 9.19](#page-121-0) shows the MPI channel of the SN566 device.

### **Tool Bar**

The Real-Time Statistics window tool bar provides quick access to key functions of the window [\(Figure 9.20\)](#page-122-0).

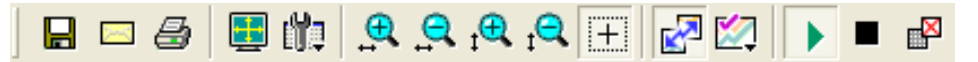

#### **Figure 9.20Real-Time Statistics Tool Bar**

<span id="page-122-1"></span><span id="page-122-0"></span>[Table 9.2](#page-122-1) describes the Real-Time Statistics buttons.

#### **Table 9.2Real-Time Statistics Toolbar Buttons**

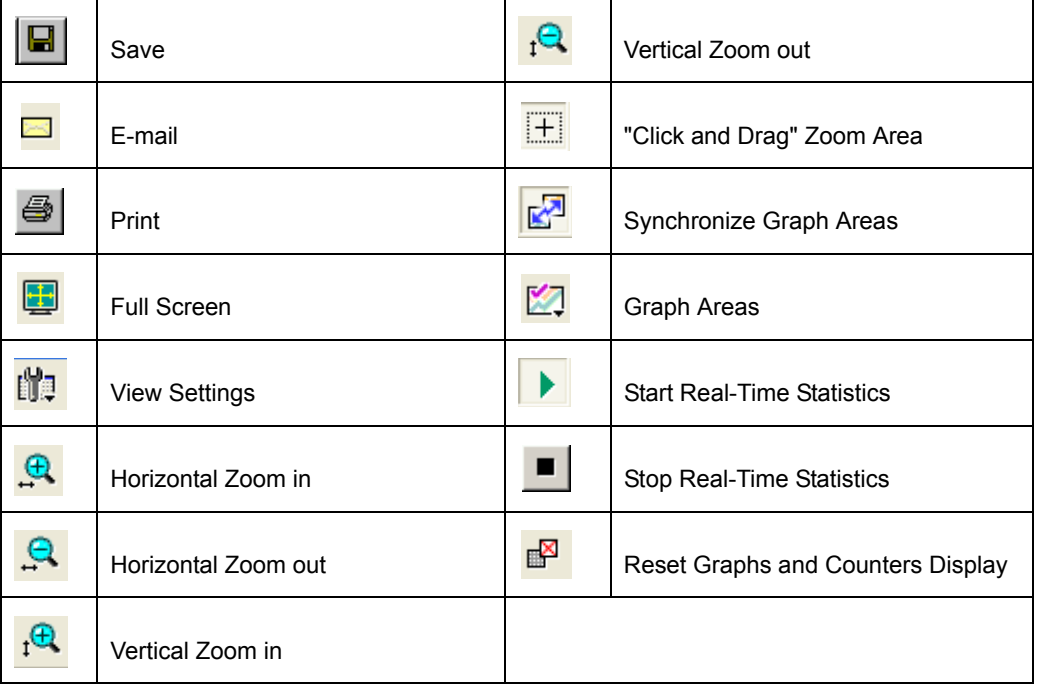

### **Graph Area**

The graph area displays two graphs: occurrences of frames and occurrences of errors. You can set the properties of each through a Graph Area Properties dialog box. To bring up the dialog box for either of the two graphs:

- **Step 1** Put the mouse cursor in the area of the graph and click the right mouse button.
- **Step 2** A pop-up menu appears [\(Figure 9.21\)](#page-123-0).

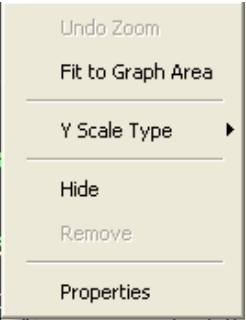

#### **Figure 9.21Real-Time Graphs Pop-Up Menu**

<span id="page-123-0"></span>**Step 3** Click **Properties** to bring up the Graph Area Properties dialog box for that graph.

#### **Graph Properties for Frame Occurrences**

[Figure 9.22](#page-123-1) shows the Graph Properties dialog box for the Frame Occurrences graph. You can select from a variety of graphs that show statistics about different frame types.

The left side of the dialog box shows a list of graphs associated with each analyzer in the analyzer network (SN566, SN567 and so on). When you add a new analyzer to the analyzer network, a new set of graphs is added to the list.

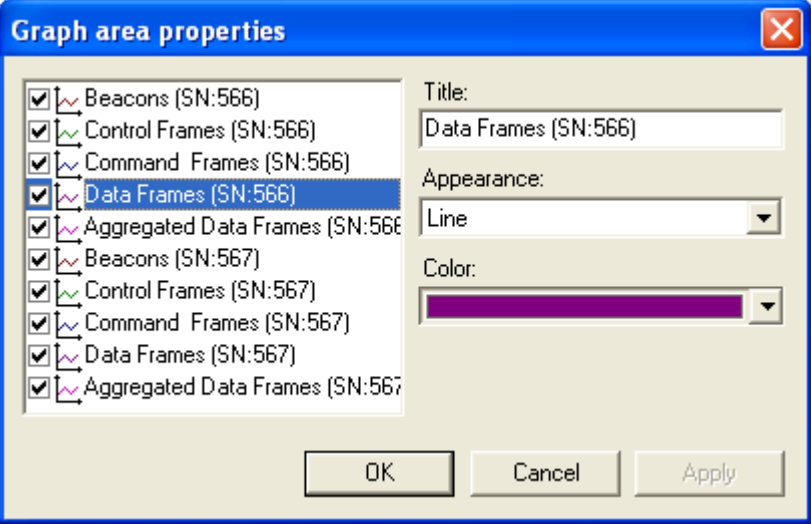

<span id="page-123-1"></span>**Figure 9.22Graph Area Properties for Frames**

### **Graph Properties for Error Occurrences**

[Figure 9.23](#page-124-0) shows the Graph Area Properties dialog box for Error Occurrences graph. There are two types of error graphs: Device-specific Errors and General Errors.

#### **Device-specific Errors**

Device-specific Errors can be associated with specific UWB devices. The Device-specific Errors that you can monitor are:

- PHY Payload Error
- PHY Unsupported Rate

#### **General Errors**

General Errors cannot be associated with specific UWB devices. Currently, there is one General Error that you can monitor through this graph:

• Header Error

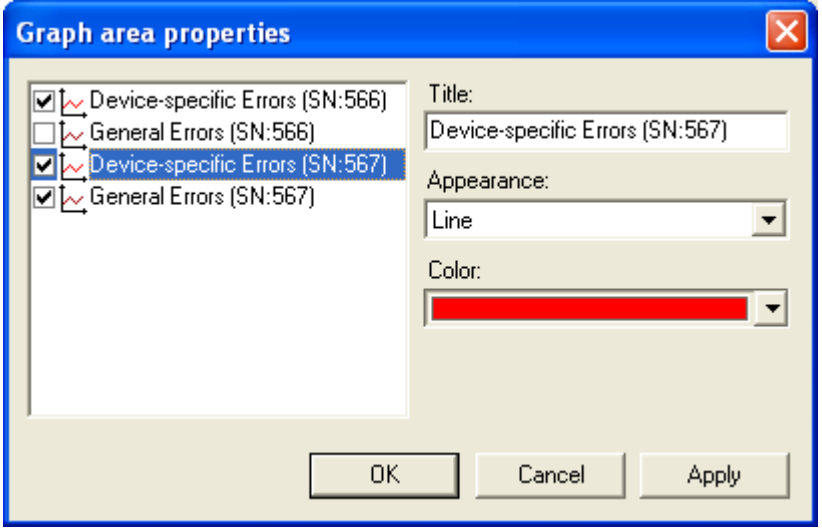

<span id="page-124-0"></span>**Figure 9.23Graph Area Properties for Error Occurrences**

### **General Statistics Area**

The right side of the Real-Time Statistics window shows the General Statistics area. The following figure ([Figure 9.24](#page-125-0)) shows MPI information.

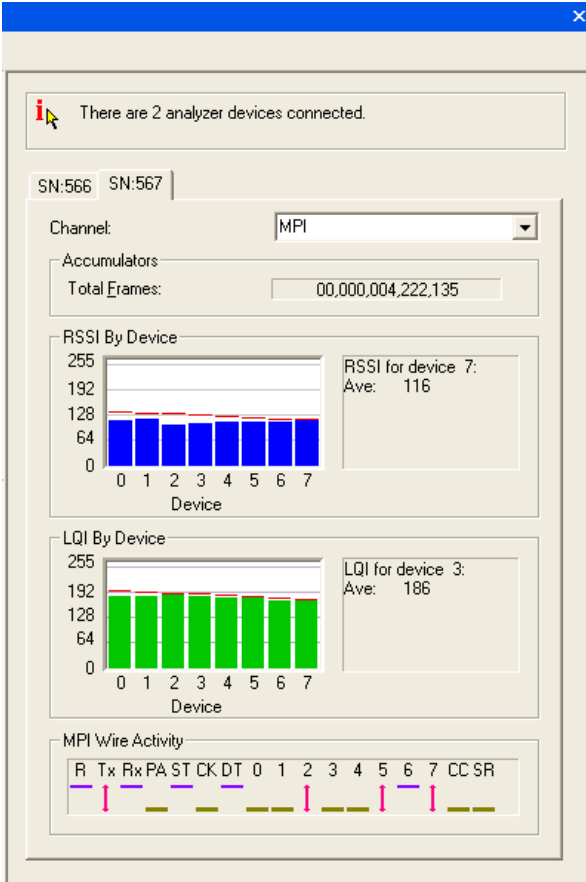

#### <span id="page-125-0"></span>**Figure 9.24Real-Time Statistics Window: General Statistics Area for MPI Information**

It has the following displays:

- Number of analyzer devices connected: Each one has a tab in the display.
- Channel: MPI or RF
- **Accumulators:** Running count of total frames displayed during the statistics collection period.
- **RSSI By Device:** Histogram showing received signal strength for UWB devices.
- **LQI By Device:** Histogram showing link quality for up to eight UWB devices.
- **MPI Wire Activity:** Signal state on the MPI bus:
	- Purple bar: Signal high
	- Green bar: Signal low
	- Red arrow: Signal toggled at least once during latest signal period

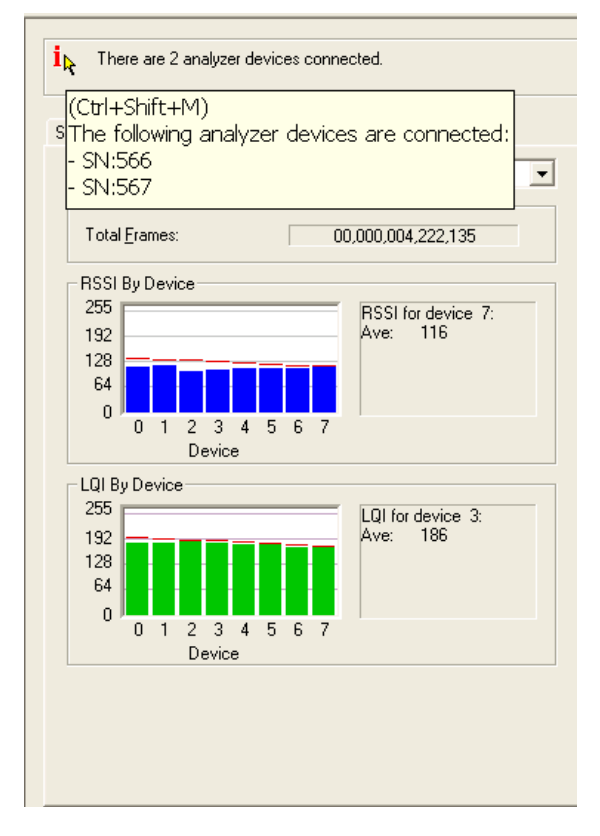

The following figure ([Figure 9.25](#page-126-0)) shows MPI information.

#### **Figure 9.25Real-Time Statistics Window: General Statistics Area for RF Information**

<span id="page-126-0"></span>It has the following displays:

- Number of analyzer devices connected: Each one has a tab in the display.
- Channel: MPI or RF
- **Accumulators:** Running count of total frames displayed during the statistics collection period.
- **RSSI By Device:** Histogram showing received signal strength for UWB devices.
- **LQI By Device:** Histogram showing link quality for up to eight UWB devices.

# **9.6 Bus Utilization**

The **Bus Utilization** window displays information on bandwidth use for the the recording channels.

To open the Bus Utilization window, select **Report > Bus Utilization** or click the  $\frac{d\mathbf{I}}{d\mathbf{I}}$  button.

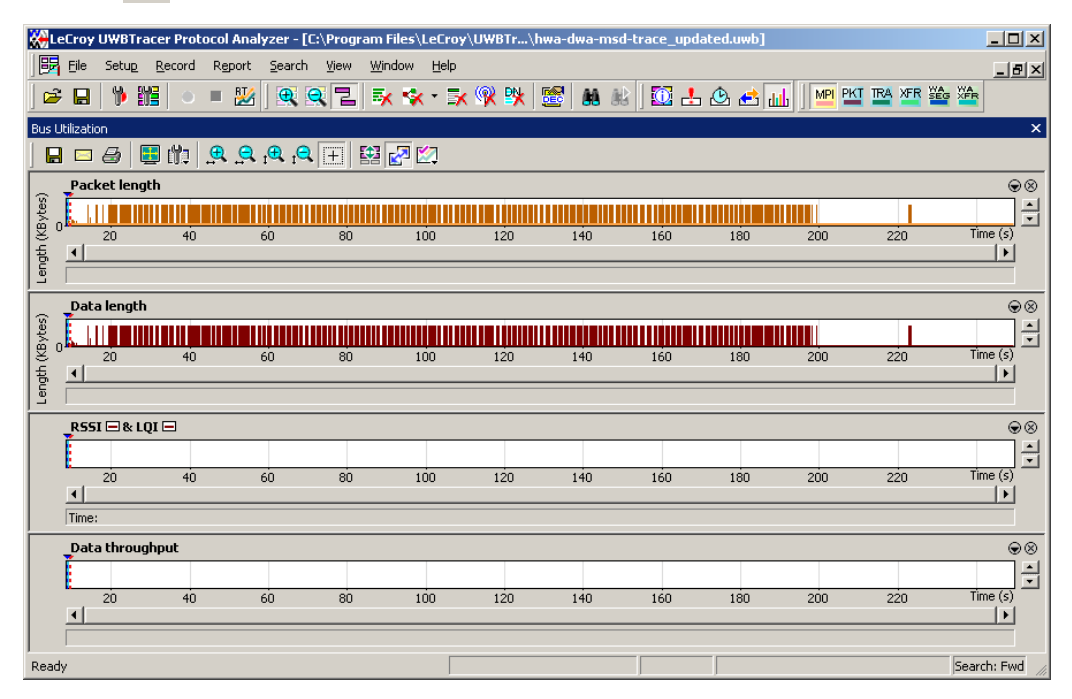

**Figure 9.26Bus Utilization Window**

### **Bus Utilization Buttons**

The Bus Utilization window has a row of buttons for changing the format of the displayed data and for exporting data:

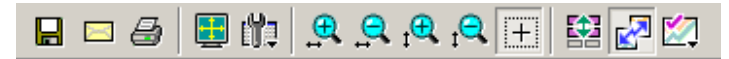

#### **Figure 9.27Bus Utilization Buttons**

The buttons have the following functions:

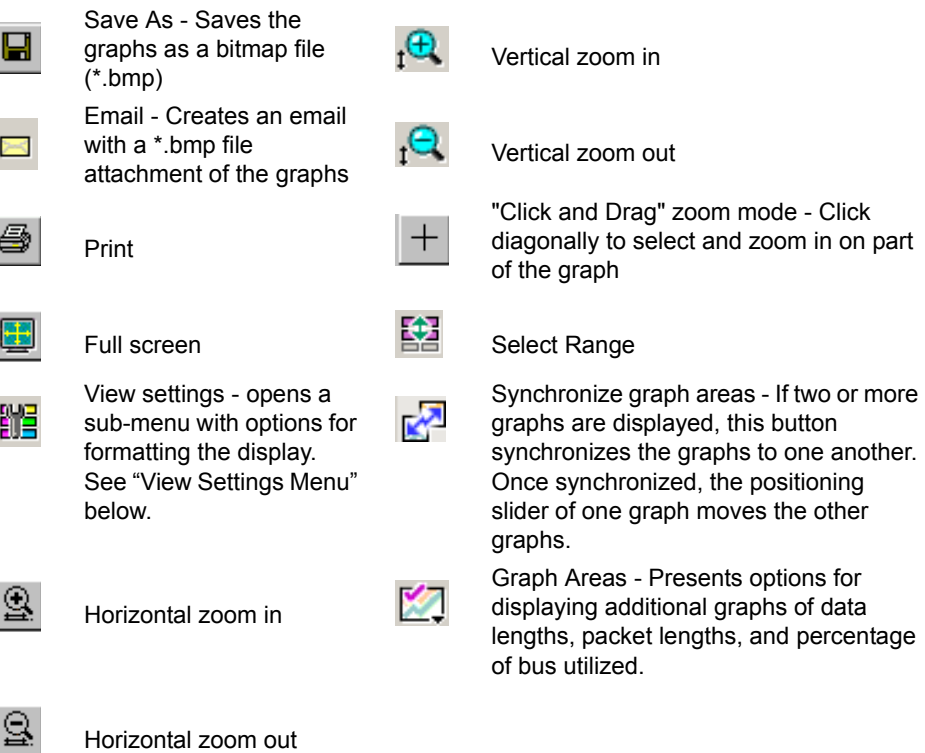

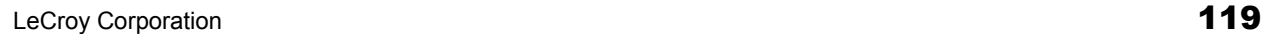

### <span id="page-129-0"></span>**View Settings Menu**

Clicking the View settings button  $\frac{1}{2}$  causes a menu to open with options for formatting the display.

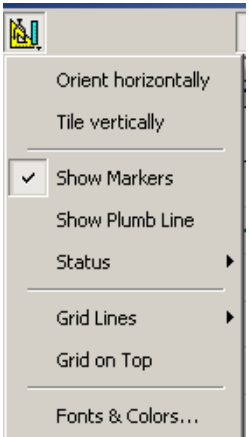

#### **Figure 9.28View Options: View Settings Menu**

- **Orient Horizontally**: changes the orientation of bus usage to horizontal. After selecting this option, the menu has Orient Vertically.
- **Tile Vertically:** tiles the two graphs vertically (i.e., side by side). After selecting this option, the menu has Tile Horizontally.
- **Show Markers**: Places "tick" marks along the x axis of each graph.
- Show Plumb Line
- **Status:** Opens a submenu with the following options:
	- **Bar**: Displays a status bar at bottom of graph.
	- **Tooltip**: Causes a tooltip to appear if you position your mouse pointer over part of the graph and leave it there for a couple of seconds.
	- **None**: Turns off tooltips and the status bar.
- **Grid Lines:** Opens a submenu with the following options:
	- Both Axes: Displays both X and Y axis gridlines
	- X Axis: Displays X axis gridlines
	- Y Axis: Display Y axis gridlines
	- No Grid: Turns off gridlines
- **Grid on Top:** Moves the grid lines above the graph.

• **Fonts and Colors** - Opens a dialog box for setting the colors and fonts used in the graphs:

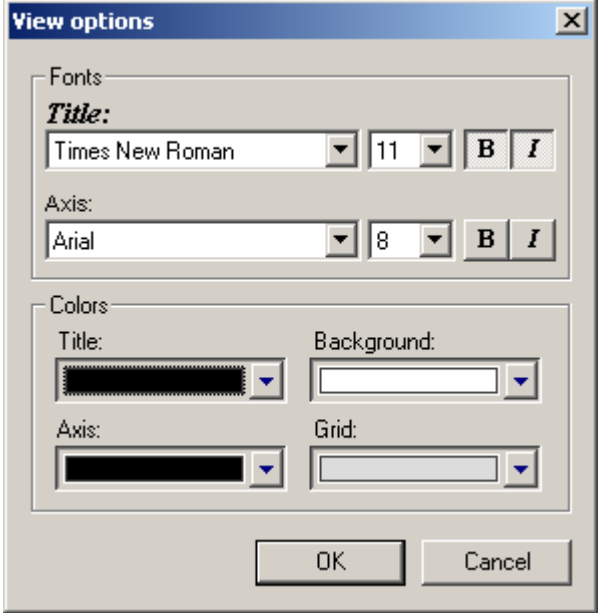

#### **Figure 9.29View Options: Fonts and Colors**

#### **Graph Areas Menu**

The Graph Areas menu allows you to view different information types in the Bus Utilization window.

**Step 1** Click the **button to display the Graph Areas menu:** 

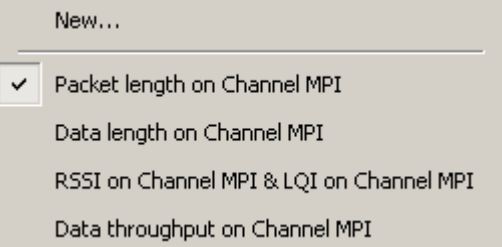

#### **Figure 9.30Graph Areas Menu**

**Step 2** Select the data you want to appear in the Graph Areas window: Packet length, Data length, RSSI & LQI, and/or Data Throughput.

To change the properties in the Bus Utilizations graph:

**Step 1** In the **Graph Area**s menu, click **New** to display the Graph Area Properties dialog box.

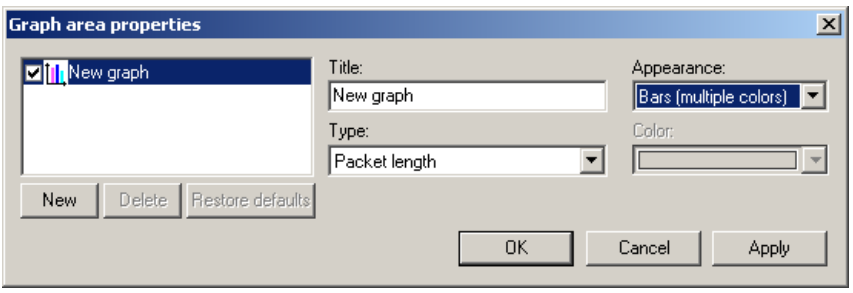

#### **Figure 9.31Graph Area Properties Dialog Box**

- **Step 2** Select the graph or click **New** to make a new graph.
- **Step 3** Enter a graph title in the Title field.
- **Step 4** Select the Type: Packet length, Data Payload length, RSSI, LQI, or Data Throughput.
- **Step 5** Select the Appearance: single or multiple color bars or lines, or thick lines. If you selected bars, select the Color.
- **Step 6** Click **OK**.

# **9.7 Device List**

The Device List window lists the DUTs, active devices, archive devices, and wireless USB by DUTs, Type, EUI-48, Address, Alias, Last Updated, and User Notes.

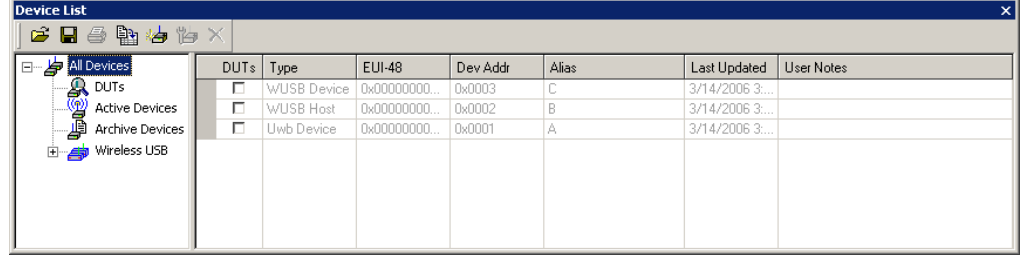

#### **Figure 9.32Device List Window**

You can display the list in HTML View or Grid View using the  $\left[\begin{array}{c} 0 & \cdots \end{array}\right]$  button.

If the Device List is displayed in HTML View, you can print the list. (Do not print from Grid View.)

You can import a UWB Device List Saved File (extension **.dl**).

You can save the Device List as an HTML file.

# **Add Device**

To add device data:

**Step 1** In the Device List window, click the Add New Device **for all button to** display the Add New Device dialog box at the General Settings tab:

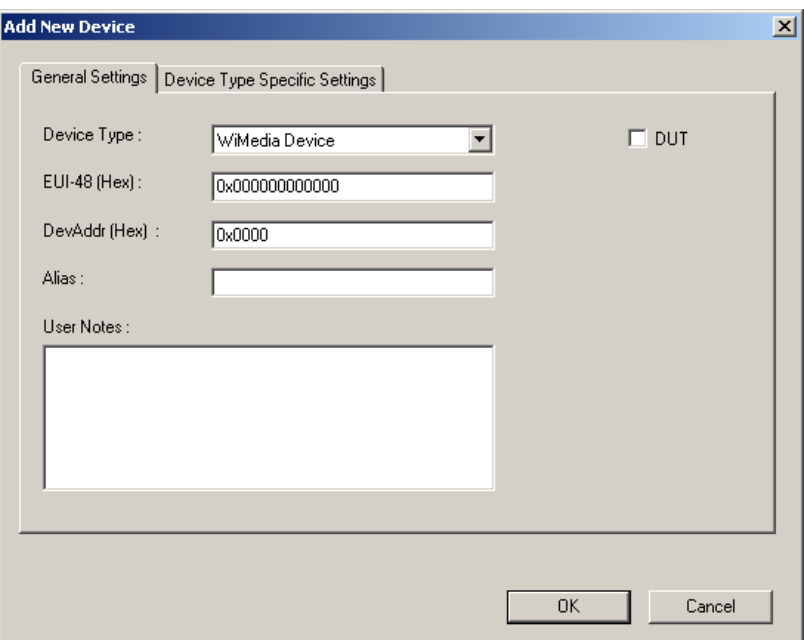

**Figure 9.33Add New Device Dialog Box General Settings Tab**

- **Step 2** In the Add New Device dialog box, select the **Device Type** as WiMedia Device, Wireless USB Host, or Wireless USB Device.
- **Step 3** Enter the **EUI-48** in hexadecimal.
- **Step 4** Enter the **Device Address** in hexadecimal.
- **Step 5** (optional) Enter an **Alias**.
- **Step 6** (optional) Enter any **User Notes**.
- **Step 7** (optional) Select the **DUTs** checkbox if applicable.

**Step 8** For a Wireless USB Host device, select the **Device Type Specific Settings** tab.

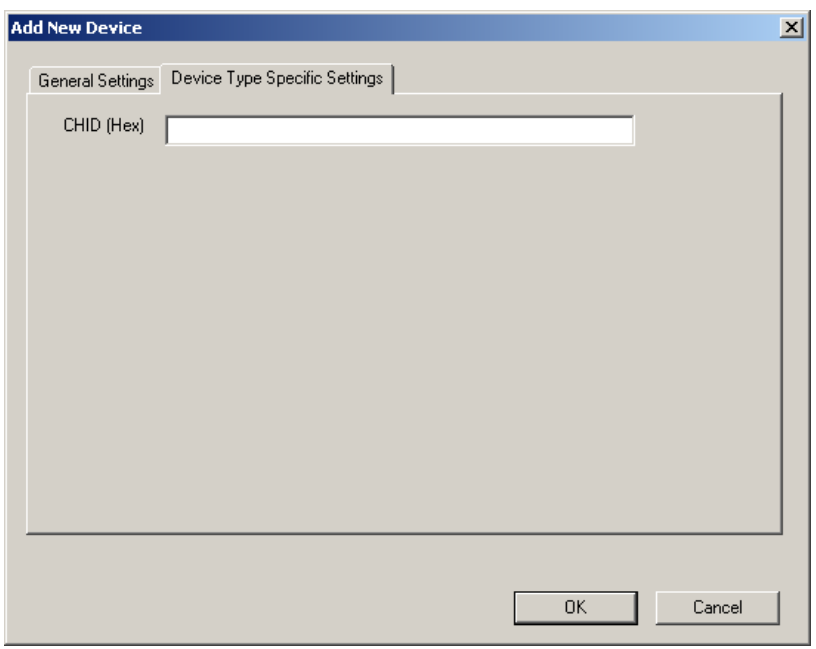

#### **Figure 9.34Add New Device Dialog Box Device Type Specific Settings Tab for Wireless USB Host**

Enter the **CHID** (host ID) in hexadecimal.

Click **OK** to return to the Device Type Specific Settings tab.

**Step 9** For a Wireless USB Device device, select the Device Type Specific Settings tab.

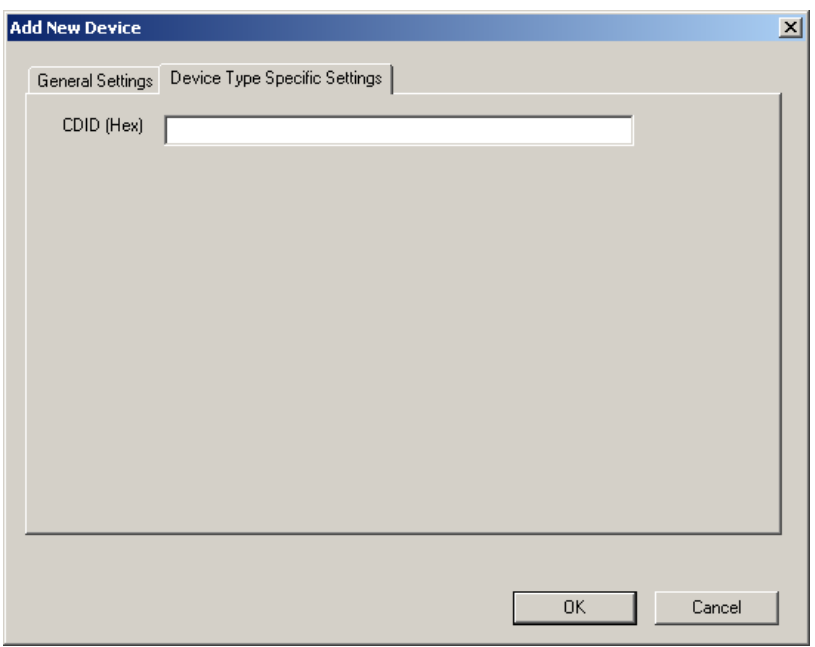

#### **Figure 9.35Add New Device Dialog Box Device Type Specific Settings Tab for Wireless USB Device**

Enter the **CDID** (device ID) in hexadecimal.

Click **OK** to return to the Device Type Specific Settings tab.

## **Edit Device**

To edit a device, select the device in the Device List, then click the **Edit Device** button.

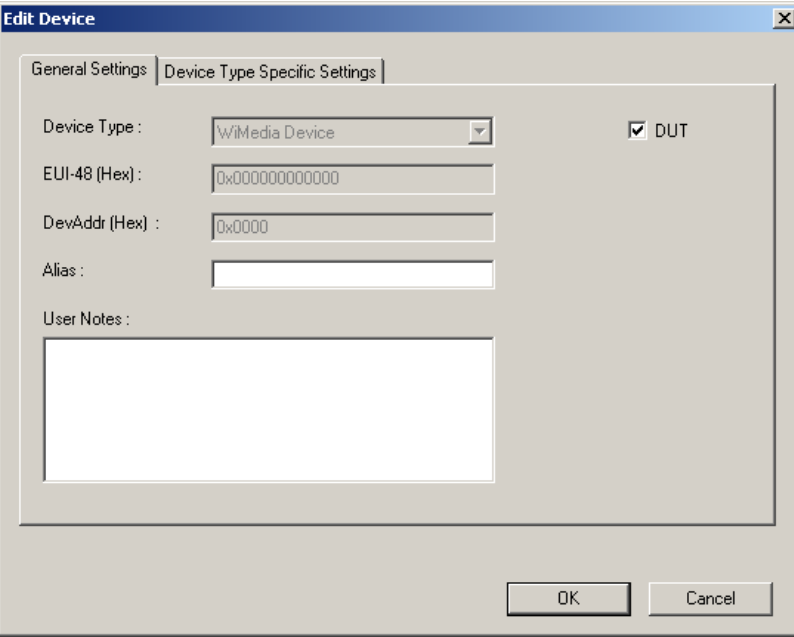

#### **Figure 9.36Edit Device Dialog Box**

You can edit only the Alias, User Notes, and DUTs checkbox of the device data in the Edit Device dialog box General Settings tab.

You can edit only the list of hosts or devices in the Device Type Specific Settings tab.

### **Delete Device**

To delete a device, select the row in the Device List, then click the **Delete Device** button.

# **Chapter 10: Updates and Licensing**

This chapter describes how to update to UWB*Tracer™* software and how to obtain a software license key from LeCroy.

# **10.1 Updates Overview**

From time to time as modifications are made to the UWB*Tracer* Analyzer, it may become necessary to update the UWB*Tracer* software. You can obtain new software from the LeCroy website:

#### **www.LeCroy.com**

When you download new UWB*Tracer* software, the most recent firmware and BusEngine™ files are included in the software package. After software installation, you can compare the firmware and BusEngine version numbers against what is currently loaded on the analyzer. If those files do not match, you can download the latest versions using the manual or automatic process described later in this chapter.

**Note:** LeCroy analyzers include a Three-Year Investment Protection Agreement that entitles users to new software during that period. To update software after that period, you must renew the LeCroy Maintenance Agreement. Contact LeCroy for details.

# **10.2 Software, Firmware, and BusEngine Versions**

The Readme file on the installation CD and on the installed directory on your hard drive gives last-minute information about the current release. As mentioned, the software package for each release includes the most recent downloadable images of the firmware and the BusEngine.

Once the UWB*Tracer* Analyzer has completed the self diagnostics and is connected to the PC, you can check the latest version of the software and BusEngine.

To check information about the current software:

• Select **About UWBTracer…** from the **Help** menu to display the About UWB*Tracer* window [\(Figure 10.1\)](#page-137-0).

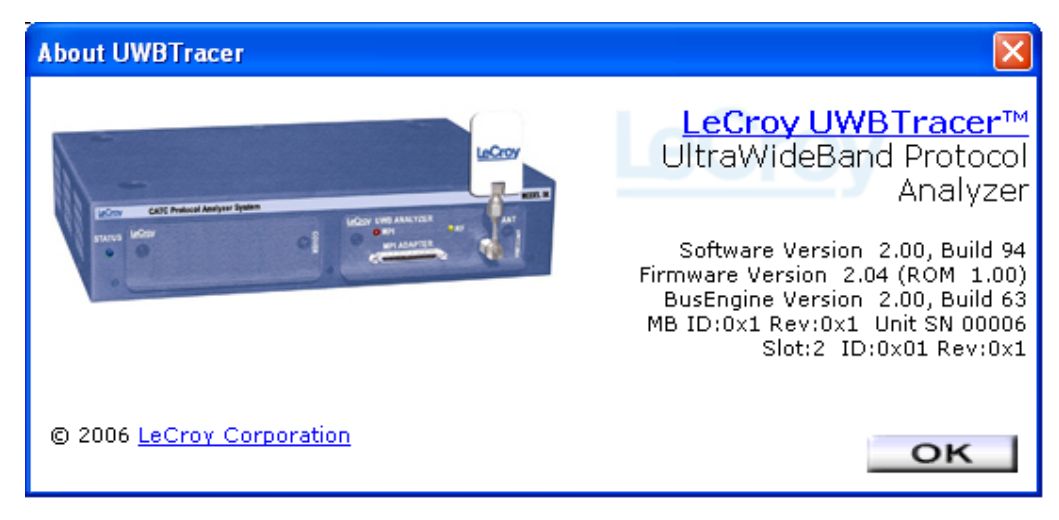

#### **Figure 10.1About UWB***Tracer* **Window**

<span id="page-137-0"></span>**About UWBTracer** details revisions of the following software and hardware:

- UWB*Tracer* Software Version, Build Number
- UWB*Tracer* Firmware Version
- BusEngine Version, Build Number
- Unit Serial Number
- **Note:** When contacting LeCroy for technical support, please have available all the revisions reported in the **About UWBTracer** window.

# **10.3 Software Updates**

When a new software release is available, it is posted on the Support page of the LeCroy website at **www.LeCroy.com/support.html**.

To update the software:

**Step 1** Find the latest released software version on the LeCroy website under **Support**.

> If you are running the latest version of the software, no further action is needed. If you are **not** running the latest version, continue to Step 2.

- **Step 2** Download the Zip file from the website.
- **Step 3** Unzip the files into your choice of directory.
- **Step 4** Click **Start**, then **Run**, and browse to where you unzipped the files.
- **Step 5** Select the program named **Setup** and click **Open**.
- **Step 6** Click **OK** to run the Setup and begin the installation.
- **Step 7** Follow the on-screen instructions to complete the installation.
- **Step 8** Read the Readme file for important information on changes in the release.

# **10.4 BusEngine and Firmware Updates**

Often you need to update BusEngine and firmware files when you update the UWB*Tracer* software. The software Readme file indicates if BusEngine and/or firmware updates are necessary.

**Note:** Within a new software release, it might also be necessary to update the BusEngine hardware of the analyzer. The Readme file lets you know if this is necessary.

### **Automatic Update of BusEngine and Firmware**

When you update UWB*Tracer* software, the new version might not match (be compatible with) the BusEngine and firmware currently installed on the analyzer. As the software is loaded, it determines if there is a mismatch. If so, the software initiates automatic update of the firmware and BusEngine.

A dialog box appears to confirm that you want to proceed with the update. If so, click **OK**. The update is executed.

### **Manual Update of BusEngine and Firmware**

You also can manually load firmware and BusEngine files using the Update BE/FW command on the Setup menu.

To update manually:

**Step 1** From the Setup menu, select **Update BE/FW** to display the Analyzer Setup dialog box:

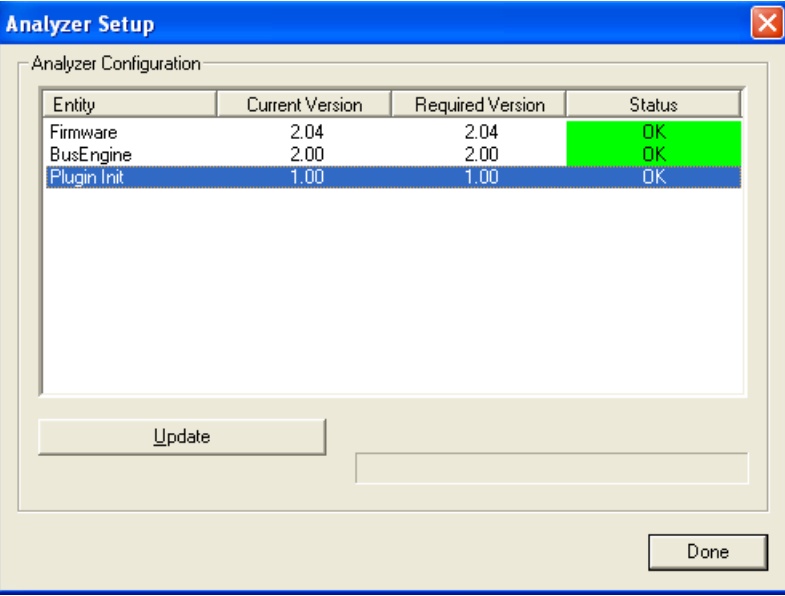

The Entity can be Firmware, BusEngine, and Plugin Init (PHY Initialization data). The Current Version, Required Version, and Status are listed.

#### **Figure 10.2Analyzer Setup Dialog Box**

- **Step 2** Select whether to update Firmware, BusEngine, and/or Plugin Init, then click the **Update** button to display a dialog box.
- **Step 3** Click **OK** to confirm that you want to proceed with the update. The update is executed.

### **Update of Other Files**

For the UWB*Tracer* software, you may need to update the PHY initialization data.

To update manually, follow the instructions for "Manual Update of BusEngine and Firmware" on this page.

To update automatically, follow the instructions for "Automatic Update of BusEngine and Firmware" on this page.

# **10.5 License Information**

You can view license information for UWB*Tracer* by selecting **Display License Information** from the Help menu. The License window indicates the maintenance expiration data for UWB*Tracer*. It also provides a list of the named features supported by the current software version.

Named features enabled on your PC are indicated by **Yes** in the Purchased column. Named features that are not enabled on your PC are indicated by **No** in the Purchased column. Whether or not named features are enabled depends on the license key stored in your analyzer.

| <b>License Information</b>                                 |                  |                                                               |  |
|------------------------------------------------------------|------------------|---------------------------------------------------------------|--|
|                                                            |                  |                                                               |  |
|                                                            |                  |                                                               |  |
| License information for the product, Serial Number 00566 : |                  |                                                               |  |
| Software maintenance expires on 06/01/2007.                |                  |                                                               |  |
|                                                            |                  |                                                               |  |
| <b>Available Features</b>                                  |                  |                                                               |  |
| <b>Feature Title</b>                                       | <b>Purchased</b> | <b>Feature Description</b>                                    |  |
| Capturing: WiMedia MPI                                     | Yes:             | Enables capturing of traffic on the MPI                       |  |
| Capturing: WiMedia RF                                      | Yes:             | Enables capturing of traffic over the air                     |  |
| Memory Size: 2GB                                           | Yes.             | Enables 2GB of capture memory instead of the standard 1GB     |  |
| <b>Triggering/Filtering: Basic</b>                         | Yes:             | 1 Sequencer, 1 State, 2 Event/Actions per State, 0 Timers     |  |
| Triggering/Filtering: Limited I                            | Yes:             | 1 Sequencer, 2 States, 2 Event/Actions per State, 2 Timers    |  |
| Triggering/Filtering: Limited II                           | Yes.             | 1 Sequencer, 512 States, 4 Event/Actions per State, 2 Timers  |  |
| Triggering/Filtering: Limited III                          | Yes              | 2 Sequencers, 2 States, 2 Event/Actions per State, 2 Timers   |  |
| <b>Triggering/Filtering: Full</b>                          | Yes.             | 2 Sequencers, 512 States, 4 Event/Actions per State, 2 Timers |  |
|                                                            |                  |                                                               |  |
|                                                            |                  |                                                               |  |
|                                                            |                  | Save As<br>Close                                              |  |
|                                                            |                  |                                                               |  |

**Figure 10.3License Window**

# **10.6 Updating the Software License**

A current license agreement with LeCroy entitles the analyzer owner to continued technical support and access to software updates as they are published on the LeCroy website.

If your license expires, you must obtain a license key from LeCroy (refer to the contact information at the back of this manual.)

After you obtain a license key, follow these steps to install it:

- **Step 1** From the Help menu, select **Update License**. The Update License dialog box appears.
- **Step 2** Enter the path and filename for the license key or use the Browse button to navigate to the directory that contains the license key.
- **Step 3** Select the \*.lic file, and then click **Update Device**.

# **Appendix A: External Connectors**

This chapter describes the Trigger Cable TRIG-IN/TRIG-OUT BNC Y-cable and Synchronization Cable included with the UWB*Tracer™* system and the External Data connector and SYNC IN and SYNC OUT connectors located on the UWB*Tracer* rear panel.

# **A.1 External Triggering Connector**

With each analyzer, LeCroy includes a TRIG-IN/TRIG-OUT BNC Y-cable ([Figure A.1\)](#page-142-1) that allows you to export a trigger signal to, and receive a trigger signal from, external equipment.

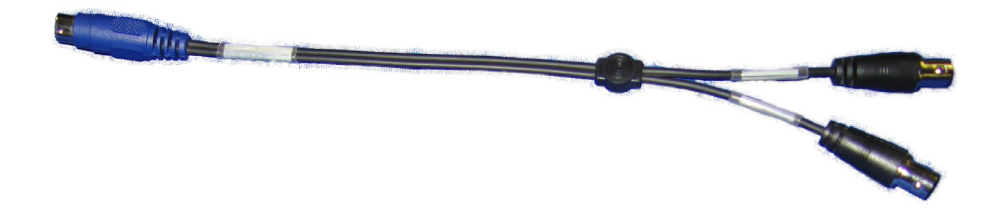

### **Figure A.1 Trigger Cable**

<span id="page-142-1"></span>The Trigger Cable connects to the EXT DATA connector ([Figure A.2\)](#page-142-0) located on the UWB*Tracer* rear panel.

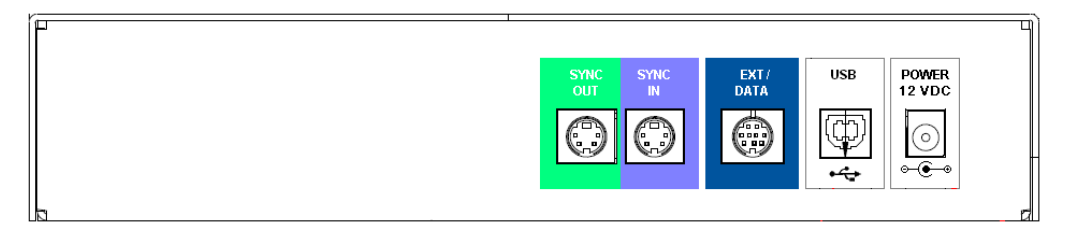

<span id="page-142-0"></span>**Figure A.2 EXT DATA Connector**

# **A.2 SYNC Connectors**

The Synchronization Cable [\(Figure A.3](#page-143-0)) connects to the SYNC IN and SYNC OUT connectors located on the UWB*Tracer* rear panel [\(Figure A.2\)](#page-142-0).

<span id="page-143-0"></span>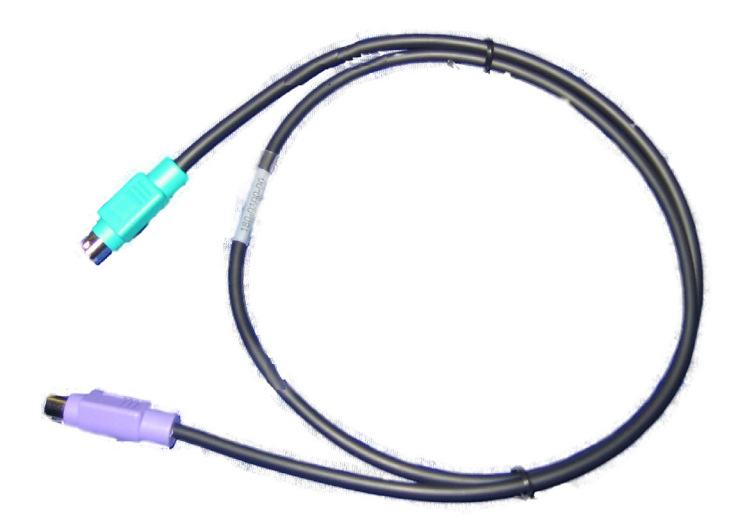

**Figure A.3 Synchronization Cable**
# **Appendix B: MPI**

## **B.1 Cable Adapter Pin Assignments**

<span id="page-144-0"></span>[Table B.1](#page-145-0) and [Table B.2](#page-146-0) show connector pin assignments for the 68-pin and 40-pin probe cables.

<span id="page-144-4"></span><span id="page-144-3"></span>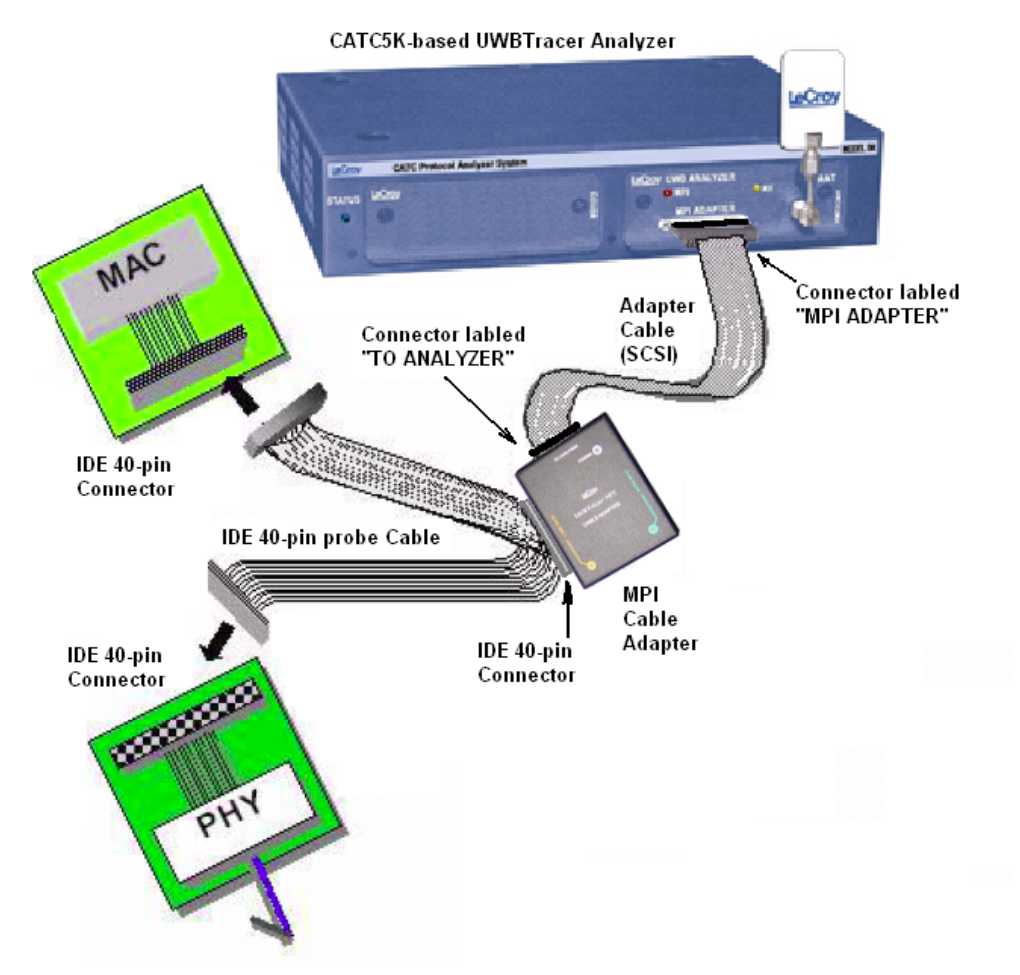

<span id="page-144-2"></span><span id="page-144-1"></span>**Figure B.1 UWBTracer Device Connections**

<span id="page-145-0"></span>

| PIN#           | <b>Definition</b> | PIN#           | <b>Definition</b> |
|----------------|-------------------|----------------|-------------------|
| A <sub>1</sub> | N/C               | <b>B1</b>      | N/C               |
| A2             | <b>GND</b>        | B <sub>2</sub> | <b>GND</b>        |
| A <sub>3</sub> | DATA[0]           | B <sub>3</sub> | PHY_RESET         |
| A4             | <b>GND</b>        | <b>B4</b>      | <b>GND</b>        |
| A <sub>5</sub> | DATA[1]           | B <sub>5</sub> | N/C               |
| A <sub>6</sub> | <b>GND</b>        | B <sub>6</sub> | <b>GND</b>        |
| A7             | DATA[2]           | <b>B7</b>      | <b>MCTL</b>       |
| A <sub>8</sub> | <b>GND</b>        | B <sub>8</sub> | GND               |
| A <sub>9</sub> | DATA[3]           | B <sub>9</sub> | SERIAL DATA       |
| A10            | <b>GND</b>        | <b>B10</b>     | GND               |
| A11            | DATA[4]           | <b>B11</b>     | CCA_STATUS        |
| A12            | <b>GND</b>        | <b>B12</b>     | GND               |
| A13            | DATA[5]           | <b>B13</b>     | CCA REQ           |
| A14            | <b>GND</b>        | <b>B14</b>     | <b>GND</b>        |
| A15            | DATA[6]           | <b>B15</b>     | N/C               |
| A16            | <b>GND</b>        | <b>B16</b>     | <b>GND</b>        |
| A17            | DATA[7]           | <b>B17</b>     | N/C               |
| A18            | <b>GND</b>        | <b>B18</b>     | <b>GND</b>        |
| A19            | <b>PCLK</b>       | <b>B19</b>     | N/C               |
| A20            | <b>GND</b>        | <b>B20</b>     | <b>GND</b>        |
| A21            | N/C               | <b>B21</b>     | N/C               |
| A22            | <b>GND</b>        | <b>B22</b>     | <b>GND</b>        |
| A23            | TX_EN             | <b>B23</b>     | N/C               |
| A24            | <b>GND</b>        | <b>B24</b>     | <b>GND</b>        |
| A25            | RX_EN             | <b>B25</b>     | N/C               |
| A26            | <b>GND</b>        | <b>B26</b>     | <b>GND</b>        |
| A27            | <b>FSYNC</b>      | B27            | N/C               |
| A28            | <b>GND</b>        | <b>B28</b>     | <b>GND</b>        |
| A29            | PHY ACTIVE        | <b>B29</b>     | N/C               |
| A30            | <b>GND</b>        | <b>B30</b>     | <b>GND</b>        |
| A31            | DATA_EN           | <b>B31</b>     | $+5V$             |
| A32            | <b>GND</b>        | B32            | <b>GND</b>        |
| A33            | <b>EOF</b>        | <b>B33</b>     | $+V5$             |
| A34            | <b>GND</b>        | <b>B34</b>     | <b>GND</b>        |

**Table B.1 Adapter Pin Assignments: 68-Pin Probe Cable**

<span id="page-146-0"></span>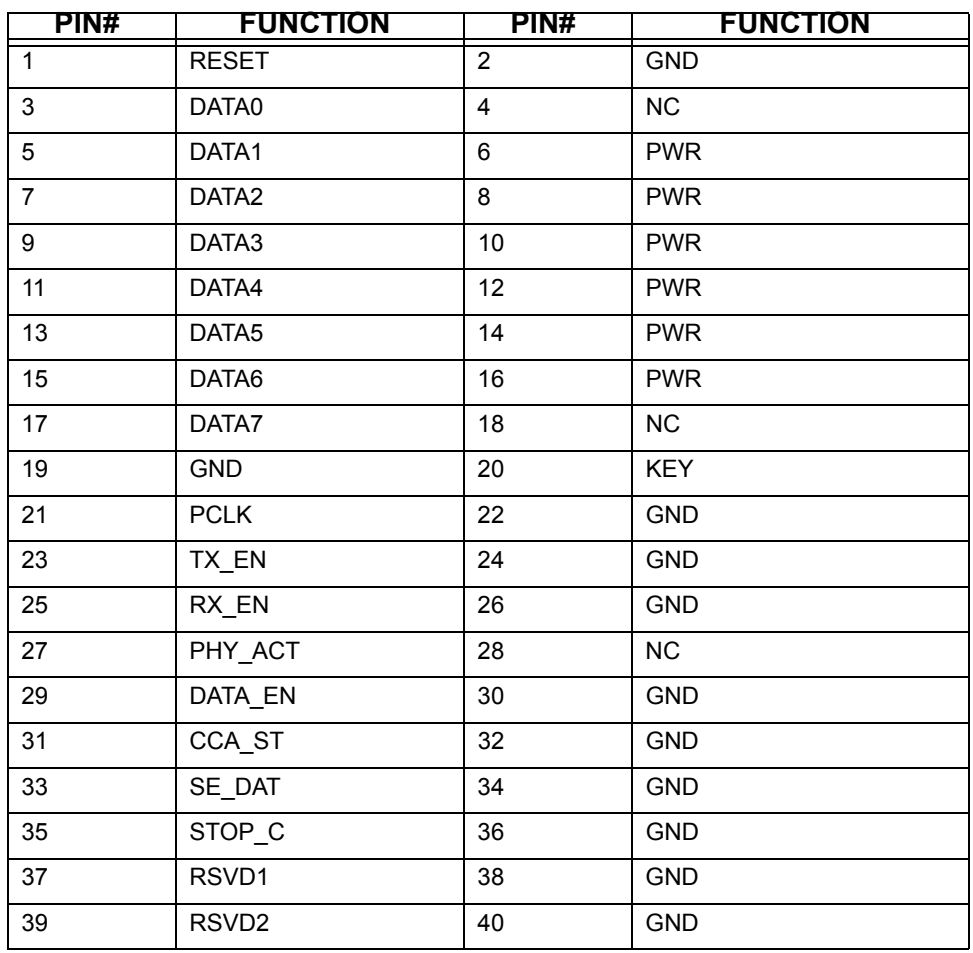

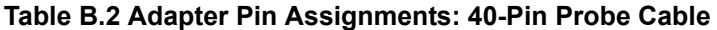

### **B.2 Input Load of UWBTracer MPI**

Each MPI signal pin has a 220 ohm tapping resistor followed by a CMOS buffer with 10pF of input capacitance. The resistor and buffer are within 2 inches of the connector on the Cable Adapter or Board Adapter.

PHY MPI pin ------------------ Connector pin | | |------ Resistor ------ Buffer | | MAC MPI pin ------------------ Connector pin

# **Appendix C: Specifications**

<span id="page-148-6"></span>The following specifications describe a combined CATC 5K Analyzer and UWB Analyzer Plug-in.

#### Package

<span id="page-148-1"></span><span id="page-148-0"></span>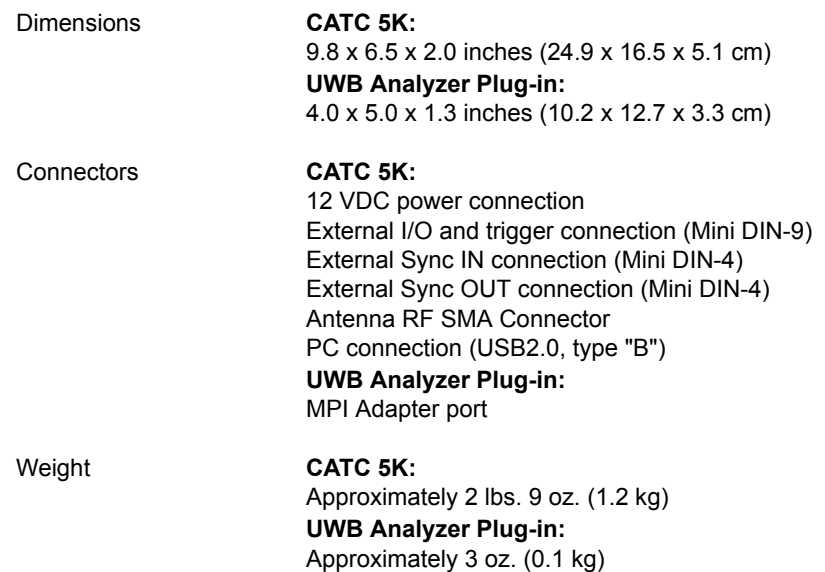

#### <span id="page-148-8"></span>Power Requirements

<span id="page-148-5"></span>12 VDC, 60 W maximum

#### <span id="page-148-2"></span>Environmental Conditions

<span id="page-148-7"></span><span id="page-148-4"></span><span id="page-148-3"></span>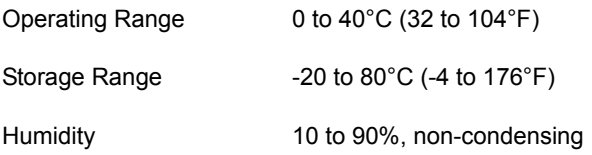

## **How to Contact LeCroy**

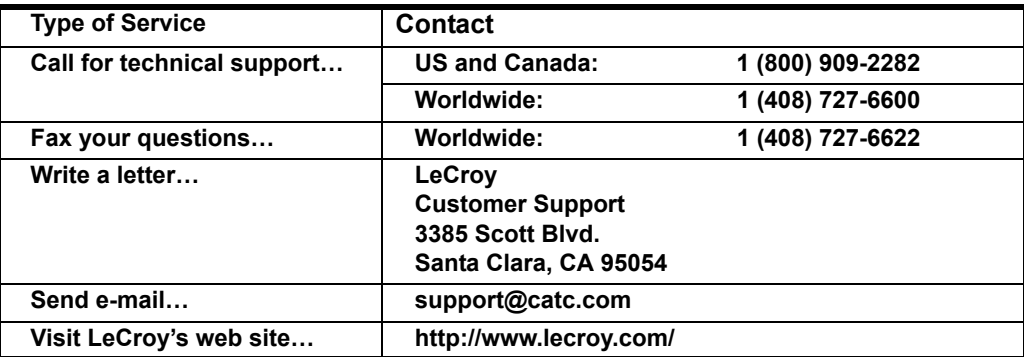

## **Limited Hardware Warranty**

So long as you or your authorized representative ("you" or "your"), fully complete and return the registration card provided with the applicable hardware product or peripheral hardware products (each a "Product") within fifteen days of the date of receipt from LeCroy or one of its authorized

<span id="page-150-3"></span><span id="page-150-0"></span>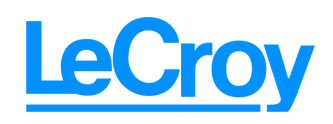

<span id="page-150-2"></span>representatives, LeCroy warrants that the Product will be free from defects in materials and workmanship for a period of three years (the "Warranty Period"). You may also complete your registration form via the internet by visiting

http://www.catc.com/support/register/. The Warranty Period commences on the earlier of the date of delivery by LeCroy of a Product to a common carrier for shipment to you or to LeCroy's authorized representative from whom you purchase the Product.

#### **What this Warranty Does Not Cover**

This warranty does not cover damage due to external causes including accident, damage during shipment after delivery to a common carrier by LeCroy, abuse, misuse, problems with electrical power, including power surges and outages, servicing not authorized by LeCroy, usage or operation not in accordance with Product instructions, failure to perform required preventive maintenance, software related problems (whether or not provided by LeCroy), problems caused by use of accessories, parts or components not supplied by LeCroy, Products that have been modified or altered by someone other than LeCroy, Products with missing or altered service tags or serial numbers, and Products for which LeCroy has not received payment in full.

#### <span id="page-150-1"></span>**Coverage During Warranty Period**

During the Warranty Period, LeCroy or its authorized representatives will repair or replace Products, at LeCroy's sole discretion, covered under this limited warranty that are returned directly to LeCroy's facility or through LeCroy's authorized representatives.

#### <span id="page-151-3"></span>**How to Obtain Warranty Service**

To request warranty service, you must complete and return the registration card or register via the internet within the fifteen day period described above and report your covered warranty claim by contacting LeCroy Technical Support or its authorized representative.

<span id="page-151-2"></span><span id="page-151-1"></span><span id="page-151-0"></span>You can reach LeCroy Technical Support at 800-909-7112 or via email at support@catc.com. You may also refer to the LeCroy website at http://www.lecroy.com for more information on how to contact an authorized representative in your region. If warranty service is required, LeCroy or its authorized representative will issue a Return Material Authorization Number. You must ship the Product back to LeCroy or its authorized representative, in its original or equivalent packaging, prepay shipping charges, and insure the shipment or accept the risk of loss or damage during shipment. LeCroy must receive the Product prior to expiration of the Warranty Period for the repair(s) to be covered. LeCroy or its authorized representative will thereafter ship the repaired or replacement Product to you freight prepaid by LeCroy if you are located in the continental United States. Shipments made outside the continental United States will be sent freight collect.

Please remove any peripheral accessories or parts before you ship the Product. LeCroy does not accept liability for lost or damaged peripheral accessories, data or software.

LeCroy owns all parts removed from Products it repairs. LeCroy may use new and/or reconditioned parts, at its sole discretion, made by various manufacturers in performing warranty repairs. If LeCroy repairs or replaces a Product, the Warranty Period for the Product is not extended.

If LeCroy evaluates and determines there is "no trouble found" in any Product returned or that the returned Product is not eligible for warranty coverage, LeCroy will inform you of its determination. If you thereafter request LeCroy to repair the Product, such labor and service shall be performed under the terms and conditions of LeCroy's then current repair policy. If you chose not to have the Product repaired by LeCroy, you agree to pay LeCroy for the cost to return the Product to you and that LeCroy may require payment in advance of shipment.

#### **General Provisions**

THIS LIMITED WARRANTY GIVES YOU SPECIFIC LEGAL RIGHTS. YOU MAY HAVE ADDITIONAL RIGHTS THAT VARY BY JURISDICTION. LECROY'S RESPONSIBILITY FOR DEFECTS IN MATERIALS AND WORKMANSHIP IS LIMITED TO REPAIR AND REPLACEMENT AS SET FORTH IN THIS LIMITED WARRANTY STATEMENT. EXCEPT AS EXPRESSLY STATED IN THIS WARRANTY STATEMENT, LECROY DISCLAIMS ALL EXPRESS AND IMPLIED WARRANTIES FOR ANY PRODUCT INCLUDING, BUT NOT LIMITED TO, ANY IMPLIED WARRANTIES OF AND CONDITIONS OF MERCHANTABILITY AND FITNESS FOR A PARTICULAR PURPOSE, AND ANY WARRANTIES THAT MAY ARISE FROM ANY COURSE OF DEALING, COURSE OF PERFORMANCE OR TRADE USAGE. SOME JURISDICTIONS MAY NOT ALLOW LIMITATIONS ON HOW LONG AN IMPLIED WARRANTY LASTS, SO THE PRECEDING LIMITATION MAY NOT APPLY TO YOU.

LECROY DOES NOT ACCEPT LIABILITY BEYOND THE REMEDIES SET FORTH IN THIS LIMITED WARRANTY STATEMENT OR FOR INCIDENTAL OR CONSEQUENTIAL DAMAGES INCLUDING, WITHOUT LIMITATION, ANY LIABILITY FOR THIRD PARTY CLAIMS AGAINST YOU FOR DAMAGES, PRODUCTS NOT BEING AVAILABLE FOR USE, OR FOR LOST DATA OR SOFTWARE. LECROY'S LIABILITY TO YOU MAY NOT EXCEED THE AMOUNT YOU PAID FOR THE PRODUCT THAT IS THE SUBJECT OF A CLAIM. SOME JURISDICTIONS DO NOT ALLOW THE EXCLUSION OR LIMITATION OF INCIDENTAL OR CONSEQUENTIAL DAMAGES, SO THE PRECEDING EXCLUSION OR LIMITATION MAY NOT APPLY TO YOU.

<span id="page-152-0"></span>The limited warranty on a Product may be transferred for the remaining term if the then current owner transfers ownership of the Product and notifies LeCroy of the transfer. You may notify LeCroy of the transfer by writing to Technical Support at LeCroy, 3385 Scott Blvd., Santa Clara, CA 95054 USA or by email at: support@catc.com. Please include the transferring owner's name and address, the name and address of the new owner, the date of transfer, and the Product serial number.

# Index

#### **Symbols**

.dec files **[83](#page-92-0)** .dl files **[122](#page-131-0)** .lic file **[132](#page-141-0)** .opt files **[47](#page-56-0)**, **[49](#page-58-0)**

#### **A**

About UWBTracer command **[128](#page-137-0)** window **[128](#page-137-1)** Accumulators section **[116](#page-125-0)**, **[117](#page-126-0)** Action button **[66](#page-75-0)** pop-up menu **[66](#page-75-1)** Properties dialog **[67](#page-76-0)** actions assigning **[64](#page-73-0)** events **[64](#page-73-1)**, **[69](#page-78-0)** Actions submenu **[68](#page-77-0)** Adapter Cable for SCSI **[8](#page-17-0)** Add Counter option **[68](#page-77-1)** Add New Device button **[123](#page-132-0)** Add New Device dialog box **[123](#page-132-1)** Addr field **[84](#page-93-0)** Advance the Sequence button **[67](#page-76-1)** Agreements **[127](#page-136-0)** Alias field **[123](#page-132-2)** All Markers window **[33](#page-42-0)** Analyzer Plug-in Module **[6](#page-15-0)** Analyzer Setup dialog box **[130](#page-139-0)** AND events **[43](#page-52-0)** ANT connector **[13](#page-22-0)** antenna **[6](#page-15-1)** antenna connector **[13](#page-22-1)** Any Device checkbox **[56](#page-65-0)** API **[1](#page-10-0)** application programming interface **[1](#page-10-1)** assigning actions **[64](#page-73-2)** automatic update **[130](#page-139-1)** Automation API **[1](#page-10-2)**

Available Events Area **[58](#page-67-0)**

#### **B**

Band Group/TF Code field **[56](#page-65-1)** Band IDs field **[56](#page-65-2)** basic components **[5](#page-14-0)** beacon switch **[56](#page-65-3)** Beep When Trigger Occurs option **[52](#page-61-0)** binary files, debugging **[52](#page-61-1)** Bit Order section **[48](#page-57-0)** Board Adapter for Hirose 608-pin Connectors **[10](#page-19-0)** Board Adapter for Hirose 68-pin Connectors **[10](#page-19-1)** Board Adapter for IDE 40-pin Connectors **[9](#page-18-0)** branching **[77](#page-86-0)** buffer **[53](#page-62-0)** size **[53](#page-62-1)** Buffer Size slide bar **[53](#page-62-2)** build number **[128](#page-137-2)** Bulk/Int Transfer field **[86](#page-95-0)** burst preamble **[56](#page-65-4)** Bus Utilization **[46](#page-55-0)**, **[118](#page-127-0)** BusEngine files **[127](#page-136-1)** updating **[130](#page-139-2)** BusEngineRawTracexxxx.dat file **[52](#page-61-2)** buttons bus utilization **[119](#page-128-0)**

#### **C**

Cable Adapter **[9](#page-18-1)** cables pin assignments **[135](#page-144-0)** Calculate button **[111](#page-120-0)** calculating timing **[32](#page-41-0)** CATC 5K platform **[5](#page-14-1)** CATC BusEngine protocol processor **[1](#page-10-3)** CDID field **[125](#page-134-0)** CD-ROM for installation **[5](#page-14-2)** Cell pop-up menu **[65](#page-74-0)**

cells **[62](#page-71-0)** highlight **[63](#page-72-0)** types **[62](#page-71-1)** Change Default Location command **[54](#page-63-0)** channel selecting **[56](#page-65-5)** channel change **[56](#page-65-6)** Channel field **[56](#page-65-7)**, **[116](#page-125-1)**, **[117](#page-126-1)** Channel Sync Mode section **[55](#page-64-0)** CHID field **[124](#page-133-0)** Class request, decode **[94](#page-103-0)** Class/Vendor decoding **[83](#page-92-1)** Class/Vendor Decoding field **[84](#page-93-1)** Class/Vendor Decoding Groups menu **[85](#page-94-0)** Class/Vendor Endpoint Decoding field **[86](#page-95-1)** menu **[87](#page-96-0)** Class/Vendor endpoint RPipes decoding **[90](#page-99-0)** Clear marker command **[31](#page-40-0)** Color section **[47](#page-56-1)** Color, Format, and Hiding tab **[47](#page-56-2)** colors options **[24](#page-33-0)** setting **[47](#page-56-3)** Comment field **[29](#page-38-0)** comments **[29](#page-38-1)** components **[5](#page-14-0)** Config Status Indicator **[58](#page-67-1)** Configuration Name setting **[47](#page-56-4)** connections devices **[11](#page-20-0)**, **[135](#page-144-1)** connectors **[139](#page-148-0)** Context area **[43](#page-52-1)** Continue capturing MPI signals during PHY Reset Cycle **[57](#page-66-0)** Control Transfer field **[91](#page-100-0)** Copy Event to option **[68](#page-77-2)** copying events **[68](#page-77-3)** copyright notice **[ii](#page-1-0)** counters **[68](#page-77-4)** setting **[73](#page-82-0)** CTRL key **[104](#page-113-0)** Current Version field **[130](#page-139-3)** Custom tab **[47](#page-56-5)**

#### **D**

data formats **[48](#page-57-1)** invalid **[48](#page-57-2)** traffic **[27](#page-36-0)**

Data options **[46](#page-55-1)** data types **[47](#page-56-6)** data.uwb file **[27](#page-36-1)** date and time data **[48](#page-57-3)** debug binary file **[52](#page-61-1)** Debug section **[52](#page-61-3)** Decode buttons **[23](#page-32-0)** decoding options **[83](#page-92-1)** general options for requests **[91](#page-100-1)** decode class request **[94](#page-103-0)** endpoint **[95](#page-104-0)** endpoint RPipes **[90](#page-99-1)** hub status **[95](#page-104-1)** layout **[98](#page-107-0)** request recipient **[84](#page-93-2)** Request rRPipe **[89](#page-98-0)** requests **[93](#page-102-0)** standard request **[93](#page-102-1)** toolbar **[23](#page-32-1)** vendor requests **[95](#page-104-2)** Decode ... Request command **[94](#page-103-1)** Decode as ... Endp command **[95](#page-104-3)** Decode Standard Request command **[93](#page-102-0)** decoded traffic **[35](#page-44-0)** decoder files **[83](#page-92-2)** decoding assigning **[83](#page-92-3)** refresh **[91](#page-100-2)** default file name **[27](#page-36-2)** default.rec recording options file **[54](#page-63-1)** Delete button **[68](#page-77-5)** Delete Device button **[126](#page-135-0)** Delete This Event option **[68](#page-77-6)** deleting events **[68](#page-77-7)** Device Address field **[123](#page-132-3)** Device List window **[122](#page-131-1)** Device Tracking section **[56](#page-65-8)** Device Type field **[123](#page-132-4)** Device Type Specific Settings tab **[124](#page-133-1)** devices adding **[123](#page-132-5)** connections **[11](#page-20-1)**, **[135](#page-144-2)** deleting **[126](#page-135-1)** editing **[126](#page-135-2)** device-specific errors **[115](#page-124-0)** dimensions **[139](#page-148-1)** direction search **[28](#page-37-0)** Direction field **[86](#page-95-2)**

Direction of find **[44](#page-53-0)** disclaimer notice **[ii](#page-1-1)** Display License Information **[131](#page-140-0)** Display Options command **[45](#page-54-0)** General tab **[46](#page-55-2)** loading **[49](#page-58-1)** saving **[49](#page-58-1)** window **[45](#page-54-1)** displaying traces **[35](#page-44-1)** downloading **[129](#page-138-0)** dragging buttons **[62](#page-71-2)** DUTs checkbox **[123](#page-132-6)**

#### **E**

Edit Comment command **[29](#page-38-2)** Edit Device button **[126](#page-135-3)** Edit Marker command **[31](#page-40-1)** Edit Marker for Frame # comment window **[31](#page-40-2)** Edit Trace Comment Dialog box **[29](#page-38-3)** Enable Tips setting **[46](#page-55-3)** Endp field **[86](#page-95-3)** Endpoint RPipes dialog box **[90](#page-99-2)** tab **[90](#page-99-3) Endpoints** dialog box **[86](#page-95-4)** tab **[86](#page-95-5)** endpoints decoding **[95](#page-104-4)** RPipes **[90](#page-99-0)** Entity field **[130](#page-139-4)** environmental conditions **[139](#page-148-2)** Error Occurrences graph **[115](#page-124-1)** Error Report setting **[46](#page-55-4)** Error Summary command **[110](#page-119-0)** Errors Header **[115](#page-124-2)** PHY Payload **[115](#page-124-3)** PHY Unsupported Rate **[115](#page-124-4)** errors count **[110](#page-119-1)** device-specific **[115](#page-124-5)** general **[115](#page-124-6)** summary **[110](#page-119-2)** Errors occurrences graph **[114](#page-123-0)** Errors report **[103](#page-112-0)** EUI-48 field **[123](#page-132-7)**

Event buttons creating **[61](#page-70-0)** dragging **[62](#page-71-3)** Event Groups pane **[43](#page-52-2)** Event Navigation menu **[105](#page-114-0)** options **[105](#page-114-1)** Event pop-up menu **[68](#page-77-8)** Event Properties dialog **[68](#page-77-9)** Event Trigger recording type **[52](#page-61-4)** events **[69](#page-78-1)** actions **[64](#page-73-3)**, **[69](#page-78-2)** buttons **[61](#page-70-1)** context **[43](#page-52-3)** copying **[68](#page-77-10)** deleting **[68](#page-77-11)** displaying **[39](#page-48-0)** examples **[71](#page-80-0)** filters **[76](#page-85-0)** finding **[42](#page-51-0)** logical relations **[43](#page-52-4)** moving **[68](#page-77-12)** OR **[74](#page-83-0)** searching **[39](#page-48-1)**, **[42](#page-51-1)** examples events **[71](#page-80-1)** exclusion of events **[43](#page-52-5)** expiration maintenance **[131](#page-140-1)** EXT DATA connector **[14](#page-23-0)** External Trigger Pulse HIGH option **[67](#page-76-2)** LOW option **[67](#page-76-3)** TOGGLE option **[67](#page-76-4)**

#### **F**

features **[2](#page-11-0)**, **[17](#page-26-0)** named **[131](#page-140-2)** physical **[5](#page-14-3)** fields formats **[48](#page-57-4)** hiding **[49](#page-58-2)** options **[46](#page-55-5)** File Information window **[102](#page-111-0)** File menu **[19](#page-28-0)** file name default **[27](#page-36-3)**

files BusEngine **[127](#page-136-2)** decoder **[83](#page-92-4)** firmware **[127](#page-136-2)** sample **[18](#page-27-0)** script **[83](#page-92-5)** Script Decoder **[83](#page-92-6)** trace **[54](#page-63-2)** Filter In action **[66](#page-75-2)** option **[66](#page-75-3)** Filter Out action **[66](#page-75-4)** option **[66](#page-75-5)** filtering in **[76](#page-85-1)** filters **[58](#page-67-2)** events **[76](#page-85-1)** Find command **[42](#page-51-2)** window **[43](#page-52-6)** Find All option **[44](#page-53-1)** Find Next Occurrence command **[91](#page-100-3)** firmware files **[127](#page-136-3)** updating **[130](#page-139-5)** Follow Beacon Switch checkbox **[56](#page-65-9)** Follow Burst Preamble checkbox **[56](#page-65-10)** Follow Channel Change checkbox **[56](#page-65-11)** Fonts changing **[46](#page-55-6)** options **[46](#page-55-7)** Force Resynchronization checkbox **[57](#page-66-1)** Format options **[24](#page-33-1)** section **[48](#page-57-5)** formats field **[48](#page-57-6)** formatting traces **[24](#page-33-2)** Frame Occurrences graph **[114](#page-123-1)** frames beginning **[28](#page-37-1)** displaying **[40](#page-49-0)** markers **[40](#page-49-1)** marking **[30](#page-39-0)** front panel **[13](#page-22-2)**

#### **G**

General buttons **[22](#page-31-0)** general errors **[115](#page-124-7)** General Miscellaneous dialog box **[52](#page-61-5)**

General Settings tab **[123](#page-132-8)** General Statistics area **[112](#page-121-0)**, **[116](#page-125-2)** General tab Display Options **[46](#page-55-8)** Recording Options **[51](#page-60-0)**, **[52](#page-61-6)** Go to command **[41](#page-50-0)** Marker command **[30](#page-39-1)**, **[40](#page-49-2)** PLCP/Packet/Transaction/Transfer command **[40](#page-49-3)** Trigger command **[39](#page-48-2)** Graph area **[112](#page-121-1)** Graph Area Properties dialog box **[114](#page-123-2)** graphs Graph Areas menu **[121](#page-130-0)** Grid Lines option **[105](#page-114-2)** Grid View **[122](#page-131-2)** Group and Color column **[47](#page-56-7)**

#### **H**

Header Error **[115](#page-124-8)** Help menu **[21](#page-30-0)**, **[128](#page-137-3)** Hid .dec file **[83](#page-92-7)** Hidden checkbox **[49](#page-58-3)** Hide buttons **[22](#page-31-1)** options **[24](#page-33-3)** Hiding section **[49](#page-58-4)** Hierarchy Lines setting **[46](#page-55-9)** HOST connector **[14](#page-23-1)** Host field **[84](#page-93-3)** HTML or a Grid Format button **[122](#page-131-3)** HTML View **[122](#page-131-3)** humidity **[139](#page-148-3)**

#### **I**

independent sequences **[82](#page-91-0)** Installation CD-ROM **[5](#page-14-4)** intersection of events **[43](#page-52-7)** invalid data **[48](#page-57-7)** Investment Protection Agreement **[127](#page-136-4)**

#### **K**

Keep Across Recordings checkbox **[85](#page-94-1)**

#### **L**

layout **[98](#page-107-1)** Layout command **[99](#page-108-0)** LeCroy website **[129](#page-138-1)** LED **[13](#page-22-3)** left mouse button **[24](#page-33-4)** levels traces **[35](#page-44-2)** license agreement **[132](#page-141-1)** information **[131](#page-140-3)** key **[127](#page-136-5)**, **[132](#page-141-2)** updating software **[132](#page-141-3)** License window **[131](#page-140-4)** linking states **[67](#page-76-5)** looping **[77](#page-86-1)** Loss-of-Sync Timeout field **[57](#page-66-2)** LQI By Device section **[116](#page-125-3)**, **[117](#page-126-2)**

#### **M**

MAC Addr (Address) Mask field **[56](#page-65-12)** MAC-PHY Interface bus **[1](#page-10-4)** MAC-PHY Interface Frame trace viewing level **[36](#page-45-0)** Main Display Area **[58](#page-67-3)** main window **[17](#page-26-1)** Maintenance Agreement **[127](#page-136-6)** maintenance expiration **[131](#page-140-5)** Manual Trigger recording type **[52](#page-61-7)** Map Endpoint to Class/Vendor Decoding command **[86](#page-95-6)** Map Request Recipients to Class/Vendor Decoding command **[84](#page-93-4)** Marker bar **[31](#page-40-3)** markers **[30](#page-39-2)** clearing **[31](#page-40-4)** displaying **[40](#page-49-4)** editing comments **[31](#page-40-5)** setting **[30](#page-39-3)** Mass Storage .dec file **[83](#page-92-8)** menu bar **[19](#page-28-1)** menus graph areas **[121](#page-130-0)** view settings **[120](#page-129-0)** messages recording **[27](#page-36-4)** Misc button **[52](#page-61-8)** Move Event to option **[68](#page-77-13)** moving events **[68](#page-77-14)** MPI checkbox **[57](#page-66-3)** section **[57](#page-66-4)** MPI ADAPTER connector **[13](#page-22-4)**

MPI Adapter connector **[13](#page-22-5)** MPI bus **[1](#page-10-5)** MPI button **[36](#page-45-1)** MPI channel **[13](#page-22-6)** MPI Frame-Level view **[36](#page-45-1)** MPI Frames report **[103](#page-112-1)** MPI indicator **[13](#page-22-6)** MPI Kit **[8](#page-17-1)** MPI section **[57](#page-66-5)** MPI Wire Activity section **[116](#page-125-4)** Multi-band OFDM technology **[3](#page-12-0)** multi-state sequences **[60](#page-69-0)**, **[77](#page-86-2)**

#### **N**

navigating frames and packets **[108](#page-117-0)** New Event button **[61](#page-70-2)** option **[65](#page-74-1)** pop-up menu **[61](#page-70-3)** No Decoding option **[85](#page-94-2)** NOT event **[43](#page-52-0)** number data **[48](#page-57-8)** Number of analyzer devices connected section **[116](#page-125-5)**, **[117](#page-126-3)** numbers **[48](#page-57-8)**

#### **O**

Only DUT checkbox **[56](#page-65-13)** Open Recording Options in a dialog link **[103](#page-112-2)** operating range **[139](#page-148-4)** options checkboxes **[52](#page-61-9)** recording **[54](#page-63-3)** Options button Traffic Summary **[105](#page-114-3)** options files **[47](#page-56-8)** recording **[54](#page-63-4)** Options Name field **[54](#page-63-5)** OR events **[43](#page-52-8)**, **[74](#page-83-1)** Origin of find **[44](#page-53-2)** out-of-synchronization **[57](#page-66-6)** output signals **[67](#page-76-6)**

#### **P**

packet errors **[48](#page-57-9)** packets displaying **[40](#page-49-0)** panels **[13](#page-22-7)** PCLK clock pulse **[57](#page-66-7)** PHY Payload Error **[115](#page-124-9)** PHY Unsupported Rate **[115](#page-124-4)** physical features **[5](#page-14-3)** pin assignments cables **[135](#page-144-3)** PKT button **[36](#page-45-2)** platform **[5](#page-14-5)** status **[13](#page-22-8)** PLCP/Packet/Transaction/Transfer dialog box **[40](#page-49-5)** Plug-in Module **[6](#page-15-2)** pop-up menus **[24](#page-33-5)** Recording Rules **[58](#page-67-4)** position initial **[28](#page-37-2)** post-triggering percentages **[53](#page-62-3)** POWER 12 VD connector **[14](#page-23-2)** power requirements **[139](#page-148-5)** power supply **[5](#page-14-6)** Probe Cable for IDE 40-pin Connectors and Hirose 68-pin Connectors **[9](#page-18-2)** probe cables pin assignments **[135](#page-144-4)** probe connector **[2](#page-11-1)** program starting **[17](#page-26-2)** Progress Indicator **[27](#page-36-5)** Prompt each time option **[105](#page-114-4) Properties** Graph Area **[114](#page-123-3)** option **[65](#page-74-2)** Properties options actions **[67](#page-76-7)** events **[68](#page-77-15)** protocol information **[103](#page-112-3)** units **[112](#page-121-2)** PTP .dec file **[83](#page-92-9)** Pulse High format **[67](#page-76-8)** Pulse Low format **[67](#page-76-9)** Purchased column **[131](#page-140-6)**

#### **R**

range by type **[106](#page-115-0)** Readme file **[128](#page-137-4)**

Real-Time Statistics buttons **[113](#page-122-0)** setting **[46](#page-55-10)** window **[112](#page-121-3)** window tool bar **[113](#page-122-1)** rear panel **[14](#page-23-3)** Recipient field **[84](#page-93-5)** Record menu **[19](#page-28-2)** Recorded Data files **[28](#page-37-3)** recording activity **[28](#page-37-4)** messages **[27](#page-36-6)** progress **[27](#page-36-7)** status **[27](#page-36-8)** Recording Options command **[51](#page-60-1)** default **[54](#page-63-6)** miscellaneous **[55](#page-64-1)** window **[51](#page-60-2)** Recording Rules **[69](#page-78-3)** page **[58](#page-67-5)**, **[60](#page-69-1)** pop-up menus **[58](#page-67-6)** tab **[51](#page-60-3)** toolbar **[58](#page-67-7)**, **[59](#page-68-0)** Recording Status window **[28](#page-37-5)** Recording Type box **[52](#page-61-10)** reference points **[32](#page-41-1)** refresh **[91](#page-100-4)** Refresh Decoding for this Trace File command **[91](#page-100-5)** registration card **[141](#page-150-0)** Report menu **[20](#page-29-0)**, **[101](#page-110-0)** reports **[101](#page-110-1)** Reports buttons **[23](#page-32-2)** Request Recipient and Endpoints dialog box **[84](#page-93-6)** Request RPipes **[89](#page-98-1)** dialog box **[89](#page-98-2)** tab **[89](#page-98-3)** Required Version field **[130](#page-139-6)** Restart All option **[67](#page-76-10)** restart options **[67](#page-76-11)** Restart the Sequence option **[67](#page-76-12)** Restore Factory Presets command **[47](#page-56-9)** Return Material Authorization Number **[142](#page-151-0)** RF & MPI page **[55](#page-64-2)** tab **[51](#page-60-4)** RF and MPI recording options **[55](#page-64-3)** RF channel **[13](#page-22-9)** RF checkbox **[55](#page-64-4)** RF indicator **[13](#page-22-9)**

RF section **[55](#page-64-5)** Right click cell context menu setting **[46](#page-55-11)** right mouse button **[25](#page-34-0)** Row Selection option **[105](#page-114-5)** rows timestamped **[35](#page-44-3)** RPipe field **[89](#page-98-4)** RPipes **[89](#page-98-5)** endpoints **[90](#page-99-4)** RSSI By Device section **[116](#page-125-6)**, **[117](#page-126-4)** rules restarting **[67](#page-76-13)** validity **[58](#page-67-8)**

#### **S**

sample files **[18](#page-27-1)** Samples on Negative Edge of PCLK checkbox **[57](#page-66-8)** Save as Default button **[54](#page-63-7)** Save External Interface Signals option **[52](#page-61-11)** Scan Channels checkbox **[55](#page-64-6)** Scan Time per Channel field **[57](#page-66-9)** Script Decoder files **[83](#page-92-10)** Manual **[83](#page-92-11)** Script Decoding language **[83](#page-92-12)** script files **[83](#page-92-13)** scroll bar **[29](#page-38-4)** Search command **[39](#page-48-3)** menu **[20](#page-29-1)**, **[39](#page-48-4)** search all **[44](#page-53-3)** direction **[28](#page-37-6)**, **[44](#page-53-4)** hidden **[44](#page-53-5)** origin **[44](#page-53-6)** searching **[39](#page-48-5)** Select Sync Channel window **[55](#page-64-7)** Sequence cells **[62](#page-71-4)** sequences independent **[82](#page-91-1)** restarting **[67](#page-76-14)** serial number **[128](#page-137-5)** servicemarks **[ii](#page-1-2)** Set Marker feature **[30](#page-39-4)** settings views **[28](#page-37-7)** Setup menu **[19](#page-28-3)**, **[130](#page-139-7)** Show hidden items option **[105](#page-114-6)** Signal Capture section **[57](#page-66-10)**

signals output **[67](#page-76-15)** single-state sequence **[60](#page-69-2)** Skip hidden items option **[105](#page-114-7)** Smart Card .dec file **[83](#page-92-14)** Snapshot recording type **[52](#page-61-12)** software features **[17](#page-26-3)** license **[132](#page-141-3)** license key **[127](#page-136-7)** starting **[17](#page-26-4)** updating **[127](#page-136-8)**, **[129](#page-138-2)** version checking **[128](#page-137-6)** specifications **[139](#page-148-6)** Specify Action option **[68](#page-77-16)** Specify Trace File Name dialog box **[54](#page-63-8)** SrcID (Source ID) Mask field **[56](#page-65-14)** Standard .dec file **[83](#page-92-15)** Standard colors **[47](#page-56-10)** Start command **[52](#page-61-13)** Start Recording button **[52](#page-61-14)** starting software **[17](#page-26-5)** State cells **[62](#page-71-5)** states linking **[67](#page-76-16)** Status bar **[26](#page-35-0)** Status field **[130](#page-139-8)** STATUS indicator **[13](#page-22-8)** Still Image .dec file **[83](#page-92-16)** Stop button **[28](#page-37-8)** Stop Recording button **[52](#page-61-15)** storage range **[139](#page-148-7)** Store into Raw Data Debug file checkbox **[52](#page-61-16)** summary statistics **[112](#page-121-4)** traffic **[103](#page-112-4)** Support **[142](#page-151-1)** page **[129](#page-138-3)** SYNC IN connector **[14](#page-23-4)** SYNC OUT connector **[14](#page-23-4)** Sync to Channel checkbox **[55](#page-64-8)** synchronization multiple channels **[55](#page-64-9)** Synchronization Cable **[7](#page-16-0)**

#### **T**

Technical Support **[142](#page-151-2)** text **[48](#page-57-10)** Three-Year Investment Protection Agreement **[127](#page-136-9)** Tight Columns option **[105](#page-114-8)** Time from Marker command **[32](#page-41-2)** timeout period **[57](#page-66-11)** times **[48](#page-57-11)** Timestamp At The Beginning setting **[46](#page-55-12)** time-stamped rows **[35](#page-44-4)** timing **[111](#page-120-1)** calculations **[32](#page-41-3)** events **[32](#page-41-4)** Timing and Bus Usage Calculator **[32](#page-41-5)** Timing Calculations command **[111](#page-120-2)** Timing Calculator **[111](#page-120-3)** Tool Tips **[18](#page-27-2)** Toolbar **[22](#page-31-2)** Recording Rules **[58](#page-67-9)** TRA button **[37](#page-46-0)** trace files **[54](#page-63-9)** names **[54](#page-63-10)** opening **[18](#page-27-3)** recordings **[54](#page-63-9)** Trace View **[2](#page-11-2)** displaying **[45](#page-54-2)** Trace Viewing Level icons **[36](#page-45-3)** section **[36](#page-45-4)** setting **[46](#page-55-13)** traces decoded **[35](#page-44-5)** displaying **[45](#page-54-2)** displays **[35](#page-44-6)** file information **[102](#page-111-1)** finding **[42](#page-51-3)** formatting **[24](#page-33-6)** items **[41](#page-50-1)** levels **[35](#page-44-7)** manipulating **[35](#page-44-8)** navigating **[108](#page-117-1)** navigation **[105](#page-114-9)** range **[106](#page-115-1)** reading **[35](#page-44-9)** searching **[39](#page-48-6)** statistics **[112](#page-121-5)** tooltips **[18](#page-27-4)** viewing levels **[35](#page-44-10)** trademarks **[ii](#page-1-2)** traffic analyzing **[101](#page-110-2)** data **[27](#page-36-9)** decoded **[35](#page-44-11)** summary **[103](#page-112-5)**

Traffic Summary Email **[103](#page-112-6)** errors **[110](#page-119-3)** example **[104](#page-113-1)** navigating **[108](#page-117-2)** options **[103](#page-112-7)**, **[105](#page-114-10)** range **[103](#page-112-7)**, **[106](#page-115-2)** setting **[46](#page-55-14)** toolbar **[103](#page-112-8)** window **[103](#page-112-9)** transfers displaying **[40](#page-49-0)** transitions displaying **[40](#page-49-0) Trigger** button **[52](#page-61-17)** event **[52](#page-61-18)** option **[66](#page-75-6)** options **[67](#page-76-17)** position **[53](#page-62-3)** Trigger Cable **[7](#page-16-1)**, **[133](#page-142-0)** trigger events displaying **[39](#page-48-7)** Trigger Position settings **[53](#page-62-4)** slide bar **[53](#page-62-5)** triggering **[27](#page-36-10)** triggers displaying **[39](#page-48-8)** position **[53](#page-62-6)** setting **[58](#page-67-10)** TRIG-IN/TRIG-OUT BNC Y-cable **[133](#page-142-1)** Type field **[84](#page-93-7)**

#### **U**

Unhide Cells command **[24](#page-33-7)** union of events **[43](#page-52-9)** units **[112](#page-121-6)** Universal Serial Bus Specification **[94](#page-103-2)** Update BE/FW command **[130](#page-139-9)** Update button **[131](#page-140-7)** Update Device command **[132](#page-141-4)** Update License command **[132](#page-141-5)** dialog box **[132](#page-141-6)** updates license **[131](#page-140-8)**

updating automatic **[130](#page-139-10)** BusEngine **[130](#page-139-11)** firmware **[130](#page-139-11)** manual **[130](#page-139-12)** software **[127](#page-136-10)**, **[129](#page-138-4)** uploading **[27](#page-36-11)** activity **[28](#page-37-9)** USB Device Requests **[91](#page-100-6)** USB Implementers Forum **[3](#page-12-1)**, **[94](#page-103-3)** USB/WUSB Device Request menu **[91](#page-100-7)** USB-IF **[94](#page-103-4)** USB-IF organization **[3](#page-12-2)** User Notes field **[123](#page-132-9)** User-Defined Find Events window **[42](#page-51-4)** UWB Analzyer Plug-in Module **[6](#page-15-3)** UWB Device List Saved File **[122](#page-131-4)** UWB technology **[1](#page-10-6)**, **[3](#page-12-3)**

#### **V**

version checking **[128](#page-137-7)** number **[127](#page-136-11)** Vertical Stand **[5](#page-14-7)** Video .dec file **[83](#page-92-17)** View ... Fields Dialog Layout dialog box **[99](#page-108-1)** View Fields for ... Class Requests text box **[94](#page-103-5)**, **[95](#page-104-5)** View Fields for ... Endp text box **[95](#page-104-6)** View Fields for Standard Request text box **[93](#page-102-2)** View menu **[21](#page-30-1)** viewing levels **[35](#page-44-12)** views settings **[28](#page-37-10)** Virtual .dec file **[83](#page-92-18)**

#### **W**

WAddr field **[89](#page-98-6)** warranty coverage **[141](#page-150-1)** limited **[141](#page-150-2)** period **[141](#page-150-3)** service **[142](#page-151-3)** transferring **[143](#page-152-0)** WASEG button **[37](#page-46-1)** WAXFR button **[38](#page-47-0)** website **[127](#page-136-12)** LeCroy **[1](#page-10-7)** USB-IF **[3](#page-12-4)** WiMedia **[3](#page-12-5)**

weight **[139](#page-148-8)** WiMedia Alliance **[3](#page-12-6)** WiMedia-compliant devices **[1](#page-10-8)** window main **[17](#page-26-6)** Window menu **[21](#page-30-2)** Wire Adapter .dec file **[83](#page-92-19)** Wireless Personal Area Network **[3](#page-12-7)** Wireless-USB devices **[3](#page-12-8)** WPAN network **[3](#page-12-9)** Wrap setting **[46](#page-55-15)** wrapping **[29](#page-38-5)** WUSB Device Requests **[91](#page-100-8)** WUSB devices **[3](#page-12-10)** WUSB Packet-Level view **[36](#page-45-5)** WUSB Packets report **[103](#page-112-10)** WUSB Transaction-Level view **[37](#page-46-2)** WUSB Transactions report **[103](#page-112-11)** WUSB Transfer-Level view **[37](#page-46-3)** WUSB Transfers report **[103](#page-112-12)** WUSB Wire Adapter Segment-Level view **[37](#page-46-4)** WUSB Wire Adapter Transfer-Level view **[38](#page-47-1)** www.LeCroy.com/support.html file **[129](#page-138-5)**

#### **X**

XFR button **[37](#page-46-5)**

#### **Z**

Zip file **[129](#page-138-6)** Zoom Level setting **[46](#page-55-16)** zooming **[28](#page-37-11)**